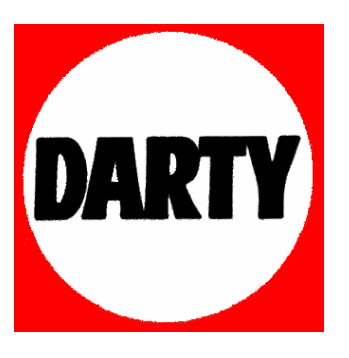

**MARQUE: SONY** 

**REFERENCE: NWZE445B.CEW** 

**CODIC: 1559850** 

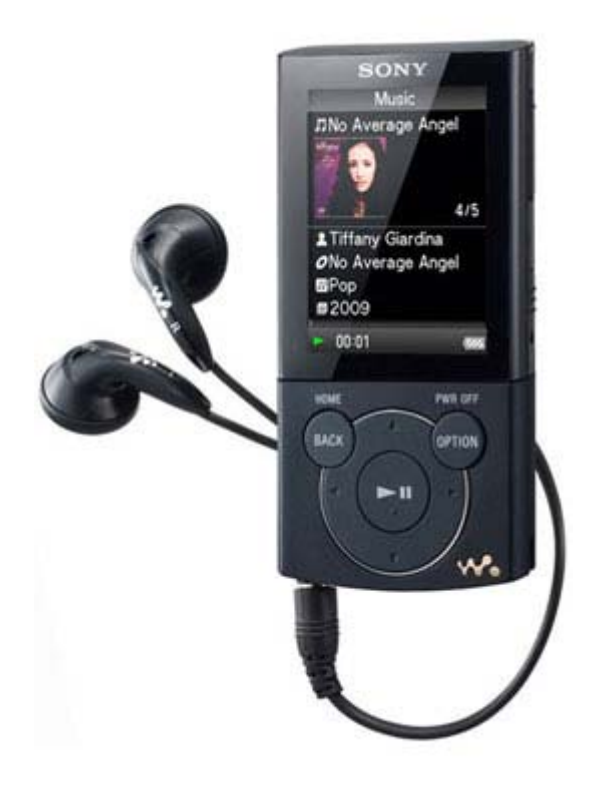

# **SONY**

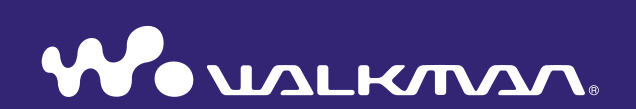

### **Cliquez ! Pour un accès direct**

- **[Transfert de musique](#page-21-0)**
- **[Transfert de vidéos/photos](#page-30-0)**
- **[Dépannage](#page-99-0)**

**Mode d'emploi** NWZ-E443 / E444 / E445

#### **Remarque**

 Selon le pays/la région d'achat du lecteur, il se peut que certains modèles ne soient pas disponibles.

# Navigation dans le Mode d'emploi

### Pour utiliser les onglets du Mode d'emploi

Cliquez sur les onglets situés en haut à droite des pages de ce manuel pour passer directement aux sections « Table des matières », « A propos du menu Accueil » ou « Index ».

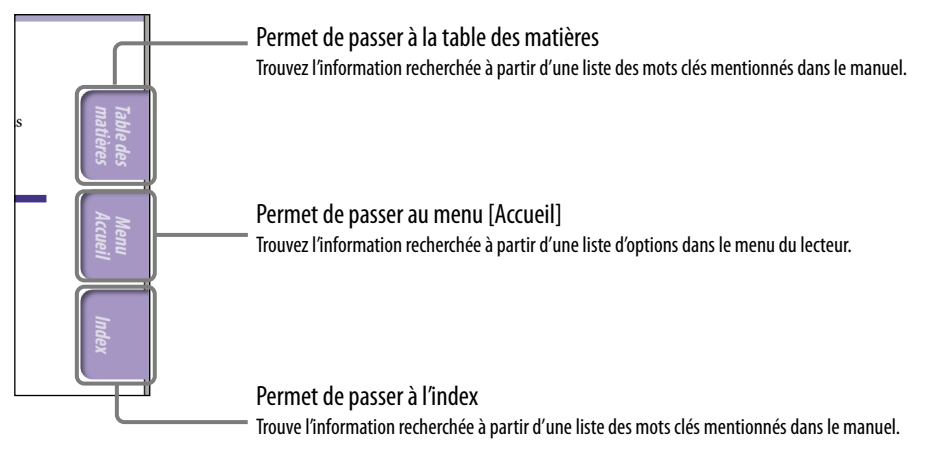

# **Q Conseil**

- Vous pouvez passer directement à la page indiquée en cliquant sur un numéro de page dans la table des matières ou dans l'index.
- Vous pouvez passer directement à la page indiquée en cliquant sur une référence de page (signalée par  $\mathcal{F}$  p. [5\)](#page-5-0) à chaque page.
- Pour rechercher une page de référence par mot clé, saisissez ce dernier dans le champ de texte de recherche de la fenêtre Adobe Reader.
- Les procédures de recherche peuvent varier selon votre version d'Adobe Reader.

### Pour modifier la mise en page

Les boutons d'Adobe Reader vous permettent de sélectionner le mode d'affichage des pages.

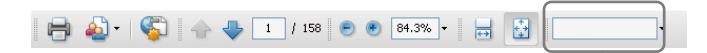

### **Continu**

Les pages s'affichent en continu, en s'adaptant à la largeur de la page au sein de la fenêtre. Lorsque vous faites défiler les pages, les pages précédentes ou suivantes défilent en continu, vers le haut ou vers le bas.

# *<u><b></u> Une seule page*

Les pages s'affichent une par une, en s'adaptant à la fenêtre. Lorsque vous faites défiler les pages, vous passez à la page précédente ou à la page suivante.

Champ de texte à rechercher

# Table des matières

#### **[Opérations et écrans de base](#page-5-1)**

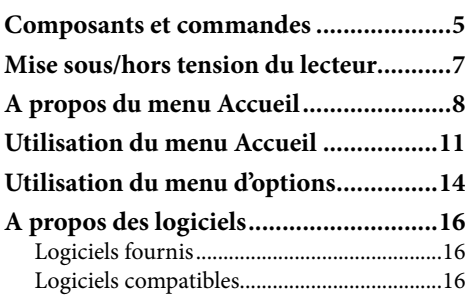

### **[Préparation du lecteur](#page-17-0)**

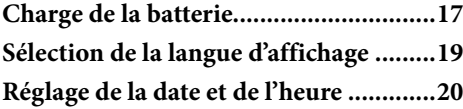

### **[Transfert de musique](#page-21-1)**

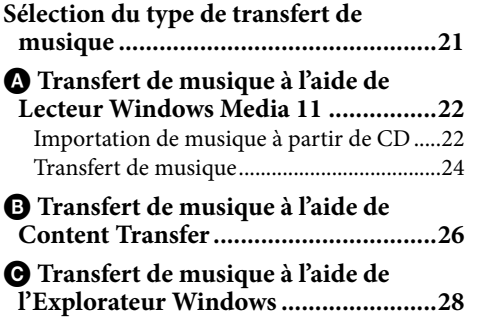

#### **[Transfert de vidéos/photos](#page-30-1)**

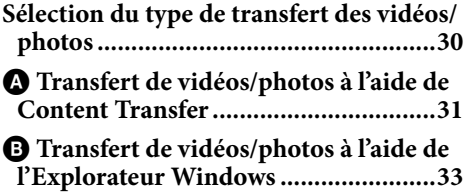

#### *Ecoute de musique*

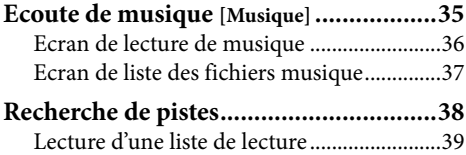

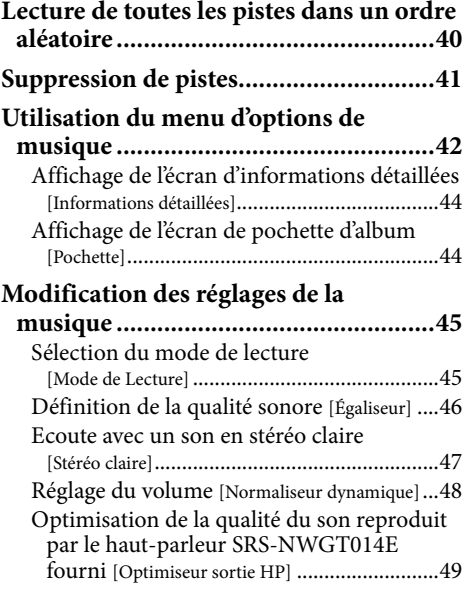

#### **[Visionnage de vidéos](#page-50-0)**

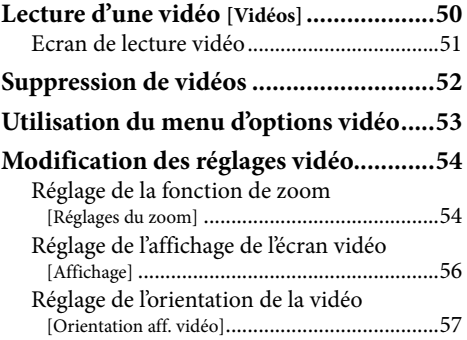

### **[Affichage des photos](#page-58-0)**

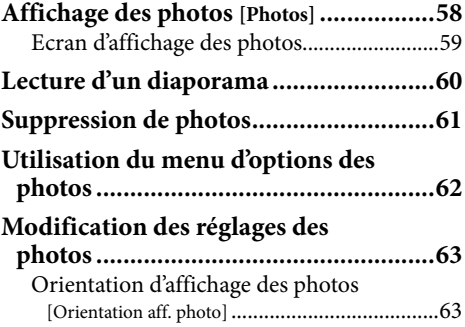

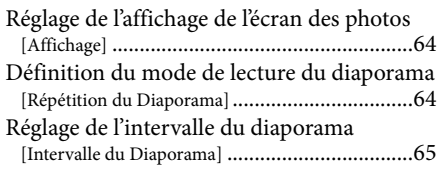

### **[Ecoute](#page-66-0) [et](#page-66-0) [enregistrement](#page-66-0) [de](#page-66-0) [la](#page-66-0) [radio](#page-66-0) [FM](#page-66-0)**

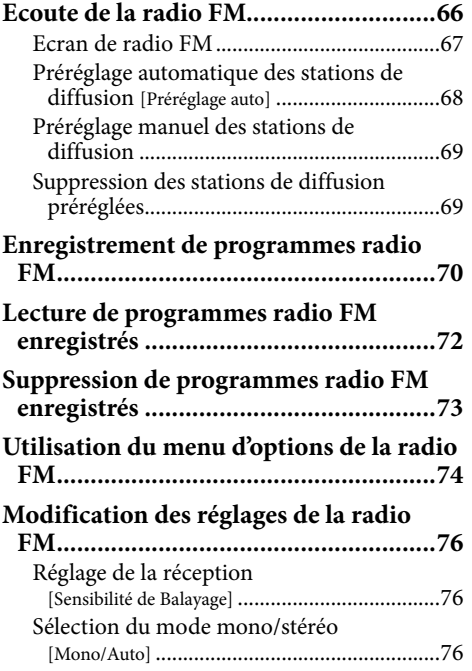

### **[Enregistrement/Ecoute de données vocales](#page-77-0)**

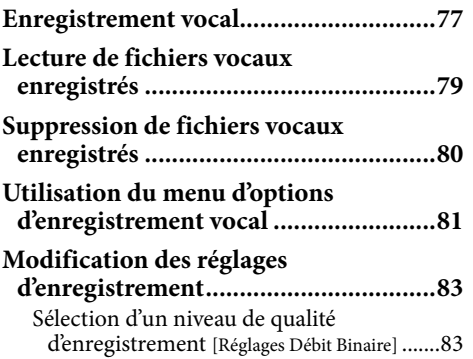

#### **[Utilisation de la minuterie](#page-84-0)**

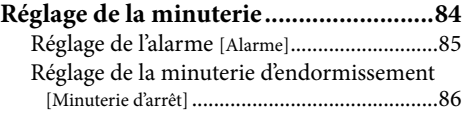

### **[Réglages communs](#page-87-0)**

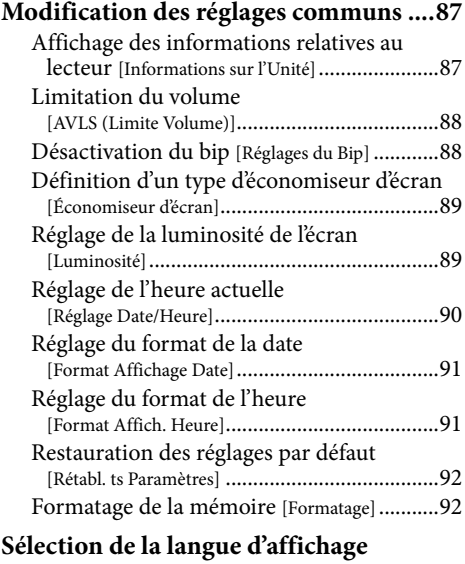

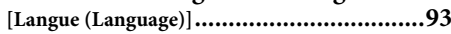

### **[Fonctions avancées](#page-94-0)**

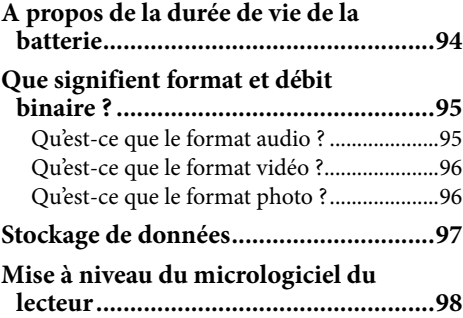

#### **[Dépannage](#page-99-1)**

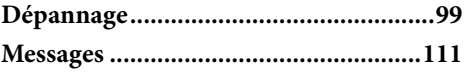

### **[Informations complémentaires](#page-113-0)**

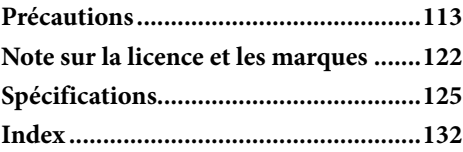

# <span id="page-5-1"></span><span id="page-5-0"></span>Composants et commandes

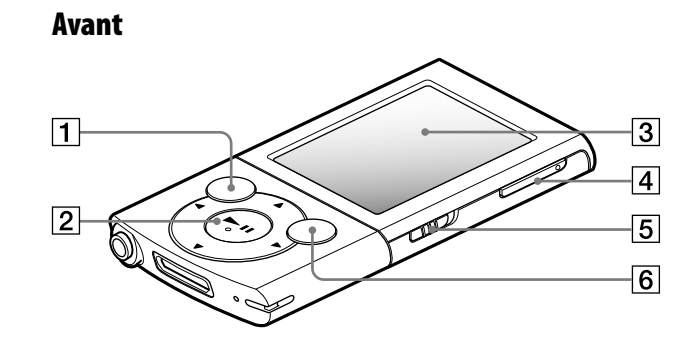

### |1| Touche BACK/HOME

Permet de remonter d'un niveau dans les écrans de liste ou de revenir au menu précédent. Maintenez la touche BACK/HOME

enfoncée pour afficher le menu [Accueil] ( $\circledcirc$  p. [8\)](#page-8-1).

### $\boxed{2}$  Touche de navigation 5 directions\*<sup>1</sup>

Permet de lancer la lecture et de naviguer parmi les menus du lecteur  $(\mathcal{F}$  p. [11](#page-11-1), [14](#page-14-1)).

### Affichage

Reportez-vous à la  $\mathscr{F}$  p. [8](#page-8-1).

### $\boxed{4}$  Touche VOL + \* 1/-

Permet de régler le volume.

### Commutateur HOLD

Utilisez le commutateur HOLD pour éviter toute manipulation accidentelle des commandes du lecteur lorsque vous le transportez. Lorsque vous faites glisser le commutateur HOLD dans le sens de la flèche  $\longrightarrow$ , toutes les touches sont désactivées. Remettez le commutateur HOLD dans sa position initiale pour désactiver la fonction HOLD.

### Touche OPTION/PWR OFF

Permet d'afficher le menu d'options  $(\mathcal{F}$  p. [14,](#page-14-1) [42,](#page-42-1) [53,](#page-53-1) [62,](#page-62-1) [74,](#page-74-1) [81\)](#page-81-1). Si vous maintenez la touche OPTION/PWR OFF enfoncée, l'écran s'éteint et le lecteur passe en mode de veille ( $\circledast$  p. [7](#page-7-1)).

\*1 Elles sont dotées de points tactiles qui peuvent vous aider lors de la manipulation des touches.

**Suite** 

#### Arrière

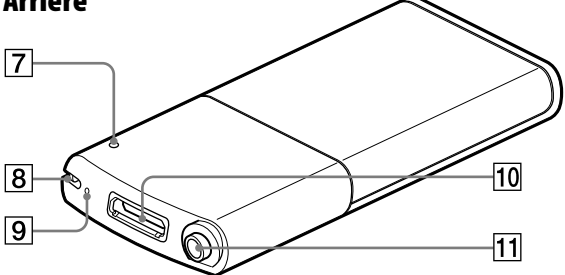

### **Touche RESET**

Appuyez sur la touche RESET avec un objet pointu, etc. pour réinitialiser le lecteur ( $\circledast$  p. [99](#page-99-2)).

### **8** Orifice pour bandoulière

Permet de fixer une bandoulière (vendue séparément).

### **9** Microphone

Reportez-vous à la  $\mathscr F$  p. [77.](#page-77-1)

### 10 Prise WM-PORT

Raccordez-lui le câble USB fourni ou des périphériques en option. Si vous utilisez le lecteur avec le haut-parleur SRS-NWGT014E fourni, raccordez-le à la prise WM-PORT.

### **11** Prise écouteur

Insérez la fiche des écouteurs jusqu'au clic de mise en place. Si les écouteurs ne sont pas raccordés correctement, la qualité sonore risque d'être mauvaise.

# <span id="page-7-1"></span><span id="page-7-0"></span>Mise sous/hors tension du lecteur

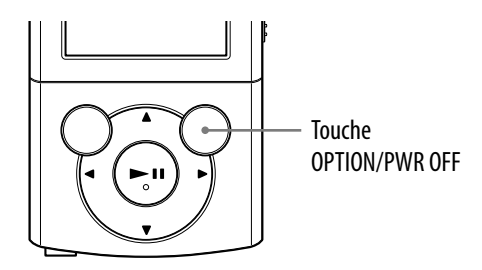

### Pour mettre le lecteur sous tension

Appuyez sur n'importe quelle touche pour rallumer le lecteur.

### **Q Conseil**

 Si [Fonction HOLD activée... Annulez la fonction HOLD pour utiliser les commandes.] apparaît à l'écran, faites glisser le commutateur HOLD vers la droite du lecteur, dans le sens contraire de la flèche  $\longrightarrow$  pour annuler la fonction HOLD.

### Pour mettre le lecteur hors tension

Maintenez la touche OPTION/PWR OFF enfoncée. [POWER OFF] s'affiche, puis le lecteur passe en mode de veille et l'écran s'éteint.

### **C**<sup>c</sup> Conseil

- Réglez la date et l'heure du lecteur avant de l'utiliser (F p. [20](#page-20-1), [90](#page-90-1)).
- En mode de pause, si aucune opération n'est effectuée pendant plus de 3 minutes, le lecteur passe automatiquement en mode de veille pour économiser la batterie, puis l'écran s'éteint.
- Lorsque le lecteur est en mode de veille, si aucune opération n'est effectuée pendant environ 4 heures, le lecteur s'éteint automatiquement. Dans cet état, les batteries consomment peu.

#### **Remarque**

- Vous ne pouvez pas utiliser le lecteur lorsqu'il est connecté à un ordinateur. Débranchez le câble USB avant d'utiliser le lecteur.
- En mode de veille, le lecteur continue à consommer de l'énergie, même très peu. Par conséquent, selon l'autonomie restante, il est possible que le lecteur s'éteigne soudainement.

# <span id="page-8-1"></span><span id="page-8-0"></span>A propos du menu Accueil

Le tableau suivant contient les éléments du menu [Accueil]. Pour plus de détails sur la liste d'éléments de chaque menu, reportez-vous à la  $\mathcal F$  p. [9.](#page-9-0) Pour plus de détails sur chaque élément de menu, reportez-vous à la page de référence indiquée.

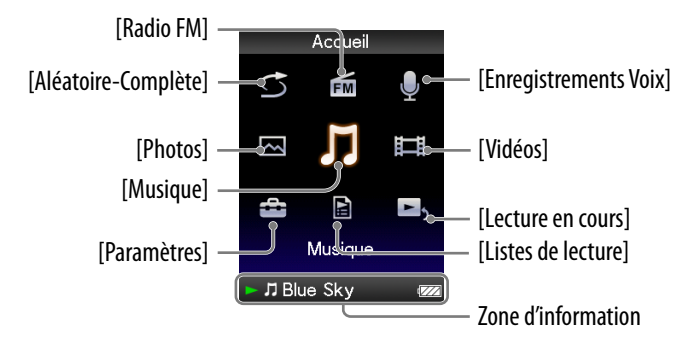

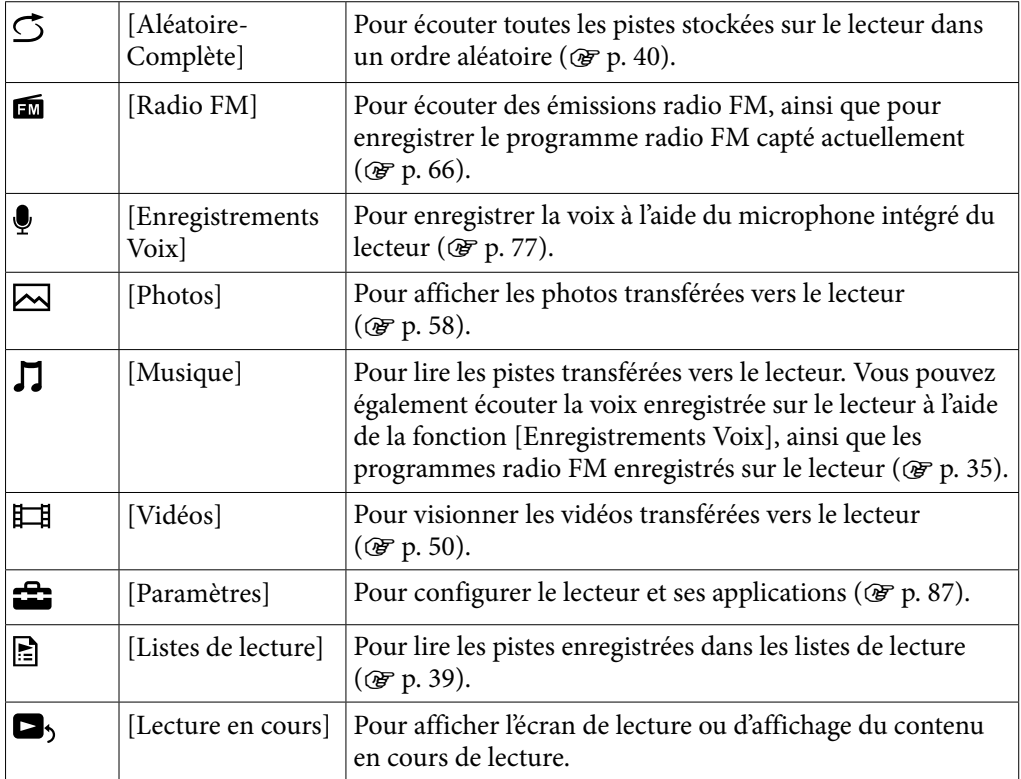

**Suite** 

<span id="page-9-0"></span>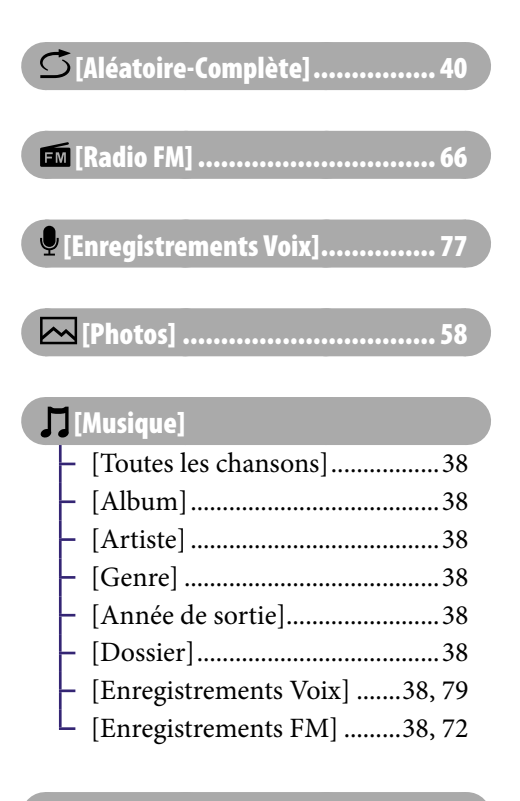

### [Vidéos].................................. [50](#page-50-1)

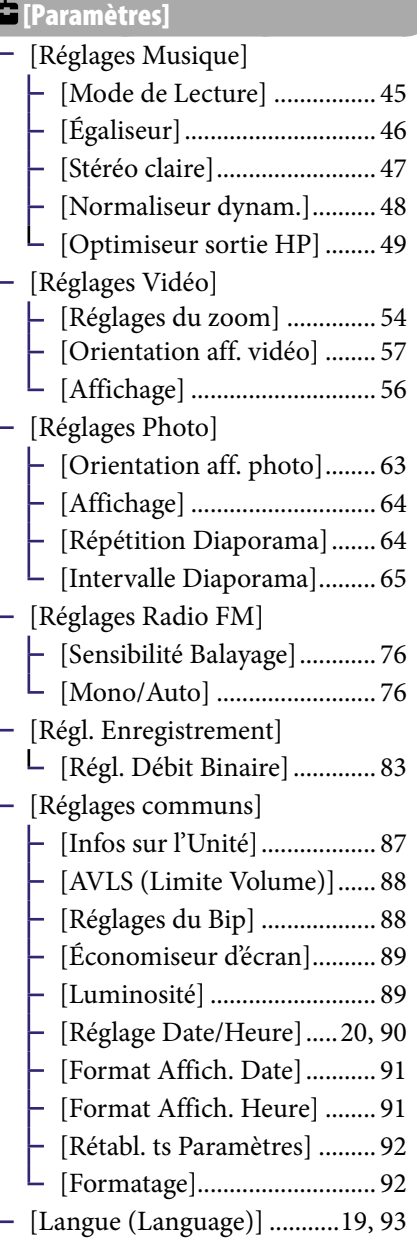

[Listes de lecture] ..................... [39](#page-39-1)

**E**, [Lecture en cours]

**Suite** 

### A propos de la zone d'information

Les icônes indiquées dans le tableau ci-dessous apparaissent dans la zone d'information. Les icônes varient selon l'état de lecture, la configuration ou l'écran.

Pour plus d'informations sur les icônes, reportez-vous aux pages de référence.

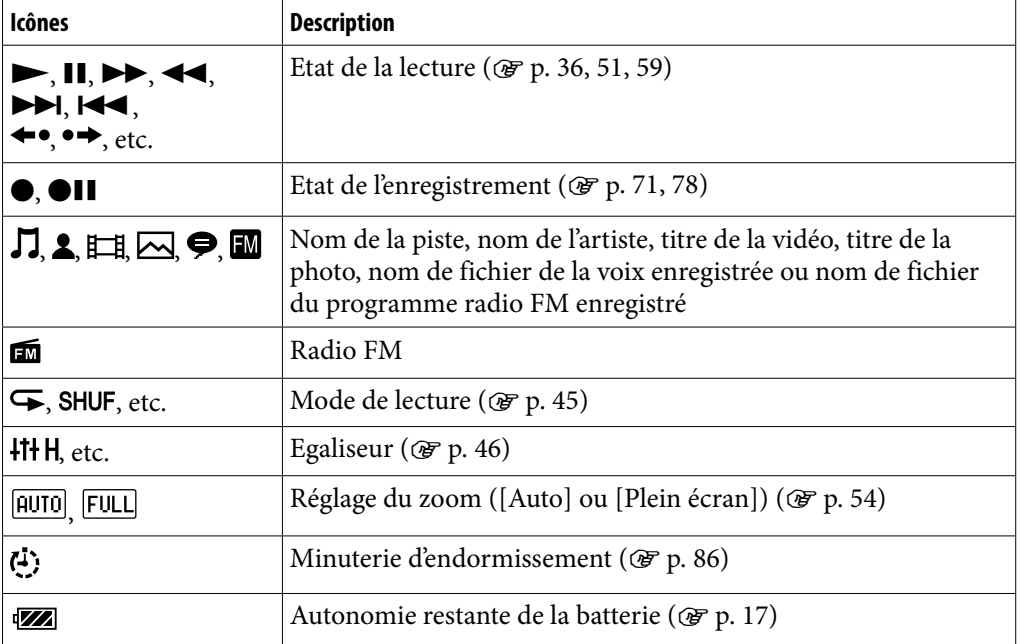

# <span id="page-11-1"></span><span id="page-11-0"></span>Utilisation du menu Accueil

Le menu [Accueil] est l'interface d'accueil à partir de laquelle vous pouvez lancer chaque application, notamment rechercher des titres, modifier des réglages, etc.

Pour afficher le menu [Accueil], maintenez la touche BACK/HOME du lecteur enfoncée.

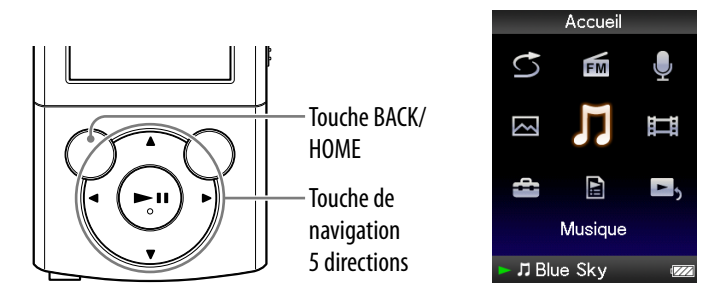

Dans le menu [Accueil], vous pouvez sélectionner l'élément de votre choix à l'écran à l'aide de la touche de navigation 5 directions.

Appuyez sur la touche  $\triangle$ / $\nabla$ / $\triangleleft$ / $\triangleright$  pour sélectionner un élément, puis appuyez sur la touche ▶II\*1 pour valider.

\*1 Elles sont dotées de points tactiles qui peuvent vous aider lors de la manipulation des touches.

- Touches  $\triangle$ / $\nabla$ / $\blacktriangle$ / $\blacktriangleright$ : permettent de sélectionner un élément.
- Touche  $\blacktriangleright$ II : permet de valider un élément.

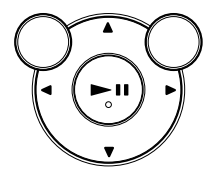

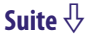

Dans le présent manuel, les instructions d'utilisation du menu [Accueil] sont décrites comme suit.

### **Exemple** : Dans le menu [Accueil], sélectionnez **∏** [Musique] → [Album]  **→ l'album de votre choix → la piste de votre choix.**

Les opérations effectivement exécutées dans cet exemple sont illustrées cidessous.

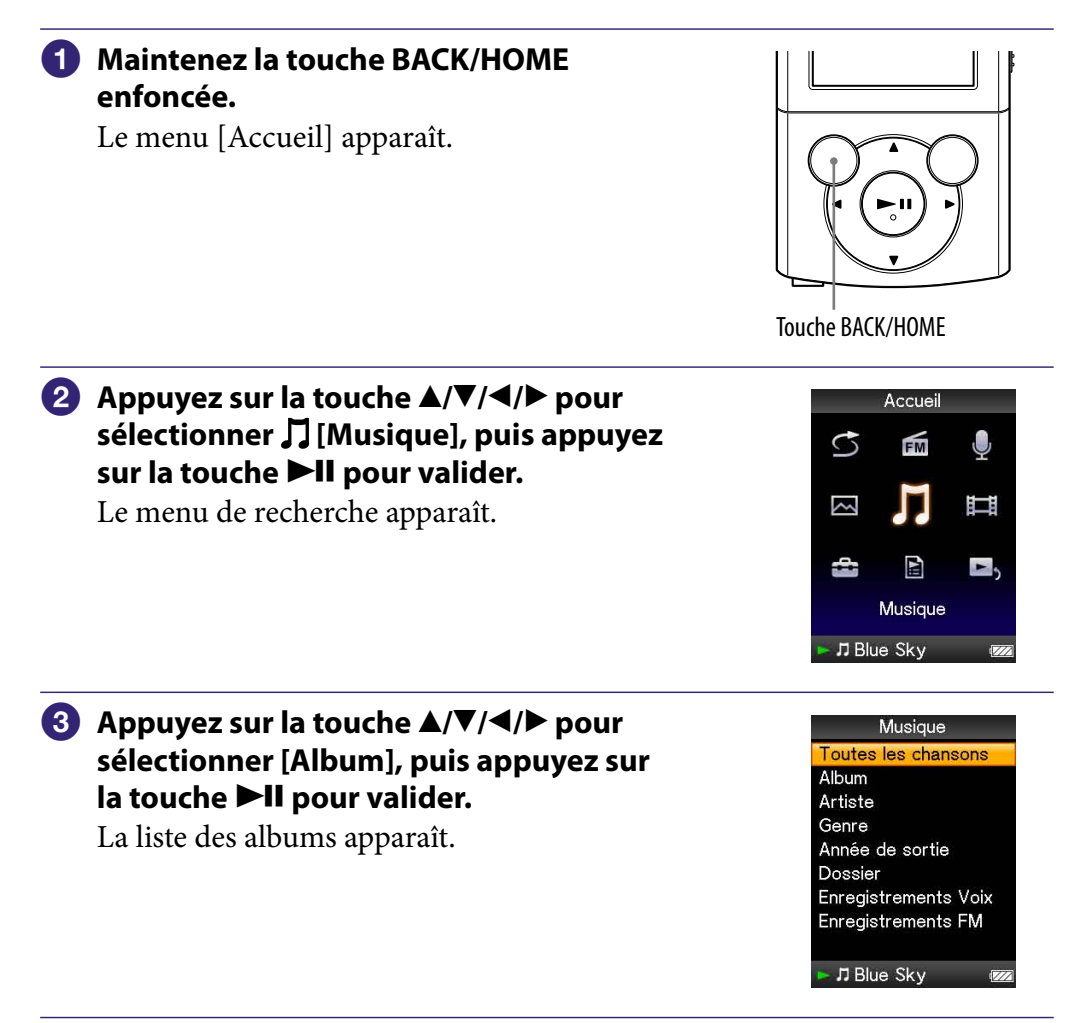

### **Appuyez sur la touche /// pour sélectionner un album, puis appuyez**  sur la touche **II** pour valider.

La liste des pistes de l'album sélectionné apparaît.

 Vous pouvez faire défiler la liste en appuyant sur la touche  $\triangle/\blacktriangledown$ .

### **Appuyez sur la touche /// pour sélectionner un titre, puis appuyez sur la touche ▶II pour valider.**

L'écran de lecture de musique s'affiche et la lecture commence.

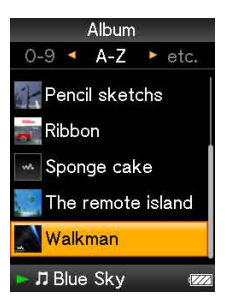

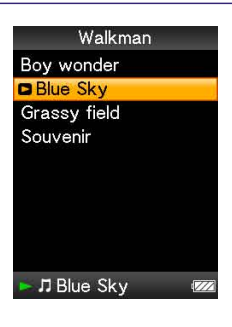

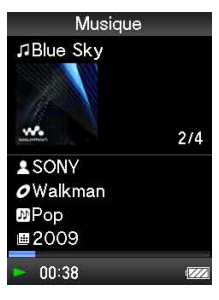

### Pour revenir au menu [Accueil] en cours d'utilisation

Maintenez la touche BACK/HOME enfoncée.

### Pour revenir à l'écran précédent en cours d'utilisation

Appuyez sur la touche BACK/HOME.

# <span id="page-14-1"></span><span id="page-14-0"></span>Utilisation du menu d'options

Les éléments du menu d'options varient d'une fonction à l'autre pour vous permettre de modifier les réglages de chaque application.

Vous pouvez afficher le menu d'options en appuyant sur la touche OPTION/ PWR OFF.

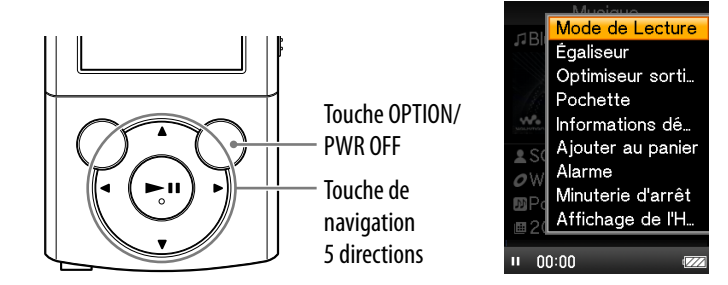

Dans le menu d'options, vous pouvez sélectionner l'élément de votre choix à l'écran à l'aide de la touche de navigation 5 directions.

Appuyez sur la touche  $\triangle/\blacktriangledown/\blacktriangle/\blacktriangleright$  pour sélectionner un élément, puis appuyez sur la touche ▶II\*1 pour valider.

\*1 Elles sont dotées de points tactiles qui peuvent vous aider lors de la manipulation des touches.

- $\bullet$  Touches  $\triangle$ / $\nabla$ / $\triangleleft$ / $\triangleright$  : permettent de sélectionner un élément.
- $\bullet$  Touche  $\blacktriangleright$ II : permet de valider un élément.

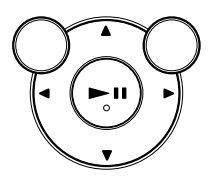

Par exemple, la procédure de réglage de l'option [Mode de Lecture] sur [Lecture aléatoire] est illustrée ci-dessous.

 **Dans l'écran de lecture de musique, appuyez sur la touche OPTION/PWR OFF.**

Le menu d'options apparaît.

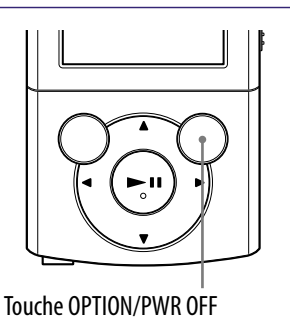

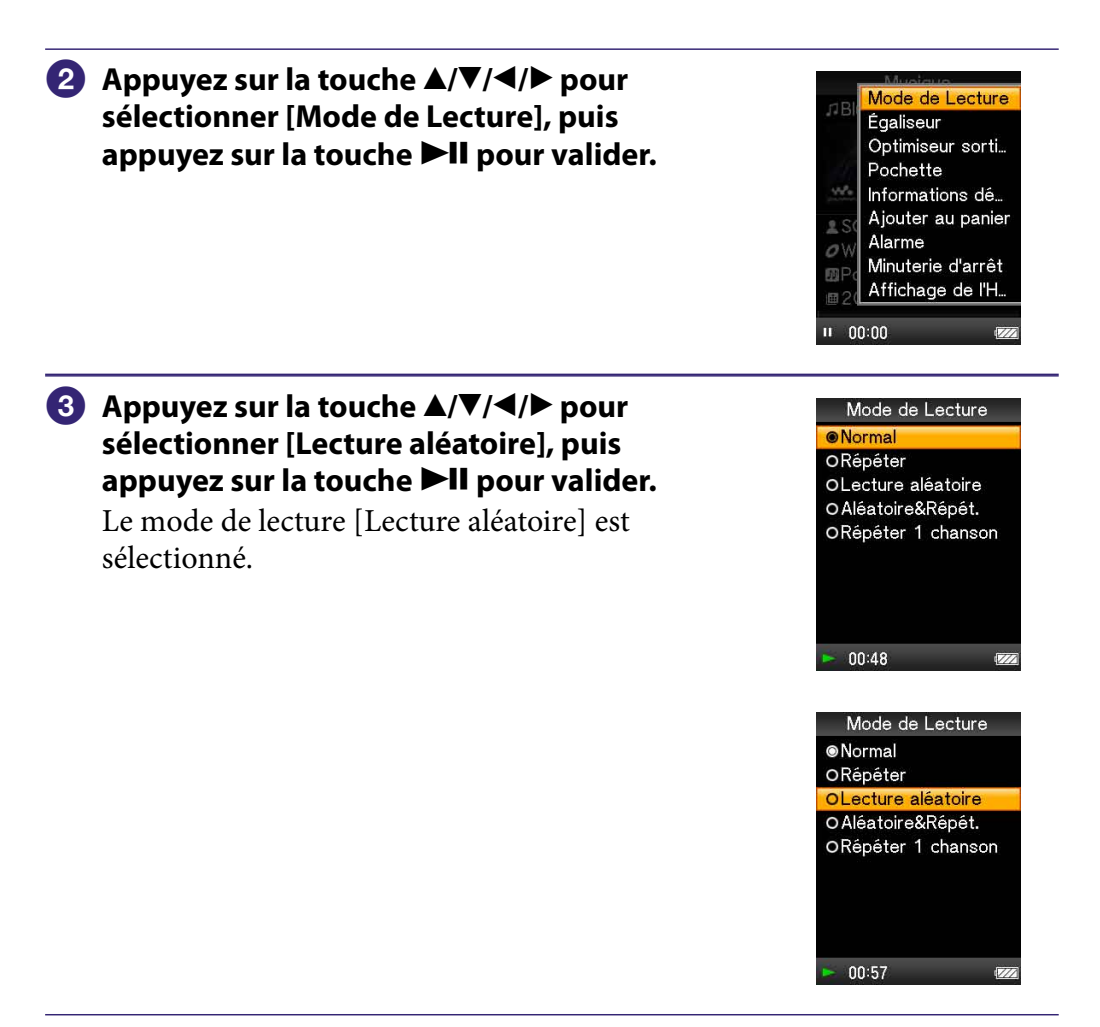

Les éléments du menu d'options varient selon l'écran dans lequel vous appuyez sur la touche OPTION/PWR OFF.

Pour plus d'informations, consultez les pages suivantes.

- $\bullet$  « [Utilisation du menu d'options de musique](#page-42-1) » ( $\circledast$  p. [42\)](#page-42-1)
- $\bullet$  « [Utilisation du menu d'options vidéo](#page-53-1) » (☞ p. [53\)](#page-53-1)
- « [Utilisation du menu d'options des photos](#page-62-1) » ( $\circledast$  p. [62\)](#page-62-1)
- $\bullet$  « [Utilisation du menu d'options de la radio FM](#page-74-1) » ( $\circledast$  p. [74\)](#page-74-1)
- $\bullet$  « [Utilisation du menu d'options d'enregistrement vocal](#page-81-1) » ( $\circledast$  p. [81\)](#page-81-1)

# <span id="page-16-0"></span>A propos des logiciels

### Logiciels fournis

### Content Transfer

Content Transfer permet de transférer de la musique, des vidéos ou des photos vers votre lecteur à partir d'un ordinateur par un simple glisser-déposer. Vous pouvez utiliser l'Explorateur Windows, iTunes, etc. pour glisser-déposer des données vers Content Transfer. Content Transfer peut aussi convertir, dans un format compatible, un fichier vidéo possédant un format qui n'est pas pris en charge par le lecteur. Pour plus d'informations, reportez-vous à l'Aide du logiciel.

Fichiers transférables : musique (MP3, WMA, AAC, WAV), photo (JPEG), vidéo (profil simple MPEG-4, profil baseline AVC (H.264/AVC), WMV\*1 )

\*1 Il est impossible de lire certains fichiers WMV après leur transfert via Content Transfer. Il est possible de les lire si vous les retransférez à l'aide de Lecteur Windows Media 11.

### Q<sup>+</sup> Conseil

 Il est possible de transférer des fichiers ATRAC gérés par SonicStage vers le lecteur après les avoir convertis au format MP3. Pour convertir les fichiers, téléchargez MP3 Conversion Tool sur le site Internet de support à la clientèle ( $\circled{F}$  p. [121\)](#page-121-0).

### Logiciels compatibles

### Lecteur Windows Media 11

Lecteur Windows Media peut importer des données audio à partir de CD et transférer les données vers le lecteur.

Fichiers transférables : musique (MP3, WMA), vidéo (WMV), photo (JPEG) Pour plus de détails, reportez-vous à l'Aide du logiciel ou consultez le site Internet suivant :

http://www.support.microsoft.com/

### **C**<sup>c</sup> Conseil

 Certains ordinateurs sur lesquels Lecteur Windows Media 10 est déjà installé peuvent rencontrer des limitations en termes de fichiers (fichiers AAC, vidéo, etc.) concernant le transfert par glisser-déposer. Si vous installez Lecteur Windows Media 11 à partir du site de téléchargement de Lecteur Windows Media, vous pouvez résoudre ce problème, puis effectuer à nouveau un transfert par glisser-déposer. Avant d'installer Lecteur Windows Media 11 sur votre ordinateur, assurez-vous que votre logiciel ou votre service est compatible avec Lecteur Windows Media 11.

# <span id="page-17-1"></span><span id="page-17-0"></span>Charge de la batterie

La batterie du lecteur se recharge lorsque le lecteur est raccordé à un ordinateur sous tension.

Pour raccorder votre lecteur à un ordinateur, utilisez le câble USB fourni. Lorsque l'indicateur d'autonomie de la batterie affiche **Dans**, la charge est terminée (la durée de charge est d'environ 2 heures).

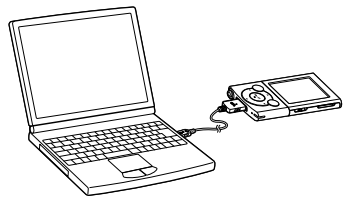

Lors de la première utilisation du lecteur ou si vous ne l'avez pas utilisé pendant une période prolongée, rechargez-le complètement (jusqu'à ce que l'indicateur d'autonomie de la batterie de l'écran affiche **DE**).

### A propos de l'indicateur d'autonomie de la batterie

L'indicateur de la batterie dans la zone d'information indique l'autonomie restante de la batterie.

### $\mathbb{E}[\mathbf{X}] \rightarrow \mathbb{E}[\mathbf{X}] \rightarrow \mathbb{E}[\mathbf{X}] \rightarrow \mathbb{E}[\mathbf{X}] \rightarrow \mathbb{E}[\mathbf{X}]$

Les barres de l'icône disparaissent au fur et à mesure que l'autonomie de la batterie diminue. Si le message [BATTERIE FAIBLE. Veuillez la Charger.] apparaît, vous ne pouvez plus utiliser le lecteur. En pareil cas, rechargez la batterie en raccordant le lecteur à un ordinateur. Reportez-vous à la  $\mathscr F$  p. [129](#page-129-0) relative à l'autonomie de la batterie.

**Suite** 

#### **Remarque**

- Si vous chargez le lecteur après une longue période d'inutilisation, il se peut que votre ordinateur ne reconnaisse pas le lecteur ou que rien n'apparaisse sur l'affichage. Chargez le lecteur pendant 5 minutes environ ; ensuite, il fonctionnera normalement.
- Chargez la batterie à une température ambiante comprise entre 5 °C et 35 °C. Si vous essayez de charger la batterie alors que la température ambiante n'est pas comprise dans cette plage, l'indicateur de la batterie clignote et la charge est impossible.
- Le nombre de recharges possibles avant l'épuisement de la batterie est d'environ 500 recharges. Ce nombre peut varier en fonction des conditions d'utilisation du lecteur.
- L'indicateur d'autonomie de la batterie qui apparaît fournit uniquement une estimation. Par exemple, la présence d'une seule barre noire n'indique pas nécessairement que la batterie est chargée au quart.
- Le message [Ne pas déconnecter.] apparaît dans la fenêtre d'affichage lorsque l'ordinateur accède au lecteur. Ne déconnectez pas le câble USB fourni tant que le message [Ne pas déconnecter.] est affiché, car les données en cours de transfert pourraient être endommagées.
- Les touches de commande du lecteur sont désactivées lorsque celui-ci est raccordé à un ordinateur.
- Si vous prévoyez de ne pas utiliser le lecteur pendant une durée supérieure à six mois, rechargez la batterie au moins une fois pendant cette période pour la garder en bon état.
- Certains périphériques USB raccordés à l'ordinateur peuvent perturber le fonctionnement du lecteur.
- Nous ne garantissons pas la charge correcte de la batterie lorsque le lecteur est raccordé à un ordinateur assemblé/modifié par une personne non qualifiée.
- Si l'ordinateur passe en mode d'économie d'énergie, comme le mode veille ou veille prolongée, alors que le lecteur est raccordé via le câble USB, la batterie du lecteur n'est alors pas chargée. Au contraire, le lecteur continue à consommer de l'énergie et, ainsi, à décharger la batterie.
- Ne laissez pas le lecteur raccordé à un portable qui n'est pas branché sur une prise secteur pendant une période prolongée, car le lecteur pourrait décharger la batterie de l'ordinateur.
- Si le lecteur est raccordé à un ordinateur, ne le mettez pas sous tension, ne le redémarrez pas, ne quittez pas le mode de veille ou n'éteignez pas l'ordinateur. Ces opérations pourraient causer un dysfonctionnement du lecteur. Déconnectez le lecteur de l'ordinateur avant d'effectuer ces opérations.
- Une surchauffe interne peut se produire pendant la charge du lecteur. Il ne s'agit pas d'un dysfonctionnement.

# <span id="page-19-1"></span><span id="page-19-0"></span>Sélection de la langue d'affichage

Vous pouvez sélectionner la langue de votre choix pour les menus et messages.

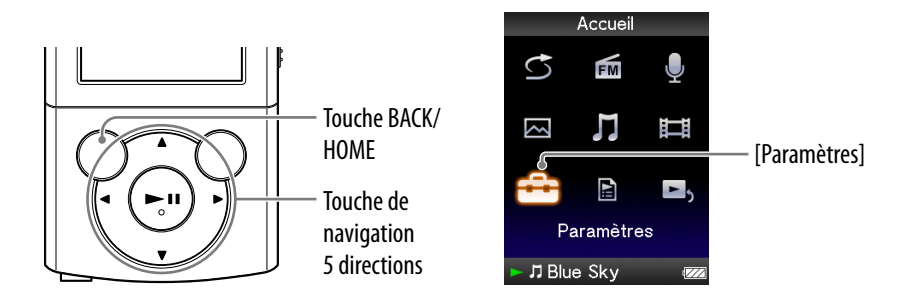

### **1** Dans le menu [Accueil], sélectionnez  $\mathbb{D}$  [Paramètres] → [Langue **(Language)] la langue de votre choix.**

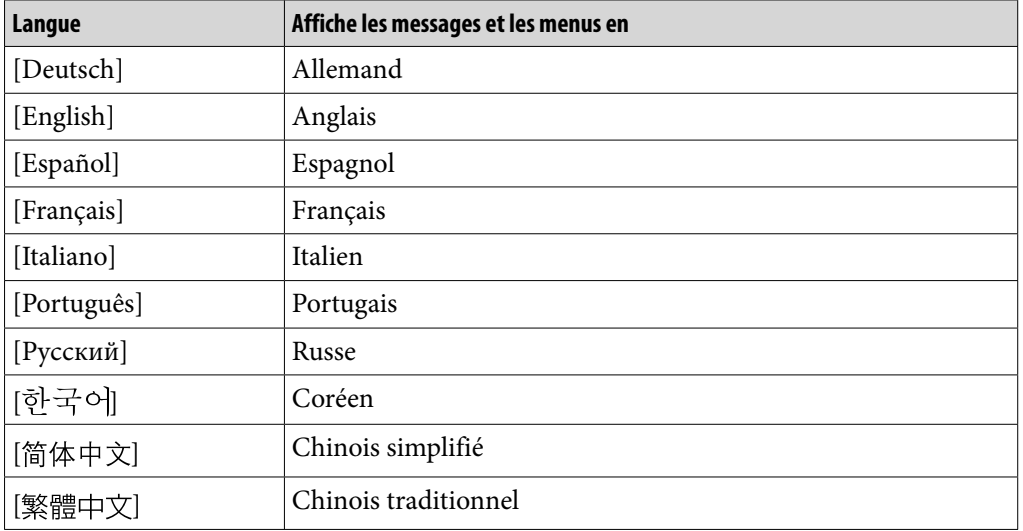

# <span id="page-20-1"></span><span id="page-20-0"></span>Réglage de la date et de l'heure

Certaines applications du lecteur ne fonctionnent correctement qu'une fois la date et l'heure réglées. Définissez la date et l'heure actuelles avant d'utiliser le lecteur.

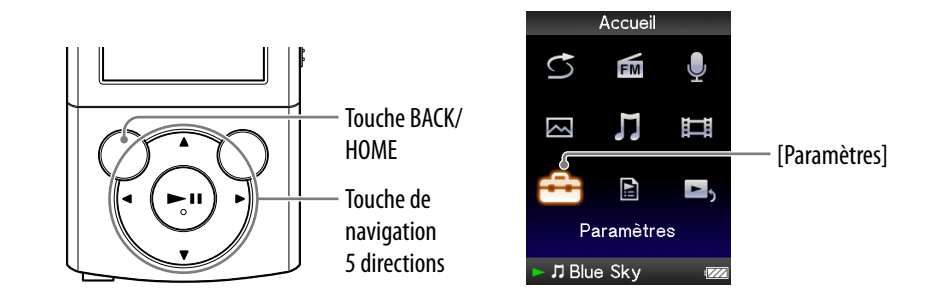

- **Dans le menu [Accueil], sélectionnez [Paramètres] [Réglages communs] [Réglage Date/Heure].**
- **Appuyez sur la touche / pour sélectionner une année, puis appuyez sur la touche / pour modifier la valeur.**
- **Comme à l'étape <sup>2</sup>, effectuez le réglage du mois, de la date, de des heures et des minutes.**
- **Appuyez sur la touche DII pour valider.**

### Pour afficher l'heure

Pour afficher l'heure, appuyez sur la touche OPTION/PWR OFF dans le menu [Accueil] ou dans l'écran de lecture, puis sélectionnez [Affichage de l'Horloge] dans le menu d'options.

### **Q Conseil**

 Les formats d'affichage de la date disponibles sont [AAAA/MM/JJ], [MM/JJ/AAAA] et [JJ/MM/AAAA]. Vous pouvez également choisir d'afficher l'heure au format [12 heures] ou [24 heures]. Pour plus d'informations, reportez-vous aux sections « [Réglage du](#page-91-1)  [format de la date \[Format Affichage Date\]](#page-91-1) » ( $\circledast$  p. [91\)](#page-91-1) ou « Réglage du format de l'heure [\[Format Affich. Heure\]](#page-91-2) » ( $\circledast$  p. [91\)](#page-91-2).

### **Remarque**

- Si la batterie est épuisée, par exemple, lorsque le lecteur reste inutilisé pendant une période prolongée, il se peut que vous deviez régler à nouveau la date et l'heure, et « - » s'affiche au lieu de l'heure actuelle et de la date du jour.
- L'horloge peut avancer ou retarder de 60 secondes maximum par mois. Dans ce cas, réglez à nouveau l'heure.

# <span id="page-21-1"></span>Sélection du type de transfert de musique

Vous pouvez importer de la musique à partir de CD audio, d'Internet, etc. Pour importer de la musique sur votre ordinateur, utilisez le logiciel approprié. Vous pouvez transférer de la musique vers le lecteur des trois manières suivantes.

### **Transfert de musique à partir de CD à l'aide de Lecteur Windows Media 11 ( p. [22](#page-22-1))**

Vous pouvez importer de la musique de vos CD, etc. vers l'ordinateur et les transférer vers le lecteur à l'aide de Lecteur Windows Media 11.

<span id="page-21-0"></span>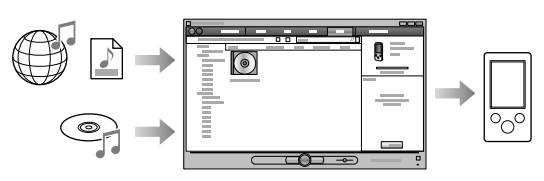

### **Transfert de musique à partir d'iTunes, etc. avec Content Transfer ( p. [26\)](#page-26-1)**

Si vous avez déjà géré de la musique avec iTunes, etc., vous pouvez la transférer vers le lecteur à l'aide de Content Transfer.

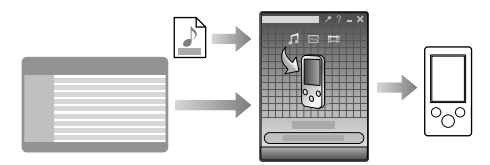

### **Transfert de musique par glisser-déposer à l'aide de l'Explorateur Windows ( p. [28\)](#page-28-1)**

Vous pouvez transférer directement de la musique par glisser-déposer à l'aide de l'Explorateur Windows sur votre ordinateur.

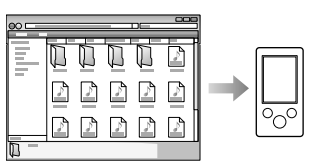

### **Q Conseil**

- Pour obtenir des informations détaillées sur l'importation de données, reportez-vous à l'Aide de chaque logiciel.
- Pour plus d'informations sur les formats de fichiers pris en charge, reportez-vous à la section « [Format de fichier compatible](#page-125-1) » ( $\circledast$  p. [125\)](#page-125-1).
- Le lecteur n'utilise pas le logiciel SonicStage (le logiciel SonicStage, développé par Sony, gère de la musique sur un ordinateur ou transfère de la musique sur d'autres types de lecteurs). Pour ce lecteur, vous pouvez transférer de la musique des trois manières décrites ci-dessus, sans utiliser SonicStage.

Les fichiers ATRAC gérés par SonicStage peuvent être transférés sur le lecteur après avoir été convertis au format de fichier MP3. Pour convertir les fichiers, téléchargez MP3 Conversion Tool sur le site Internet de support à la clientèle (@ p. [121\)](#page-121-0).

Le nombre maximal de fichiers par dossier dans le dossier [MUSIC] est de 4 000.

# <span id="page-22-1"></span><span id="page-22-0"></span> Transfert de musique à l'aide de Lecteur Windows Media 11

Vous pouvez importer des pistes de vos CD, etc. vers l'ordinateur et les transférer vers le lecteur à l'aide de Lecteur Windows Media 11.

### **Q Conseil**

 Pour plus de détails sur l'utilisation ou le support de Lecteur Windows Media, reportezvous aux informations relatives à Lecteur Windows Media sur le site Web suivant : http://support.microsoft.com/

### Importation de musique à partir de CD

Vous pouvez utiliser Lecteur Windows Media 11 pour copier (extraire) de la musique de vos CD. Conformez-vous aux instructions suivantes pour extraire des pistes d'un CD sur votre ordinateur.

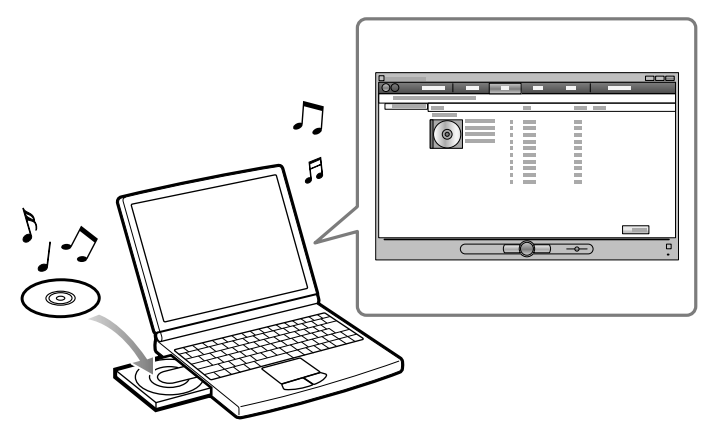

### **Insérez un CD audio.**

### **Démarrez Lecteur Windows Media 11, puis cliquez sur l'onglet [Extraire] situé en haut de la fenêtre.**

Lorsque vous êtes connecté à Internet, Lecteur Windows Media 11 obtient les information sur le CD (titre du CD, nom de la piste, nom de l'artiste, etc.) et les affiche dans la fenêtre.

### **Cliquez sur [Démarrer l'extraction].**

Lecteur Windows Media 11 commence à importer le CD. Les pistes importées sont indiquées comme [Extrait dans la bibliothèque]. Attendez que toutes les pistes soient importées.

### **Q Conseil**

- Les pistes importées sont stockées dans le dossier [Ma musique] (Windows XP) ou [Musique] (Windows Vista) de l'ordinateur. Cliquez sur l'onglet [Bibliothèque] de la fenêtre Lecteur Windows Media 11 pour les rechercher.
- Lecteur Windows Media 11 extrait les informations sur le CD à partir d'une base de données Internet. Cependant, il se peut que les informations relatives à certains CD ne soient pas disponibles dans la base de données. Si les informations sur votre CD sont manquantes, vous pouvez les ajouter après l'importation. Pour plus de détails sur l'ajout et la modification d'informations sur le CD, reportez-vous à l'Aide de Lecteur Windows Media 11.

Si vous souhaitez qu'une piste ne soit pas importée, désactivez la case à cocher en regard de son titre.

#### **Remarque**

 Les pistes importées sont limitées exclusivement à un usage privé. Leur utilisation audelà de cette limite nécessite l'autorisation des détenteurs des droits d'auteur.

### <span id="page-24-0"></span>Transfert de musique

Vous pouvez utiliser Lecteur Windows Media 11 pour transférer de la musique de votre ordinateur vers le lecteur.

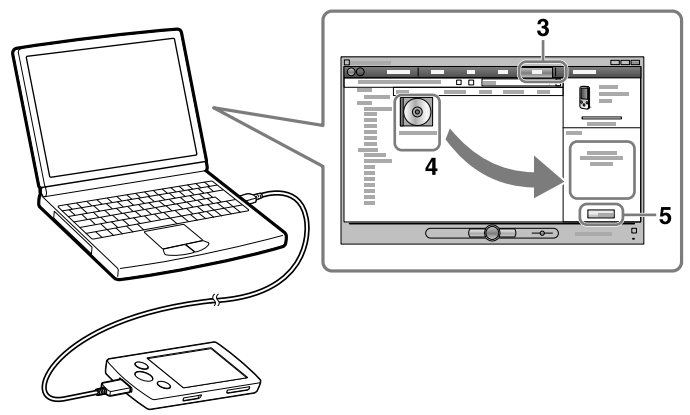

#### **Remarque**

- Ne déconnectez pas le câble USB aussi longtemps que le message [Ne pas déconnecter.] est affiché sur le lecteur, car les données en cours de transfert pourraient être endommagées.
- Si Content Transfer démarre automatiquement une fois le lecteur raccordé à l'ordinateur à l'aide du câble USB fourni, fermez ou ignorez Content Transfer, car il n'est pas nécessaire d'utiliser Content Transfer. Pour plus d'informations sur le réglage du démarrage automatique et le fonctionnement général de Content Transfer, reportez-vous à l'Aide de Content Transfer.

### **Démarrez Lecteur Windows Media 11, puis raccordez le lecteur à votre ordinateur à l'aide du câble USB fourni.**

Insérez le connecteur du câble USB dans le lecteur avec la marque orientée vers le haut.

La fenêtre [Installation de l'appareil mobile] s'affiche.

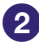

### **Cliquez sur [Annuler].**

Si la fenêtre de lecture automatique s'affiche, fermez-la en cliquant sur [Annuler] ou sur l'icône Fermer.

- Si vous cliquez sur [Terminer] plutôt que sur [Annuler], l'intégralité des données de la bibliothèque de Lecteur Windows Media est automatiquement copiée dans le lecteur. Si la taille des données de la bibliothèque est supérieure à l'espace de stockage disponible dans le lecteur, la procédure de copie ne démarre pas.
- Vous pouvez ouvrir la fenêtre [Installation de l'appareil mobile] à tout moment. Pour l'ouvrir, cliquez avec le bouton droit sur [WALKMAN] dans la partie gauche de la fenêtre Lecteur Windows Media, puis cliquez sur [Configurer la synchronisation…].

### **Cliquez sur l'onglet [Synchroniser] de la fenêtre Lecteur Windows Media 11.**

### **Glissez et déposez les pistes souhaitées dans la liste de synchronisation située dans la partie droite de la fenêtre.**

Les pistes sont ajoutées à la liste de synchronisation.

### **Cliquez sur [Démarrer la synchronisation] pour démarrer la synchronisation.**

Une fois la synchronisation terminée, un message confirmant que vous pouvez déconnecter le lecteur apparaît dans la liste de synchronisation. Lorsque vous avez terminé, fermez Lecteur Windows Media 11 et débranchez le lecteur de l'ordinateur.

# <span id="page-26-1"></span><span id="page-26-0"></span> Transfert de musique à l'aide de Content Transfer

Si vous avez déjà géré de la musique avec iTunes, etc., vous pouvez la transférer vers le lecteur à l'aide de Content Transfer. Vous pouvez utiliser iTunes, etc. pour glisser-déposer de la musique vers Content Transfer.

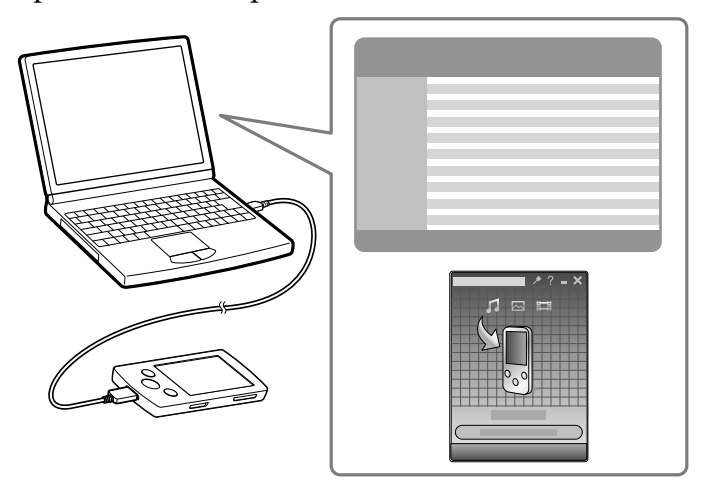

#### **Remarque**

- Ne déconnectez pas le câble USB aussi longtemps que le message [Ne pas déconnecter.] est affiché sur le lecteur, car les données en cours de transfert pourraient être endommagées.
- Vous ne pouvez pas utiliser Content Transfer pour le contenu du Lecteur Windows Media.
- Le contenu protégé par des droits d'auteur ne peut pas être transféré.
- Content Transfer prend en charge le transfert de données depuis iTunes 8.1 vers le lecteur. Pour plus d'informations sur les limitations relatives au transfert de pistes depuis iTunes, visitez les sites Web du support à la clientèle ( $\circledast$  p. [121\)](#page-121-0).

**Raccordez le lecteur à votre ordinateur à l'aide du câble USB fourni.**

Insérez le connecteur du câble USB dans le lecteur avec la marque orientée vers le haut.

Content Transfer démarre automatiquement.

- Pour plus d'informations sur le réglage du démarrage automatique et le fonctionnement général de Content Transfer, reportez-vous à l'Aide de Content Transfer.
- Vous pouvez aussi cliquer sur [Tous les programmes] dans le menu [Démarrer], puis sur [Content Transfer] - [Content Transfer] pour démarrer le logiciel.
- **Démarrez iTunes, etc.**

### **Sélectionnez les pistes de votre choix à partir d'iTunes, etc. et glissez-déposez les pistes dans Content Transfer.**

Content Transfer reconnaît le type de données à l'aide de l'extension du nom de fichier, puis les envoie dans le dossier approprié du lecteur.

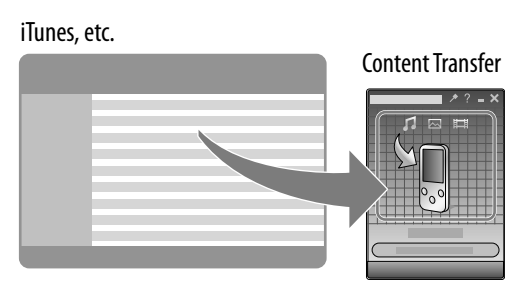

# <span id="page-28-1"></span><span id="page-28-0"></span> Transfert de musique à l'aide de l'Explorateur Windows

Vous pouvez transférer directement des données par glisser-déposer à l'aide de l'Explorateur Windows sur votre ordinateur.

La hiérarchie des données lues comporte des règles. Pour transférer correctement des données, reportez-vous aux instructions suivantes.

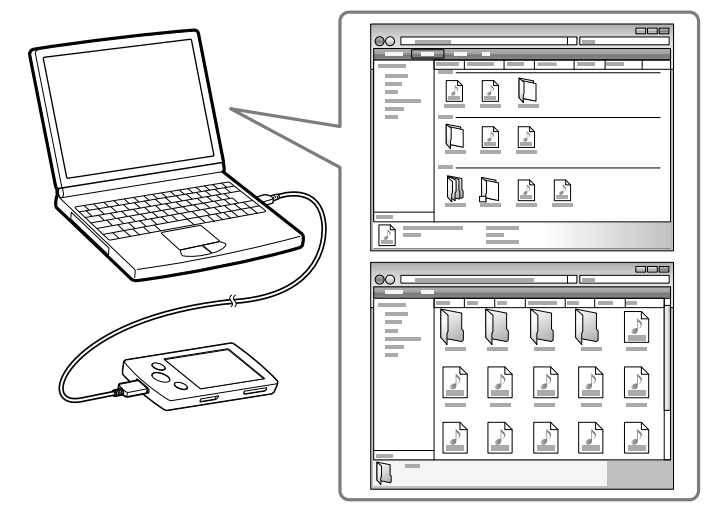

# Ö<sup>\*</sup> Conseil

 Certains ordinateurs sur lesquels Lecteur Windows Media 10 est déjà installé peuvent rencontrer des limitations en termes de nombre de fichiers (fichiers AAC, vidéo, etc.) pouvant être transférés par glisser-déposer. Si vous installez Lecteur Windows Media 11 à partir du site de téléchargement de Lecteur Windows Media, vous pouvez résoudre ce problème, puis effectuer à nouveau un transfert par glisser-déposer. Avant d'installer Lecteur Windows Media 11 sur votre ordinateur, assurez-vous que votre logiciel ou votre service est compatible avec Lecteur Windows Media 11.

**Suite** 

#### **Remarque**

- La hiérarchie peut varier en fonction de l'environnement de votre ordinateur.
- Ne déconnectez pas le câble USB aussi longtemps que le message [Ne pas déconnecter.] est affiché sur le lecteur, car les données en cours de transfert pourraient être endommagées. Si le lecteur est déconnecté pendant le transfert des fichiers, des fichiers inutiles risquent de demeurer sur le lecteur. Dans ce cas, retransférez les fichiers vers l'ordinateur et formatez le lecteur ( $\circledast$  p. [92](#page-92-2)).
- Vous ne pouvez pas renommer ou supprimer les dossiers [MUSIC], [MP\_ROOT], [MPE\_ROOT], [VIDEO], [PICTURE], [PICTURES], [Record], [Voice] et [FM].
- Ne modifiez pas les noms de dossier ou de fichier directement dans les dossiers [MP\_ ROOT], [MPE\_ROOT] et [Record]. Sinon, ils ne s'afficheront pas dans le lecteur.
- Certains fichiers risquent de ne pas pouvoir être lus sur le lecteur à cause de la protection des droits d'auteur. Bien que vous puissiez transférer davantage de fichiers ou de dossiers sur le lecteur, ce dernier ne peut afficher ou lire les fichiers, dossiers ou niveaux qui dépassent cette limite.
- Si Content Transfer démarre automatiquement une fois le lecteur raccordé à l'ordinateur à l'aide du câble USB fourni, fermez ou ignorez Content Transfer, car il n'est pas nécessaire d'utiliser Content Transfer. Pour plus d'informations sur le réglage du démarrage automatique et le fonctionnement général de Content Transfer, reportez-vous à l'Aide de Content Transfer.

### **Raccordez le lecteur à votre ordinateur à l'aide du câble USB fourni.** Insérez le connecteur du câble USB dans le lecteur avec la marque **ve** orientée vers le haut.

### **Cliquez sur [Démarrer] – [Poste de travail] ou [Ordinateur] – [WALKMAN] – [Storage Media], puis sélectionnez le dossier [MUSIC].**

La hiérarchie peut varier en fonction de l'environnement de votre ordinateur.

### **Glissez et déposez les fichiers ou dossiers dans le dossier [MUSIC] ou dans l'un de ses sous-dossiers.**

L'accessibilité aux fichiers et dossiers au-delà du 8ème niveau n'est pas garantie.

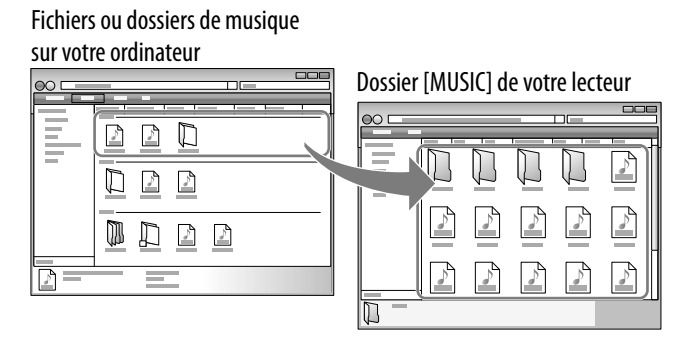

# <span id="page-30-1"></span>Sélection du type de transfert des vidéos/photos

Vous pouvez importer des vidéos à partir de vidéos enregistrées, d'Internet, etc. Vous pouvez importer des photos à partir d'un appareil photo numérique, etc. Pour importer des vidéos/photos sur votre ordinateur, utilisez le logiciel adéquat.

Vous pouvez transférer des vidéos/photos vers le lecteur des trois manières suivantes.

### **A** Transfert de vidéos/photos à l'aide de Content Transfer ( $\circledast$  p. [31](#page-31-1))

Vous pouvez transférer des vidéos/photos stockées sur l'ordinateur vers le lecteur à l'aide de Content Transfer.

<span id="page-30-0"></span>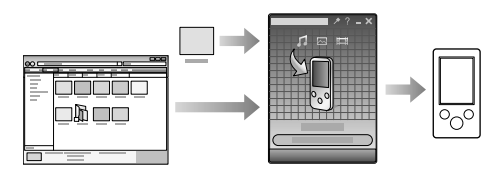

### **Transfert de vidéos/photos par glisser-déposer à l'aide de l'Explorateur Windows (** $\circledcirc$  **p. [33](#page-33-1))**

Vous pouvez transférer directement des vidéos/photos par glisser-déposer à l'aide de l'Explorateur Windows sur votre ordinateur.

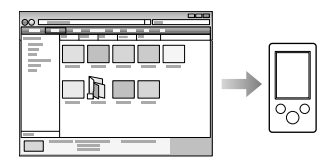

### **Transfert de vidéos/photos à l'aide de Lecteur Windows Media 11**

Vous pouvez transférer sur le lecteur des vidéos/photos gérées par Lecteur Windows Media 11 à l'aide de Lecteur Windows Media 11.

Pour plus de détails sur l'utilisation ou le support de Lecteur Windows Media, reportez-vous aux informations relatives à Lecteur Windows Media sur le site Web suivant :

http://support.microsoft.com/

### **Q**<sup>c</sup> Conseil

- Pour obtenir des informations détaillées sur l'importation de vidéos/photos, reportezvous à l'Aide de chaque logiciel.
- Pour plus d'informations sur les formats de fichiers pris en charge, reportez-vous à la section « [Format de fichier compatible](#page-125-1) » ( $\circledast$  p. [125\)](#page-125-1).
- Le nombre maximal de fichiers par dossier dans les dossiers [PICTURE], [PICTURES] ou [DCIM] est de 4 000.

# <span id="page-31-1"></span><span id="page-31-0"></span> Transfert de vidéos/photos à l'aide de Content **Transfer**

Vous pouvez transférer des vidéos/photos stockées sur l'ordinateur vers le lecteur à l'aide de Content Transfer. Vous pouvez transférer des vidéos/photos entre l'Explorateur Windows et Content Transfer par glisser-déposer.

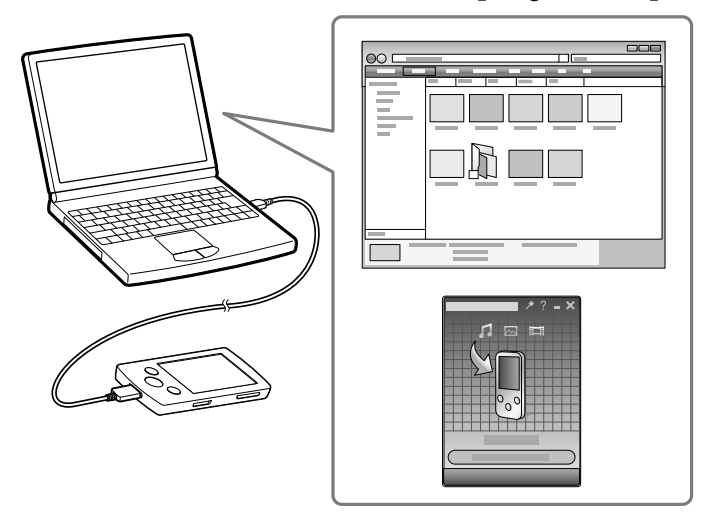

#### **Remarque**

- Ne déconnectez pas le câble USB aussi longtemps que le message [Ne pas déconnecter.] est affiché sur le lecteur, car les données en cours de transfert pourraient être endommagées.
- Le contenu protégé par des droits d'auteur ne peut pas être transféré.

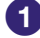

### **Raccordez le lecteur à votre ordinateur à l'aide du câble USB fourni.**

Insérez le connecteur du câble USB dans le lecteur avec la marque orientée vers le haut.

Content Transfer démarre automatiquement.

- Pour plus d'informations sur le réglage du démarrage automatique et le fonctionnement général de Content Transfer, reportez-vous à l'Aide de Content Transfer.
- Vous pouvez aussi cliquer sur [Tous les programmes] dans le menu [Démarrer], puis sur [Content Transfer] - [Content Transfer] pour démarrer le logiciel.

### **Sélectionnez les vidéos/photos de votre choix à partir de l'Explorateur Windows, puis glissez-déposez celles-ci dans Content Transfer.**

Content Transfer reconnaît le type de données à l'aide de l'extension du nom de fichier, puis les envoie dans le dossier approprié du lecteur.

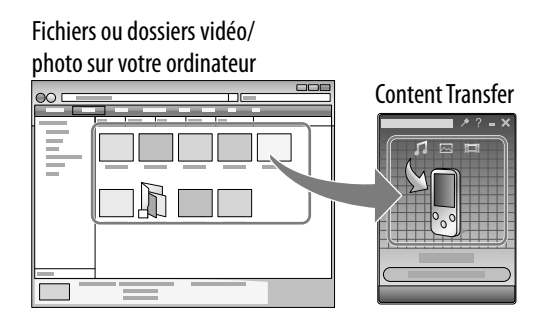

# <span id="page-33-1"></span><span id="page-33-0"></span> Transfert de vidéos/photos à l'aide de l'Explorateur Windows

Vous pouvez transférer directement des données par glisser-déposer à l'aide de l'Explorateur Windows sur votre ordinateur.

La hiérarchie des données lues comporte des règles. Pour transférer correctement des données, reportez-vous aux instructions suivantes.

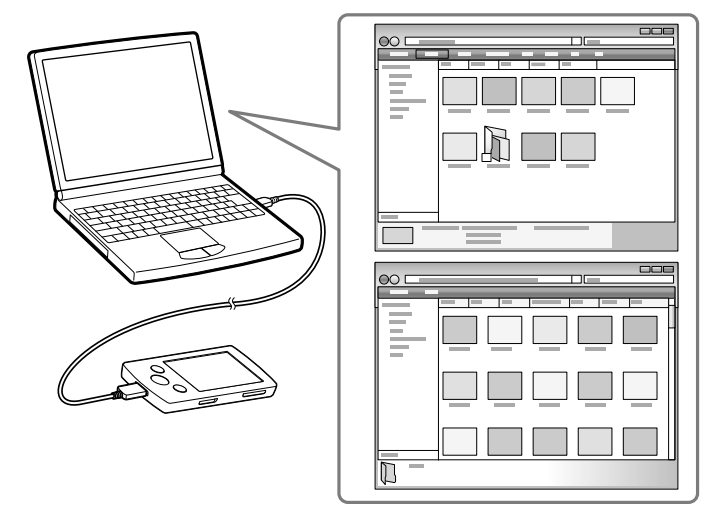

### **Conseil**

- Certains fichiers WMV peuvent être lus uniquement en les transférant à l'aide de Lecteur Windows Media 11.
- Certains ordinateurs sur lesquels Lecteur Windows Media 10 est déjà installé peuvent rencontrer des limitations en termes de nombre de fichiers (fichiers AAC, vidéo, etc.) pouvant être transférés par glisser-déposer. Si vous installez Lecteur Windows Media 11 à partir du site de téléchargement de Lecteur Windows Media, vous pouvez résoudre ce problème, puis effectuer à nouveau un transfert par glisser-déposer. Avant d'installer Lecteur Windows Media 11 sur votre ordinateur, assurez-vous que votre logiciel ou votre service est compatible avec Lecteur Windows Media 11.

**Suite** 

### **Remarque**

- La hiérarchie peut varier en fonction de l'environnement de votre ordinateur.
- Ne déconnectez pas le câble USB aussi longtemps que le message [Ne pas déconnecter.] est affiché sur le lecteur, car les données en cours de transfert pourraient être endommagées. Si le lecteur est déconnecté pendant le transfert des fichiers, des fichiers inutiles risquent de demeurer sur le lecteur. Dans ce cas, retransférez les fichiers vers l'ordinateur et formatez le lecteur ( $\circledast$  p. [92\)](#page-92-2).
- Vous ne pouvez pas renommer ou supprimer les dossiers [MUSIC], [MP\_ROOT], [MPE\_ROOT], [VIDEO], [PICTURE], [PICTURES], [Record], [Voice] et [FM].
- Ne modifiez pas les noms de dossier ou de fichier directement dans les dossiers [MP\_ ROOT], [MPE\_ROOT] et [Record]. Sinon, ils ne s'afficheront pas dans le lecteur.
- Certains fichiers risquent de ne pas pouvoir être lus sur le lecteur à cause de la protection des droits d'auteur. Bien que vous puissiez transférer davantage de fichiers ou de dossiers sur le lecteur, ce dernier ne peut afficher ou lire les fichiers, dossiers ou niveaux qui dépassent cette limite.
- Si Content Transfer démarre automatiquement une fois le lecteur raccordé à l'ordinateur à l'aide du câble USB fourni, fermez ou ignorez Content Transfer, car il n'est pas nécessaire d'utiliser Content Transfer. Pour plus d'informations sur le réglage du démarrage automatique et le fonctionnement général de Content Transfer, reportez-vous à l'Aide de Content Transfer.
- **Raccordez le lecteur à votre ordinateur à l'aide du câble USB fourni.** Insérez le connecteur du câble USB dans le lecteur avec la marque orientée vers le haut.

### **Cliquez sur [Démarrer] – [Poste de travail] ou [Ordinateur] – [WALKMAN] – [Storage Media], puis sélectionnez le dossier [VIDEO] ou [PICTURE].**

La hiérarchie peut varier en fonction de l'environnement de votre ordinateur.

### **Glissez et déposez les fichiers ou dossiers dans le dossier [VIDEO] ou [PICTURE] ou dans l'un de ses sous-dossiers.**

- Fichiers ou dossiers vidéo : glissez et déposez dans le dossier [VIDEO] ou dans l'un de ses sous-dossiers.
- Fichiers ou dossiers photo : glissez et déposez dans le dossier [PICTURE] ou dans l'un de ses sous-dossiers.

L'accessibilité aux fichiers et dossiers au-delà du 8ème niveau n'est pas garantie.

Fichiers ou dossiers vidéo ou photo sur votre ordinateur

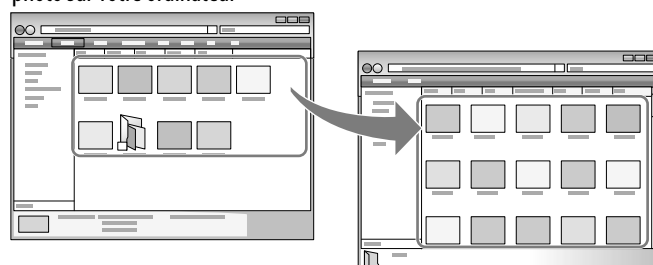

Vidéo : dossier [VIDEO] de votre lecteur Photo : dossier [PICTURE] de votre lecteur

# <span id="page-35-1"></span><span id="page-35-0"></span>Ecoute de musique [Musique]

Pour écouter de la musique, sélectionnez  $\prod$  [Musique] afin d'afficher l'écran [Musique].

Vous pouvez lire les programmes radio FM enregistrés et les fichiers vocaux enregistrés à partir de  $\prod$  [Musique]. Pour plus d'informations, reportez-vous à la section « [Recherche de pistes](#page-38-1) » ( $\mathscr{F}$  p. [38\)](#page-38-1).

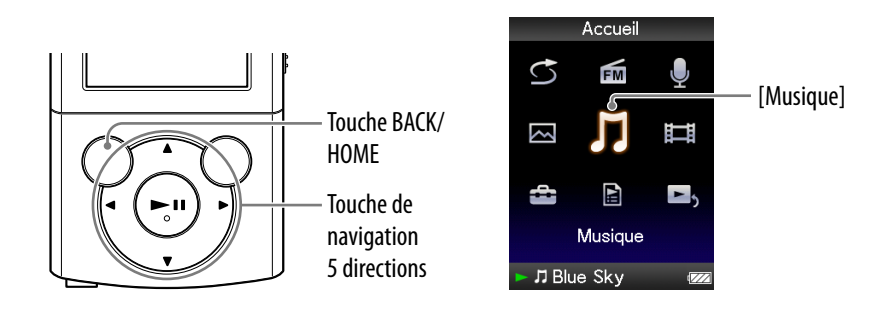

### **1** Dans le menu [Accueil], sélectionnez  $\iint$  [Musique].

Le menu de recherche apparaît.

 Vous pouvez sélectionner la méthode de recherche souhaitée afin d'afficher l'écran de liste de musique et de rechercher les pistes. Pour plus d'informations, reportez-vous à la section « [Recherche de pistes](#page-38-1) » ( $F$  p. [38](#page-38-1)).

### **Sélectionnez la méthode de recherche souhaitée la piste de votre choix.**

L'écran de lecture de musique s'affiche et la lecture des pistes commence.

- Sélectionnez des éléments jusqu'à ce que la liste des pistes s'affiche.
- Pour plus d'informations sur l'utilisation de l'écran de lecture de musique, reportezvous à la section « [Ecran de lecture de](#page-36-1)  [musique](#page-36-1) » ( $\mathcal{F}$  p. [36](#page-36-1)).

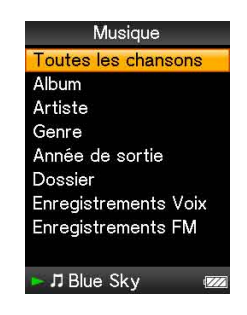

### **Remarque**

 Lorsque le nombre de fichiers ou de dossiers stockés sur le lecteur est important, le démarrage du lecteur ou l'affichage de la liste des fichiers/dossiers peut prendre un certain temps.
### Ecran de lecture de musique

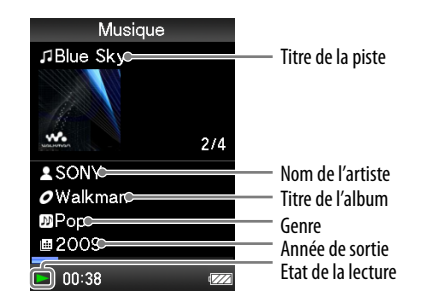

### Opérations réalisables dans l'écran de lecture de musique

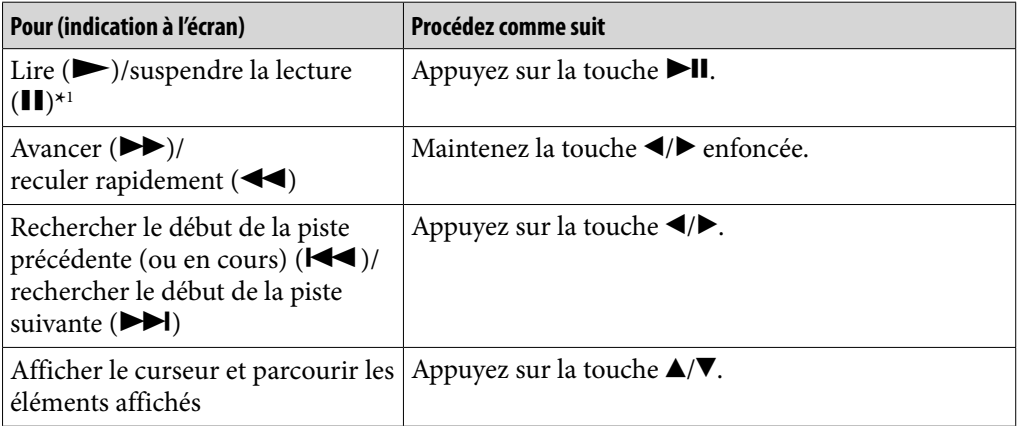

\*1 En mode de pause, si aucune opération n'est effectuée pendant plus de 3 minutes, le lecteur passe automatiquement en mode de veille.

### Ecran de liste des fichiers musique

Vous trouverez ci-dessous des exemples d'écrans de liste des fichiers musique.

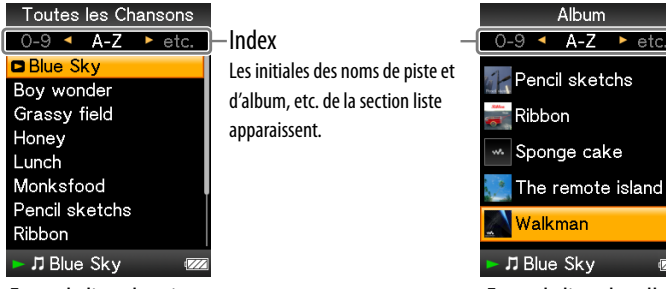

Ecran de liste des pistes et albums Ecran de liste des albums

### Opérations réalisables dans l'écran de liste des fichiers musique

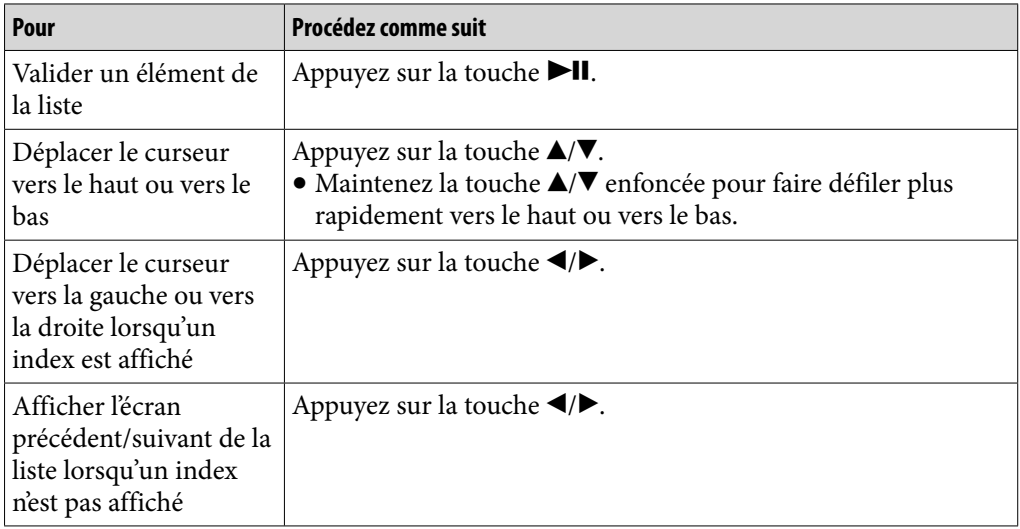

# Recherche de pistes

Lorsque vous sélectionnez  $\prod$  [Musique] dans le menu [Accueil], le menu de recherche apparaît.

Vous pouvez sélectionner la méthode de recherche souhaitée dans le menu de recherche afin de rechercher la piste de votre choix dans la liste des fichiers musique.

Par ailleurs, vous pouvez également rechercher la piste de votre choix dans la liste des fichiers musique en sélectionnant [Listes de lecture] dans le menu [Accueil].

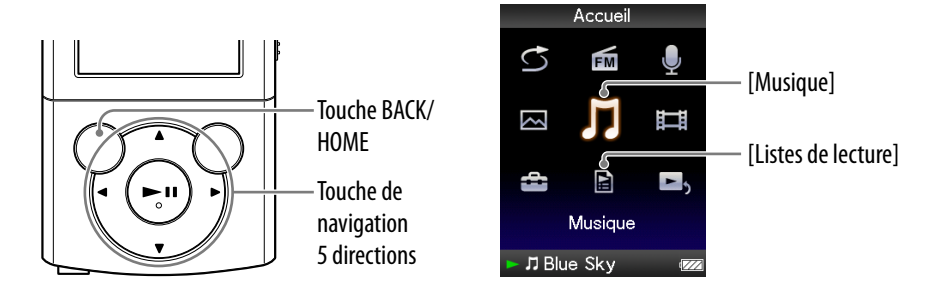

# **Q Conseil**

- Les listes [Toutes les Chansons], [Album] et [Artiste] sont organisées par ordre alphanumérique.
- **1** Dans le menu [Accueil], sélectionnez **∏** [Musique] → la méthode de **recherche souhaitée la piste souhaitée.**
	- Sélectionnez des éléments comme suit jusqu'à ce que la liste des pistes s'affiche.

**Suite** 

#### Méthode de recherche

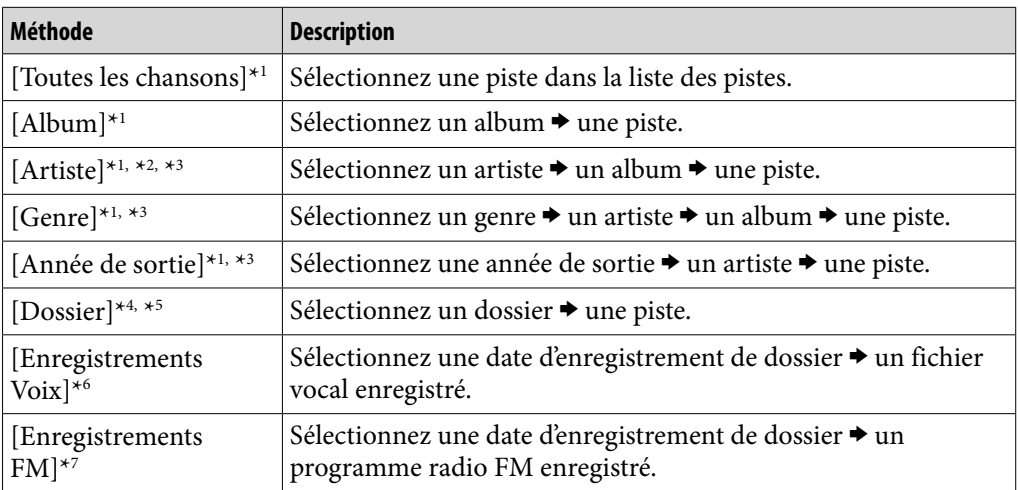

\*1 Les fichiers vocaux et les programmes radio FM enregistrés ne sont pas affichés dans la liste.

\*2 Le « The » qui précède le nom de l'artiste est omis lors du classement de la liste.

\*3 Toutes les pistes de l'artiste, du genre ou de l'année de sortie sélectionnés sont affichées. Dans l'écran de liste [Artiste], [Genre] ou [Année de sortie], sélectionnez [All [XXX]].

\*4 Les dossiers contenant des fichiers vocaux et des programmes radio FM enregistrés ne sont pas affichés dans la liste [Dossier].

\*5 Les dossiers s'affichent en premier par ordre de nom, puis les fichiers s'affichent par ordre de nom. Dans ce cas, la distinction entre les majuscules et les minuscules n'est pas faite.

- \*6 Vous pouvez enregistrer la voix à l'aide du microphone intégré du lecteur ( $\circled{F}$  p. [77\)](#page-77-0) et la lire ensuite sur le lecteur. Pour plus d'informations sur la lecture des fichiers vocaux enregistrés, reportez-vous à la section « [Lecture de fichiers vocaux enregistrés](#page-79-0) » ( $\circledast$  p. [79](#page-79-0)).
- $*7$  Vous pouvez enregistrer des programmes radio FM sur le lecteur ( $\circled{F}$  p. [70\)](#page-70-0), puis les lire. Pour plus d'informations sur la lecture des programmes radio FM enregistrés, reportez-vous à la section « [Lecture de programmes radio FM enregistrés](#page-72-0) » ( $\circledast$  p. [72](#page-72-0)).

### Lecture d'une liste de lecture

Vous pouvez lire des listes de morceaux (listes de lecture).

Les listes de lecture sont créées à l'aide de Lecteur Windows Media 11. Pour plus d'informations sur la création d'une liste de lecture, reportez-vous à l'Aide de Lecteur Windows Media 11. Les images de pochettes d'album enregistrées dans une liste de lecture ne s'affichent pas dans le lecteur.

### **1** Dans le menu [Accueil], sélectionnez **E** [Listes de lecture] → la liste **de lecture de votre choix la piste de votre choix.**

# Lecture de toutes les pistes dans un ordre aléatoire

Toutes les pistes stockées sur le lecteur sont lues dans un ordre aléatoire.

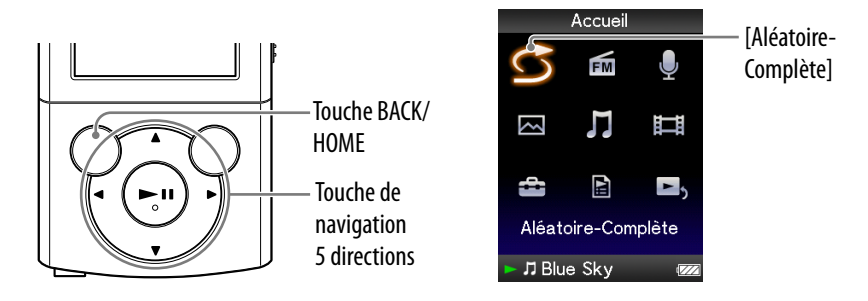

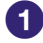

### **1** Dans le menu [Accueil], sélectionnez  $\bigcirc$  [Aléatoire-Complète].

Toutes les pistes sont mélangées. Ensuite, l'écran de lecture de musique s'affiche et la lecture des pistes commence.

## Ö Conseil

- Lorsque vous lancez la lecture [Aléatoire-Complète], le mode de lecture [Lecture aléatoire] ou [Aléatoire&Répét.] est sélectionné (@ p. [45\)](#page-45-0). Même si vous annulez [Aléatoire-Complète], la sélection du mode de lecture [Lecture aléatoire] ou [Aléatoire&Répét.] est conservée.
- La lecture [Aléatoire-Complète] est automatiquement annulée par l'une des opérations suivantes :
	- Lancement de la lecture d'une piste en la sélectionnant dans [Musique], etc.
	- Changement de mode de lecture.

### **Remarque**

 Le mode de lecture varie selon qu'il s'agit de chansons ou de fichiers vocaux enregistrés. Les fichiers vocaux enregistrés et les programmes radio FM enregistrés ne sont pas lus de manière aléatoire, même si [Aléatoire-Complète] est sélectionné.

# Suppression de pistes

Lorsque vous supprimez des pistes du lecteur, servez-vous du logiciel que vous avez utilisé pour transférer les pistes ou de l'Explorateur Windows. Pour plus d'informations sur l'utilisation du logiciel, reportez-vous à l'Aide qui l'accompagne.

### **Ψ Conseil**

 Vous pouvez supprimer du lecteur les fichiers vocaux enregistrés et les programmes radio FM enregistrés. Pour plus d'informations, reportez-vous aux sections « [Suppression de fichiers vocaux enregistrés](#page-80-0) » (@ p. [80](#page-80-0)) et « Suppression de [programmes radio FM enregistrés](#page-73-0) » (@ p. [73\)](#page-73-0).

#### **Remarque**

 Le lecteur proprement dit ne peut pas supprimer de titre s'il n'est pas connecté à un ordinateur.

# Utilisation du menu d'options de musique

Vous pouvez afficher le menu d'options de musique en appuyant sur la touche OPTION/PWR OFF dans la liste des fichiers musique ou dans l'écran de lecture de musique. Pour plus de détails sur l'utilisation du menu d'options, reportezvous à la  $\mathcal{C}$  p. [14](#page-14-0).

Les éléments du menu d'options varient selon l'écran à partir duquel vous l'affichez. Reportez-vous à la page de référence pour plus d'informations sur les réglages et l'utilisation du menu.

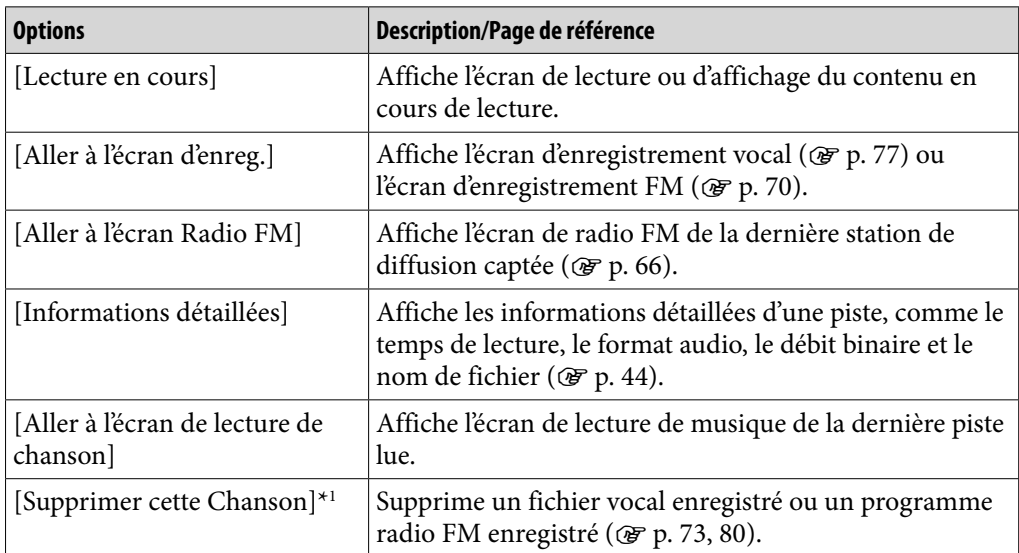

### Options disponibles sur l'écran de liste des fichiers musique

\*1 Cette option n'apparaît que si la liste des fichiers vocaux enregistrés ou des programmes radio FM enregistrés est affichée.

**Suite** 

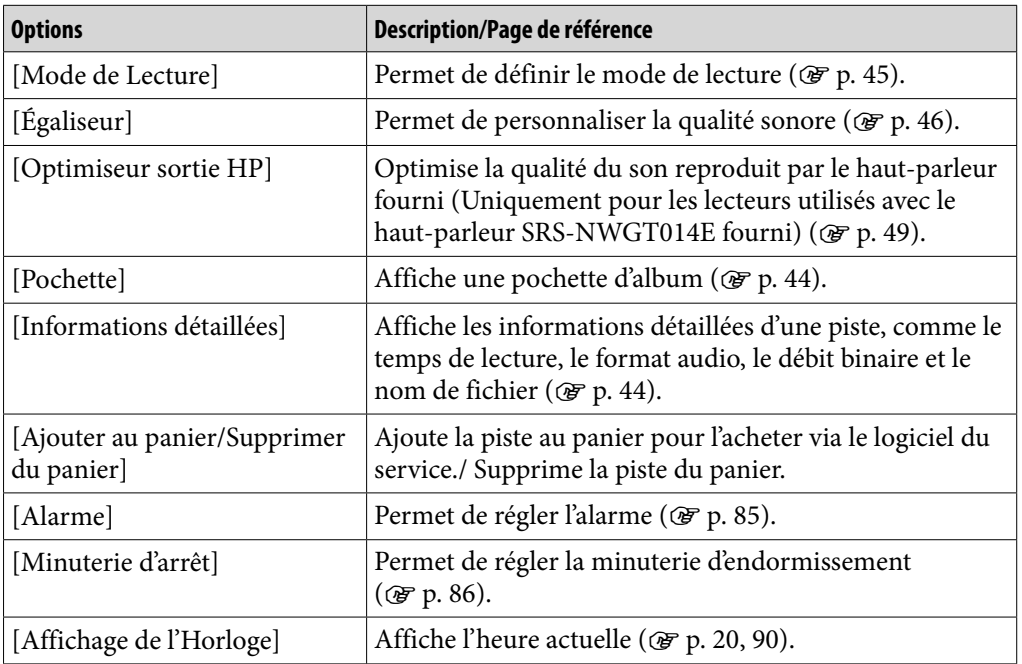

### Options disponibles sur l'écran de lecture de musique

### <span id="page-44-0"></span>Affichage de l'écran d'informations détaillées [Informations détaillées]

 **Dans la liste des fichiers musique ou dans l'écran de lecture de musique, appuyez sur la touche OPTION/PWR OFF.** 

**Sélectionnez [Informations détaillées].**

### Ecran d'informations détaillées

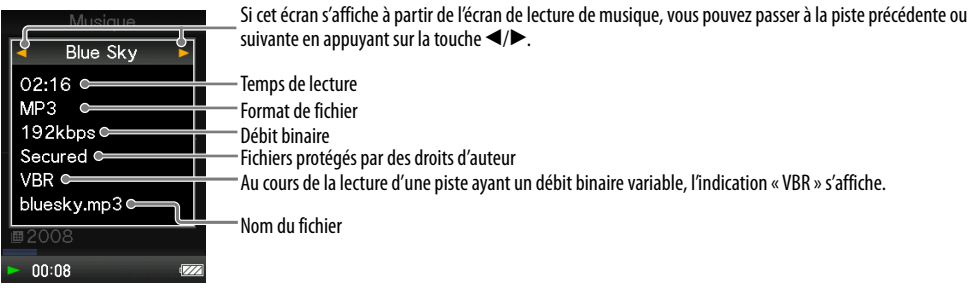

### <span id="page-44-1"></span>Affichage de l'écran de pochette d'album [Pochette]

### **Dans l'écran de lecture de musique, appuyez sur la touche OPTION/ PWR OFF.**

**2** Sélectionnez [Pochette].

### Ecran de pochette d'album

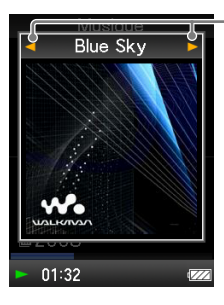

Au cours de l'affichage de l'écran de pochette d'album, vous pouvez passer à la piste précédente ou suivante en appuyant sur la touche  $\blacktriangleleft$ / $\blacktriangleright$ .

### **C**<sup>c</sup> Conseil

- Si les pistes n'ont pas d'informations sur la pochette, l'image par défaut du lecteur s'affiche.
- La pochette s'affiche uniquement si les informations sur celle-ci sont disponibles. Vous pouvez configurer la pochette à l'aide du logiciel Lecteur Windows Media 11 ou d'un autre logiciel de transfert permettant la configuration des pochettes. Pour plus d'information, reportez-vous à l'Aide du logiciel ou consultez son éditeur. Il se peut que la pochette ne s'affiche pas selon le format de fichier de la pochette.

# Modification des réglages de la musique

Pour modifier les réglages de la musique, sélectionnez  $\blacksquare$  [Paramètres] dans le menu [Accueil], puis sélectionnez [Réglages Musique].

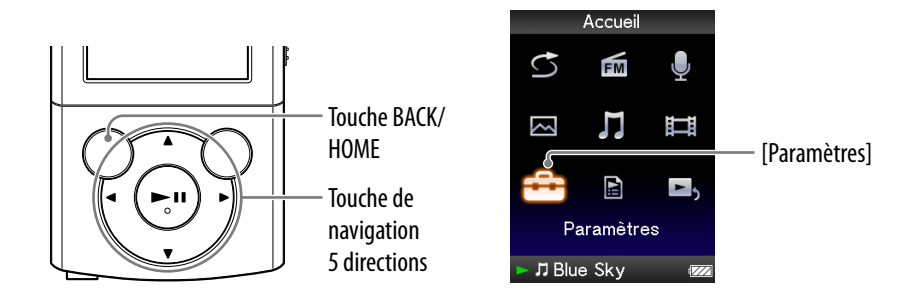

### <span id="page-45-0"></span>Sélection du mode de lecture [Mode de Lecture]

Le lecteur propose plusieurs modes de lecture, dont la lecture aléatoire et la lecture répétée d'une sélection.

### **Dans le menu [Accueil], sélectionnez [Paramètres] [Réglages Musique] [Mode de Lecture] le type de mode de lecture souhaité.**

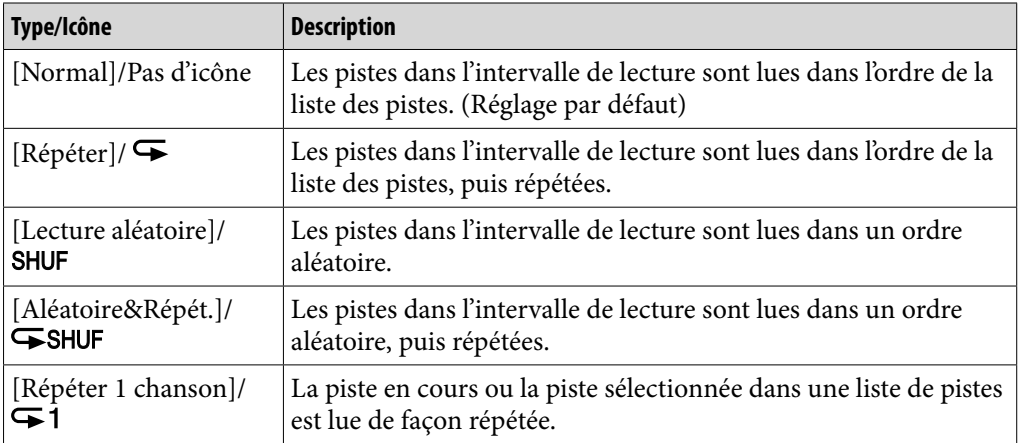

### **Remarque**

- Le lecteur lit uniquement les pistes contenues dans les listes à partir desquelles la lecture commence (liste des albums, liste des artistes, etc.).
- Lorsque vous lancez la lecture [Aléatoire-Complète], le mode de lecture [Lecture aléatoire] ou [Aléatoire&Répét.] est sélectionné.
- Les fichiers vocaux enregistrés et les programmes radio FM enregistrés ne sont pas inclus dans le mode de lecture et ne sont pas lus de manière aléatoire ou répétés.

### <span id="page-46-0"></span>Définition de la qualité sonore [Égaliseur]

Vous pouvez définir la qualité sonore en fonction du genre de musique, etc.

### **Dans le menu [Accueil], sélectionnez [Paramètres] [Réglages Musique] [Égaliseur] le type d'égaliseur souhaité.**

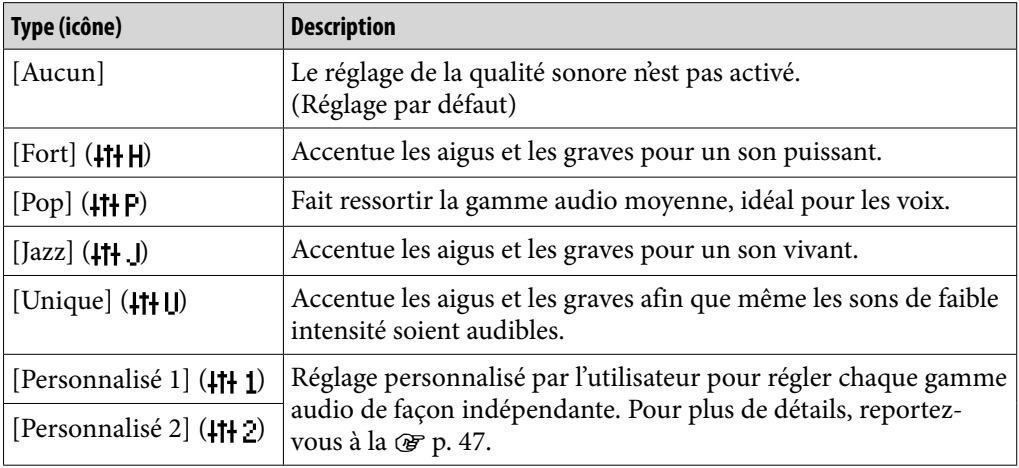

#### **Remarque**

- Si vos réglages personnalisés, [Personnalisé 1] et [Personnalisé 2], génèrent un niveau de volume différent de celui des autres réglages, corrigez le volume manuellement.
- Le réglage [Égaliseur] ne s'applique pas lors de la lecture d'une vidéo ou lors de l'écoute de la radio FM.
- Le réglage [Égaliseur] n'est pas appliqué au son reproduit par le haut-parleur SRS-NWGT014E\*1 fourni si [Optimiseur sortie HP] est réglé sur [SRS-NWGT014E] (F p. [49\)](#page-49-0). Si le haut-parleur fourni est raccordé au lecteur et si [Optimiseur sortie HP] est réglé sur [SRS-NWGT014E], il n'est pas possible de sélectionner [Égaliseur].

\*1 Le haut-parleur SRS-NWGT014E n'est pas fourni avac tous les lecteurs.

**Suite** 

### <span id="page-47-0"></span>Personnalisation de la qualité sonore

Vous pouvez prérégler la valeur de CLEAR BASS (graves) et de l'égaliseur 5 bandes sous les réglages [Personnalisé 1] ou [Personnalisé 2].

- **Dans le menu [Accueil], sélectionnez [Paramètres] [Réglages Musique] [Égaliseur] [Modifier] affiché sous [Personnalisé 1] ou [Personnalisé 2].**
- **Appuyez sur la touche / pour sélectionner un niveau de réglage pour l'accentuation des graves et la gamme audio, puis appuyez**  sur la touche **▲/▼** pour procéder au réglage et sur la touche ▶II **pour valider.**

L'écran [Égaliseur] réapparaît.

- L'accentuation des graves peut être réglée sur 4 niveaux différents et les 5 gammes audio peuvent être définies sur l'un des 7 niveaux sonores disponibles.
- Une fois le niveau de réglage déterminé, veillez à bien appuyer sur la touche  $\blacktriangleright$ II pour valider. Si vous appuyez sur la touche  $\overline{\text{BACK/HOME}}$ avant de valider, le réglage est annulé.

### Ecoute avec un son en stéréo claire [Stéréo claire]

La fonction [Stéréo claire] permet de traiter numériquement le son de façon indépendante sur les canaux gauche et droit.

### **Dans le menu [Accueil], sélectionnez [Paramètres] [Réglages Musique] [Stéréo claire] le type Stéréo claire souhaité.**

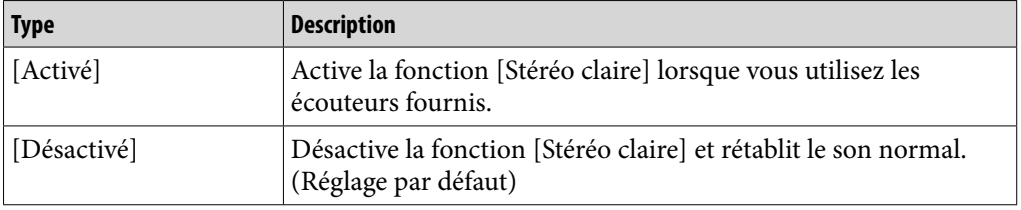

#### **Remarque**

- Le réglage [Stéréo claire] ne s'applique pas lors de la lecture d'une vidéo ou lors de l'écoute de la radio FM.
- Le réglage [Stéréo claire] n'est pas appliqué au son reproduit par le haut-parleur SRS-NWGT014E\*1 fourni si [Optimiseur sortie HP] est réglé sur [SRS-NWGT014E] (F p. [49\)](#page-49-0). Si le haut-parleur fourni est raccordé au lecteur et si [Optimiseur sortie HP] est réglé sur [SRS-NWGT014E], il n'est pas possible de sélectionner [Stéréo claire].
- La fonction [Stéréo claire] a été conçue pour obtenir un effet optimal avec les écouteurs fournis. Il se peut que l'effet [Stéréo claire] ne puisse pas être obtenu avec d'autres écouteurs. Lorsque vous utilisez d'autres écouteurs, réglez [Stéréo claire] sur [Désactivé].

\*1 Le haut-parleur SRS-NWGT014E n'est pas fourni avac tous les lecteurs.

### Réglage du volume [Normaliseur dynamique]

Vous pouvez réduire le niveau du volume entre les pistes. Ce réglage permet de modérer le niveau du volume entre les pistes d'un album lues dans un ordre aléatoire, afin de minimiser les écarts d'enregistrement sonore des pistes.

### **Dans le menu [Accueil], sélectionnez [Paramètres] [Réglages Musique] [Normaliseur dynam.] le type Normaliseur dynamique souhaité.**

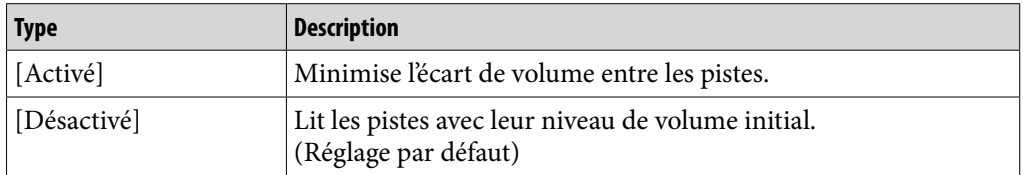

#### **Remarque**

- Le réglage [Normaliseur dynamique] ne s'applique pas lors de la lecture d'une vidéo ou lors de l'écoute de la radio FM.
- Le réglage [Normaliseur dynamique] n'est pas appliqué au son reproduit par le hautparleur SRS-NWGT014E\*1 fourni si [Optimiseur sortie HP] est réglé sur [SRS-NWGT014E] ( p. [49](#page-49-0)). Si le haut-parleur fourni est raccordé au lecteur et si [Optimiseur sortie HP] est réglé sur [SRS-NWGT014E], il n'est pas possible de sélectionner [Normaliseur dynamique].

\*1 Le haut-parleur SRS-NWGT014E n'est pas fourni avac tous les lecteurs.

### <span id="page-49-0"></span>Optimisation de la qualité du son reproduit par le haut-parleur SRS-NWGT014E**\***<sup>1</sup> fourni [Optimiseur sortie HP]

Le lecteur est doté de la fonction Digital Linear Phase Speaker qui optimise la qualité du son reproduit par le haut-parleur SRS-NWGT014E\*1 fourni. La fonction Digital Linear Phase Speaker localise les sons avec précision en améliorant les caractéristiques d'amplitude de fréquence et de phase. Lorsque vous raccordez au lecteur le haut-parleur SRS-NWGT014E fourni, il optimise la qualité du son reproduit par ce dernier en réglant [Optimiseur sortie HP] sur [SRS-NWGT014E].

Si vous utilisez le lecteur avec le haut-parleur SRS-NWGT014E fourni, le réglage par défaut de [Optimiseur sortie HP] est [SRS-NWGT014E] et la fonction Digital Linear Phase Speaker est active. Si votre modèle de lecteur n'est pas fourni avec le haut-parleur, le réglage par défaut de [Optimiseur sortie HP] est [Désactivé] et la fonction Digital Linear Phase Speaker n'est pas active. Comme la fonction Digital Linear Phase est optimisée pour le haut-parleur SRS-NWGT014E fourni, elle peut avoir un effet négatif sur la qualité du son reproduit par des haut-parleurs autres que le haut-parleur SRS-NWGT014E fourni. Réglez [Optimiseur sortie HP] sur [Désactivé] lorsque vous raccordez des haut-parleurs différents du haut-parleur SRS-NWGT014E fourni.

\*1 Le haut-parleur SRS-NWGT014E n'est pas fourni avac tous les lecteurs.

### **Dans le menu [Accueil], sélectionnez [Paramètres] [Réglages Musique] [Optimiseur sortie HP] le type de réglage souhaité.**

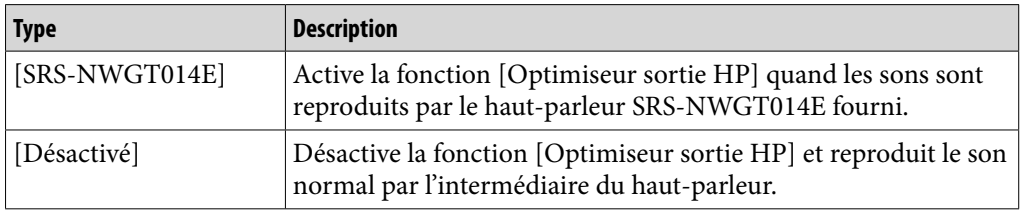

### **Remarque**

- [Optimiseur sortie HP] n'est pas appliqué au son reproduit par les écouteurs.
- Si le haut-parleur SRS-NWGT014E fourni est raccordé au lecteur et si [Optimiseur sortie HP] est réglé sur [SRS-NWGT014E], il n'est pas possible de sélectionner [Égaliseur], [Stéréo claire] et [Normaliseur dynamique].
- Il est possible que [Optimiseur sortie HP] ne soit pas affiché sur les modèles dépourvus du haut-parleur fourni.

# Lecture d'une vidéo [Vidéos]

Pour lire une vidéo, sélectionnez  $\mathbb{H}$  [Vidéos] afin d'afficher l'écran [Vidéos].

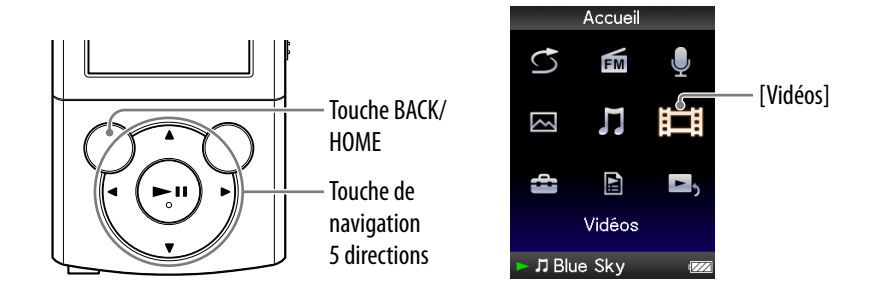

### **1** Dans le menu [Accueil], sélectionnez  $\mathbb{H}$  [Vidéos]  **la vidéo souhaitée.**

L'écran de lecture vidéo s'affiche et la lecture de la vidéo commence.

 Pour plus d'informations sur l'utilisation de l'écran de lecture vidéo, reportez-vous à la section « [Ecran](#page-51-0)  [de lecture vidéo](#page-51-0) » ( $\mathscr{F}$  p. [51](#page-51-0)).

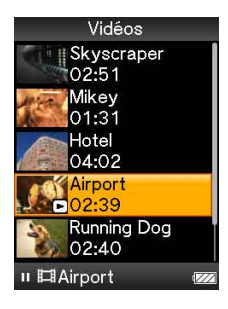

### **Q Conseil**

- Lorsque [Affichage] est réglé sur [Activé] ( $\mathscr{F}$  p. [56](#page-56-0)), des informations détaillées relatives à la vidéo, comme son titre, son icône d'état de lecture, le temps de lecture écoulé, etc., s'affichent pendant la lecture. Ces informations disparaissent lorsque cette option est réglée sur [Désactivé].
- Vous pouvez lire la vidéo qui a été lue le plus récemment. Appuyez sur la touche OPTION/PWR OFF dans la liste des vidéos, puis sélectionnez [Dernière vidéo lue] à partir du menu d'options.
- Les fichiers vidéo s'affichent dans l'ordre dans lequel ils sont transférés. (Les données les plus récentes s'affichent en haut.)
- Vous pouvez définir des fichiers JPEG comme vignettes de fichiers vidéo en plaçant les fichiers JPEG dans les dossiers vidéo correspondants. Lorsque vous affichez la liste des vidéos, vous pouvez visualiser les vignettes (petites images à afficher dans le menu) pour les fichiers vidéo sur le lecteur.

Pour afficher la vignette d'un fichier vidéo, créez un fichier JPEG (160 points horizontaux × 120 points verticaux, extension : .jpg) et donnez-lui un nom identique à celui du fichier vidéo souhaité, puis enregistrez-le dans le dossier du fichier vidéo.

• La taille maximale d'une vidéo sur le lecteur est de 240  $\times$  320. Pour connaître les caractéristiques détaillées, reportez-vous à la section « [Spécifications](#page-125-0) » ( $\circledast$  p. [125](#page-125-0)).

### **Remarque**

Les listes de vidéos peuvent contenir jusqu'à 1 000 fichiers vidéo.

### <span id="page-51-0"></span>Ecran de lecture vidéo

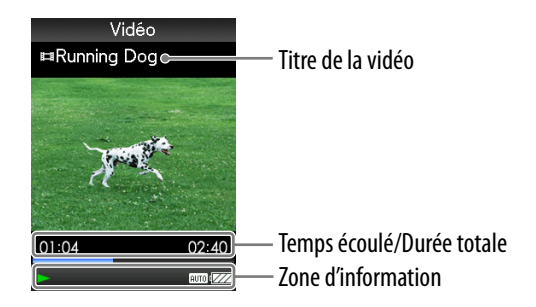

### <span id="page-51-1"></span>Opérations réalisables dans l'écran de lecture vidéo

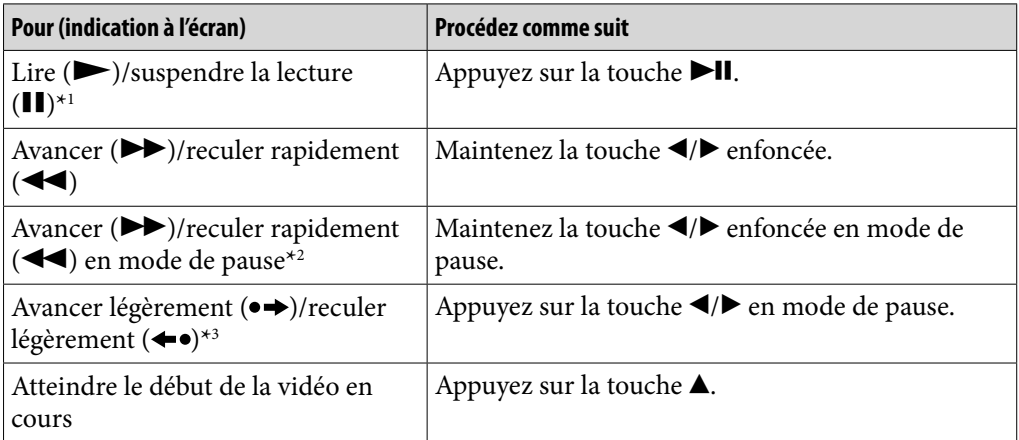

\*1 En mode de pause, si aucune opération n'est effectuée pendant plus de 3 minutes, le lecteur passe automatiquement en mode de veille.

\*2 La vitesse de l'avance et/ou du retour rapide en cas de pause varie selon la longueur de la vidéo.

\*3 L'intervalle de l'avance et/ou du retour en cas la pause varie selon la vidéo.

# Suppression de vidéos

Lorsque vous supprimez des vidéos du lecteur, servez-vous du logiciel que vous avez utilisé pour transférer les vidéos ou de l'Explorateur Windows. Pour plus d'informations sur l'utilisation du logiciel, reportez-vous à l'Aide qui l'accompagne.

### **Remarque**

 Le lecteur proprement dit ne peut pas supprimer de vidéo s'il n'est pas connecté à un ordinateur.

# Utilisation du menu d'options vidéo

Vous pouvez afficher le menu d'options vidéo en appuyant sur la touche OPTION/PWR OFF dans la liste des fichiers vidéo ou dans l'écran de lecture vidéo. Pour plus de détails sur l'utilisation du menu d'options, reportez-vous à la  $\circledast$  p. [14](#page-14-0).

Les éléments du menu d'options varient selon l'écran à partir duquel vous l'affichez. Reportez-vous à la page de référence pour plus d'informations sur les réglages et l'utilisation du menu.

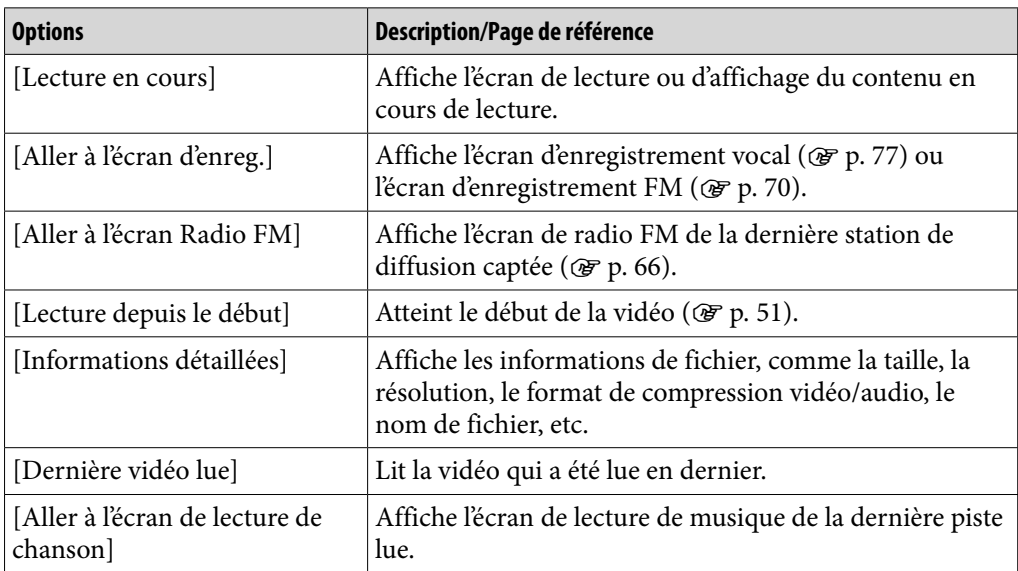

#### Options disponibles sur l'écran de liste des vidéos

### Options disponibles sur l'écran de lecture vidéos

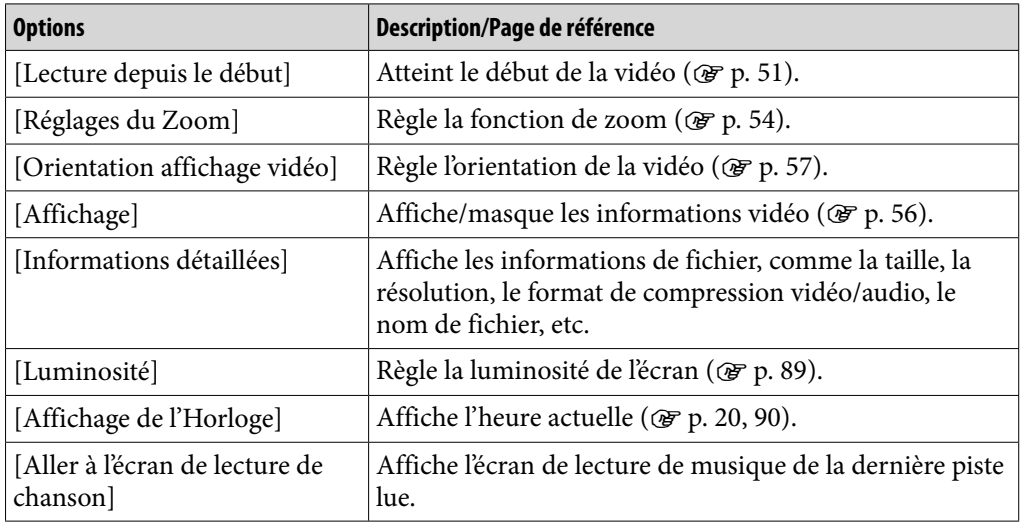

# Modification des réglages vidéo

Pour modifier les réglages de la vidéo, sélectionnez  $\blacksquare$  [Paramètres] dans le menu [Accueil], puis sélectionnez [Réglages Vidéo].

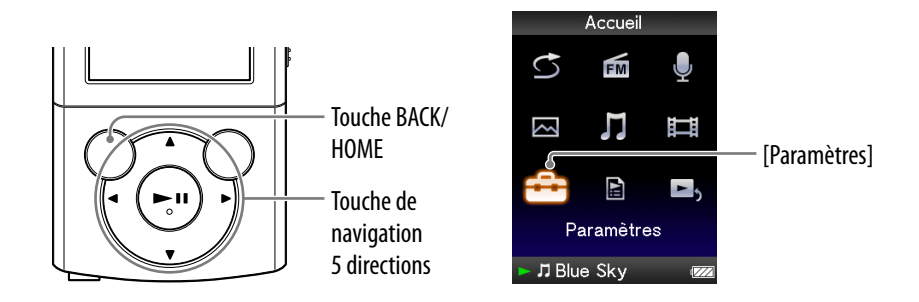

### <span id="page-54-0"></span>Réglage de la fonction de zoom [Réglages du zoom]

Vous pouvez effectuer un zoom avant sur la vidéo en cours de lecture.

 **Dans le menu [Accueil], sélectionnez [Paramètres] [Réglages Vidéo] [Réglages du zoom] le type de réglage de zoom souhaité.**

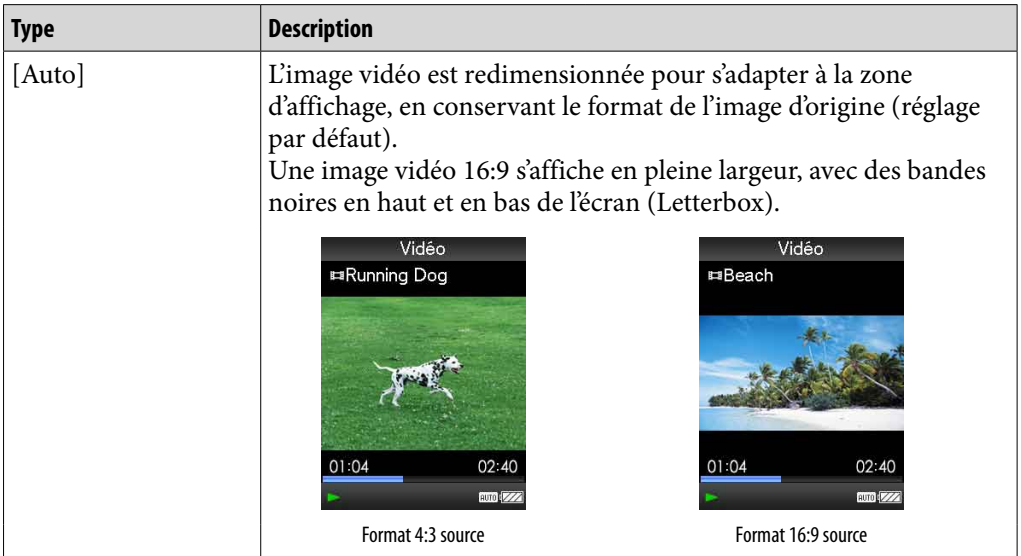

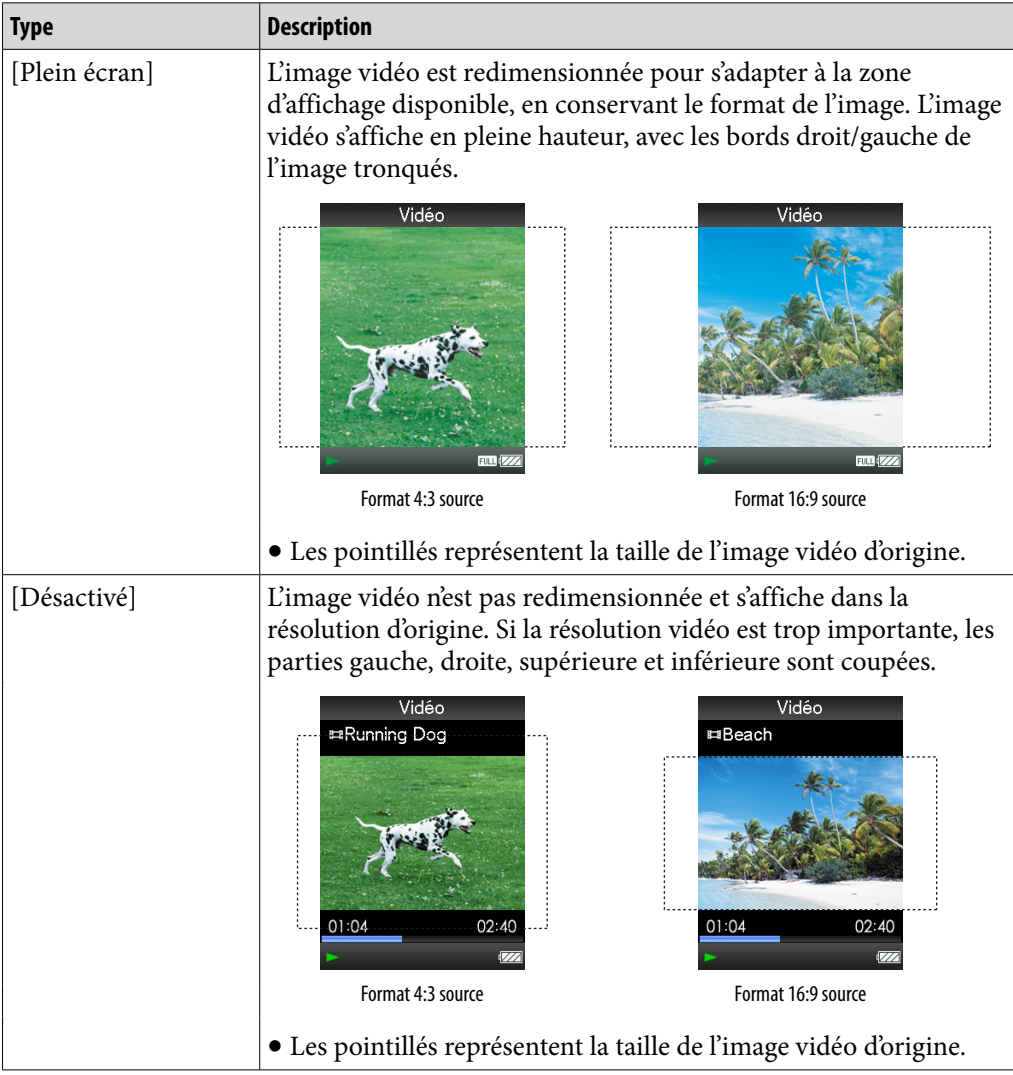

### <span id="page-56-0"></span>Réglage de l'affichage de l'écran vidéo [Affichage]

Vous pouvez choisir d'afficher ou de masquer les informations relatives à la vidéo, comme son titre, son icône d'état de lecture, le temps de lecture écoulé, etc., lors de la lecture de vidéos.

### **Dans le menu [Accueil], sélectionnez [Paramètres] [Réglages Vidéo] [Affichage] le type d'affichage souhaité.**

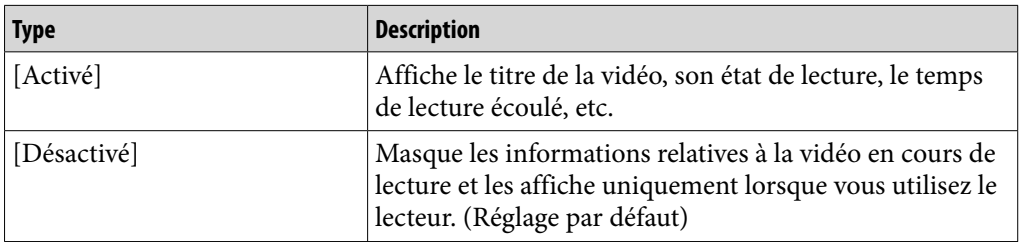

#### **Remarque**

 Si [Orientation aff. vidéo] est réglé sur [Horizontal (droitier)], le titre de la vidéo ne s'affiche pas.

### <span id="page-57-0"></span>Réglage de l'orientation de la vidéo [Orientation aff. vidéo]

Vous pouvez sélectionner l'orientation [Vertical] ou [Horizontal (droitier)] pour la vidéo.

Le sens de la touche de navigation 5 directions est également modifié en fonction de l'option [Orientation aff. vidéo].

### **Dans le menu [Accueil], sélectionnez [Paramètres] [Réglages Vidéo] [Orientation aff. vidéo] le type d'orientation de vidéo souhaité.**

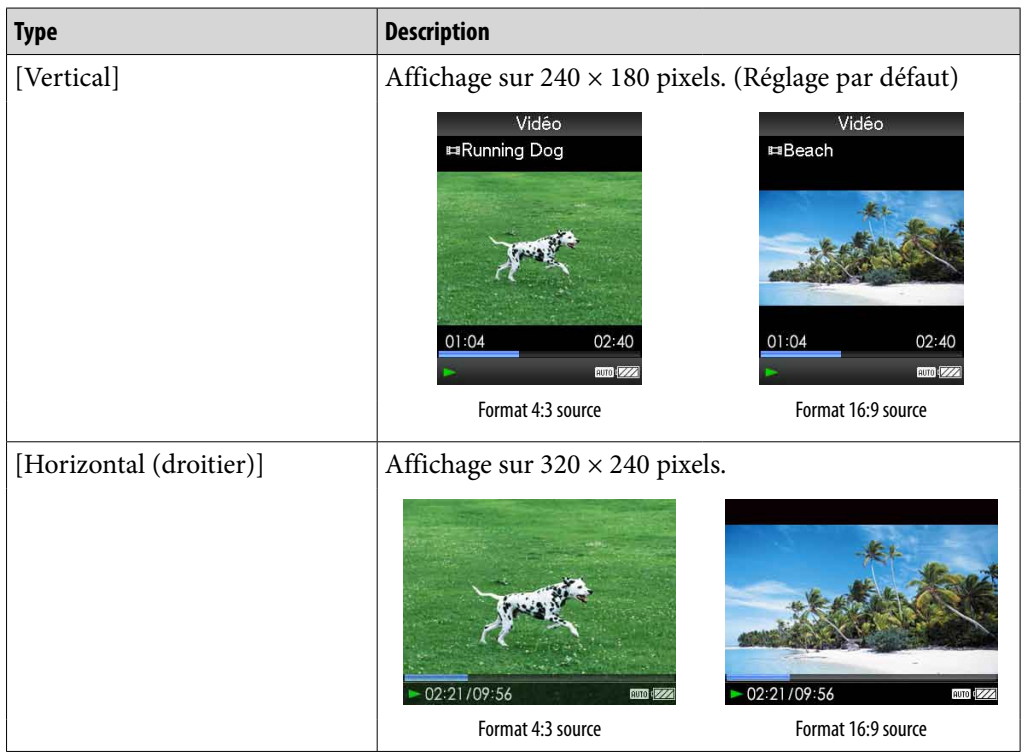

# **Q' Conseil**

• Lorsque [Affichage] est réglé sur [Activé] ( $\circledast$  p. [56](#page-56-0)), des informations détaillées relatives à la vidéo, comme son titre, son icône d'état de lecture, le temps de lecture écoulé, etc., s'affichent. Ces informations disparaissent lorsque cette option est réglée sur [Désactivé].

#### **Remarque**

 Si [Orientation aff. vidéo] est réglé sur [Horizontal (droitier)], le titre de la vidéo ne s'affiche pas.

# Affichage des photos [Photos]

Pour visionner les photos, sélectionnez <a>[Photos] afin d'afficher l'écran [Photos].

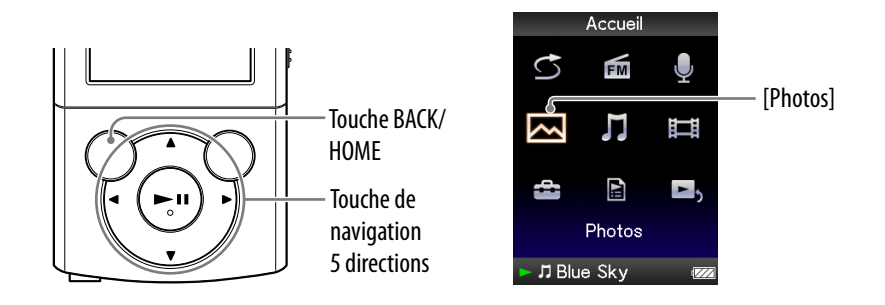

### **Dans le menu [Accueil], sélectionnez** M [Photos]  **→ le dossier souhaité → la photo souhaitée.**

L'écran d'affichage des photos apparaît.

- Appuyez sur la touche  $\blacktriangleleft$  pour afficher la photo précédente ou suivante.
- Pour plus d'informations sur l'utilisation de l'écran d'affichage des photos, reportez-vous à la section « [Ecran d'affichage des photos](#page-59-0) » (@ p. [59\)](#page-59-0).

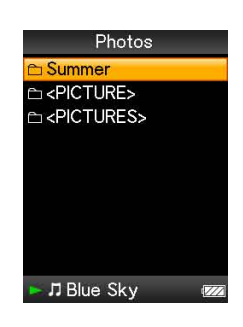

**Suite** 

### Ö Conseil

- Dans la liste des dossiers photo, seuls les dossiers contenant des photos sont affichés dans l'ordre alphabétique.
- La lecture des pistes ou la réception FM continue même lors de la recherche de photos dans les listes de dossiers photo ou dans les listes de photos ou lorsque l'écran d'affichage des photo apparaît.
- Vous pouvez afficher en continu toutes les photos du dossier sélectionné (lecture en diaporama) ( $\mathscr{F}$  p. [60\)](#page-60-0).
- Vous pouvez réorganiser en dossiers les photos transférées vers le lecteur. Sélectionnez le lecteur (comme [WALKMAN]) à l'aide de l'Explorateur Windows, puis glissez-déposez un nouveau dossier sous le dossier [PICTURE] ou [PICTURES]. Pour plus d'informations sur la hiérarchie des données, reportez-vous à la  $\mathcal{F}$  p. [33.](#page-33-0)

### **Remarque**

- Tous les fichiers portant l'extension .jpg, y compris les vignettes de fichiers vidéo, sont reconnus comme des photos. Tous les dossiers contenant des fichiers .jpg sont affichés dans la liste des dossiers photo.
- Il est possible d'afficher jusqu'à 8 000 dossiers photo dans la liste de dossiers photo. En outre, il est possible d'afficher jusqu'à 8 000 photos dans les listes de photos indépendamment du nombre de dossiers dans lesquels elles sont stockées.
- Si la photo est trop grande ou si le fichier de photo est endommagé,  $\frac{1}{2}$  apparaît et il est impossible d'afficher la photo.
- Si les photos ne sont pas compatibles avec DCF 2.0 (ou si le nom du fichier/dossier est long, etc.), l'affichage des photos ou du diaporama peut prendre davantage de temps.

### <span id="page-59-0"></span>Ecran d'affichage des photos

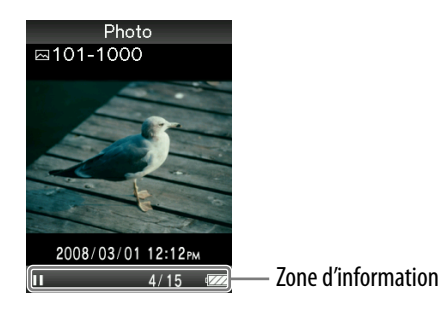

### Opérations réalisables dans l'écran d'affichage des photos

Lorsque vous réglez l'orientation de l'affichage en mode horizontal, les fonctions et l'orientation de la touche  $\triangle$ / $\nabla$ / $\triangleleft$ / $\triangleright$  sont également modifiées.

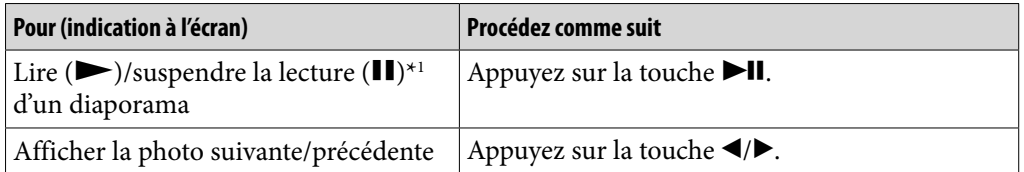

\*1 Lorsque vous lisez des pistes alors que la lecture du diaporama est interrompue, l'écran s'assombrit si aucune opération n'est effectuée pendant plus de 30 secondes. Lorsque la lecture d'une piste et du diaporama associé est interrompue et qu'aucune opération n'est effectuée pendant plus de 3 minutes, l'écran s'éteint et le lecteur passe en mode de veille.

# <span id="page-60-0"></span>Lecture d'un diaporama

Vous pouvez afficher les photos du dossier sélectionné sous la forme d'un diaporama.

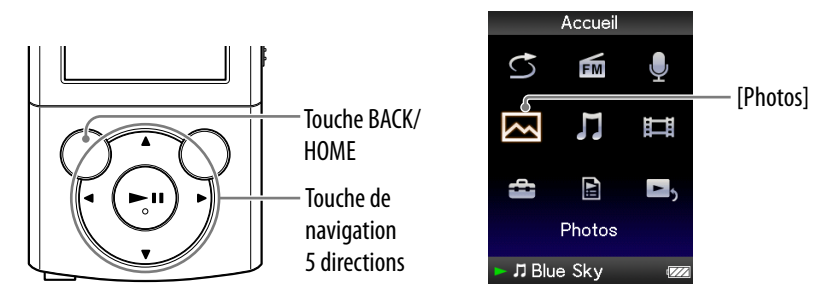

### **1** Dans le menu [Accueil], sélectionnez  $\sim$  [Photos].

La liste de dossiers photo apparaît.

### **Appuyez sur la touche /// pour sélectionner un dossier photo, puis maintenez la touche >II enfoncée.**

Un diaporama des photos contenues dans le dossier sélectionné démarre.

# **Q Conseil**

- Vous pouvez démarrer la lecture du diaporama de l'une des façons suivantes :
	- $-$  Maintenez la touche  $\blacktriangleright$ II enfoncée dans la liste de photos.
	- $-$  Appuyez sur la touche  $\blacktriangleright$ II dans l'écran d'affichage des photos.
	- Appuyez sur la touche OPTION/PWR OFF dans la liste de dossiers photo ou dans une liste de photos, puis sélectionnez [Démarrer le diaporama] à partir du menu d'options.

### **Remarque**

 Pendant la lecture d'un diaporama, l'écran ne s'éteint pas automatiquement et aucun économiseur d'écran ( $F$  p. [89\)](#page-89-1) n'apparaît.

# Suppression de photos

Lorsque vous supprimez des photos du lecteur, servez-vous du logiciel que vous avez utilisé pour transférer les photos ou de l'Explorateur Windows. Pour plus d'informations sur l'utilisation du logiciel, reportez-vous à l'Aide qui l'accompagne.

### **Remarque**

 Le lecteur proprement dit ne peut pas supprimer de photo s'il n'est pas connecté à un ordinateur.

# Utilisation du menu d'options des photos

Vous pouvez afficher le menu d'options des photos en appuyant sur la touche OPTION/PWR OFF dans la liste de dossiers photo, dans la liste de photos ou dans l'écran d'affichage des photos. Pour plus de détails sur l'utilisation du menu d'options, reportez-vous à la  $\mathscr F$  p. [14](#page-14-0).

Les éléments du menu d'options varient selon l'écran à partir duquel vous l'affichez. Reportez-vous à la page de référence pour plus d'informations sur les réglages et l'utilisation du menu.

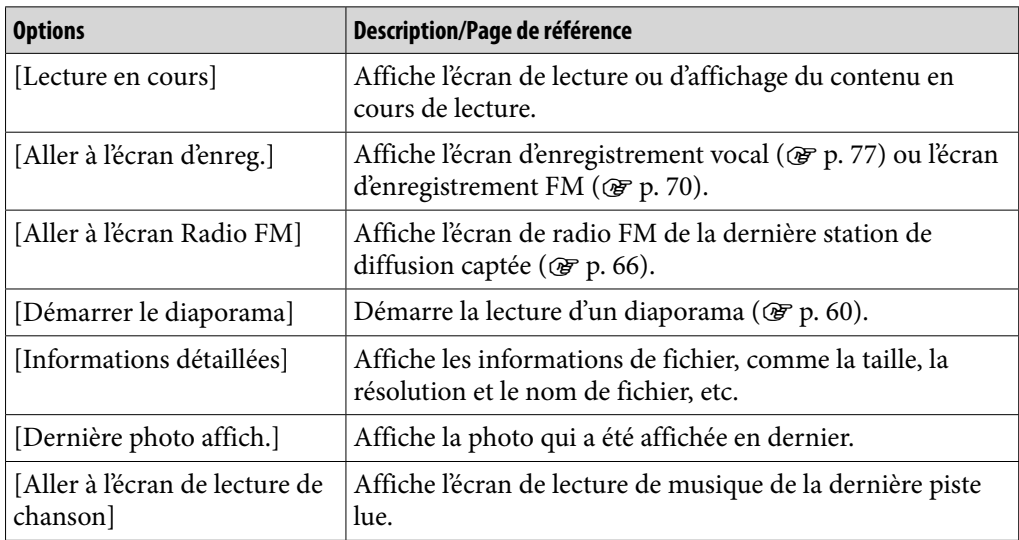

#### Options disponibles sur l'écran de liste de dossiers photo/photos

### Options disponibles sur l'écran d'affichage des photos

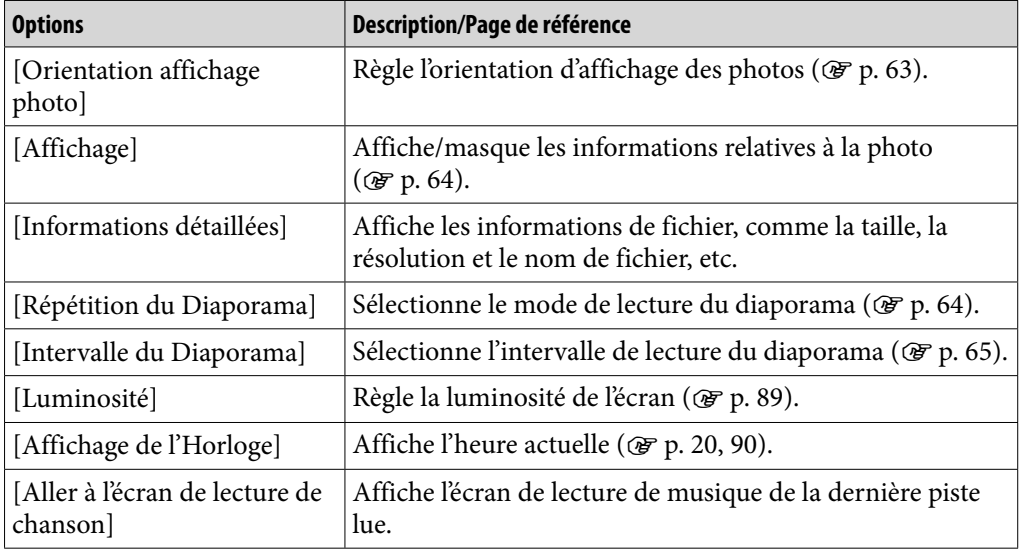

# Modification des réglages des photos

Pour modifier les réglages des photos, sélectionnez  $\blacksquare$  [Paramètres] dans le menu [Accueil], puis sélectionnez [Réglages Photo].

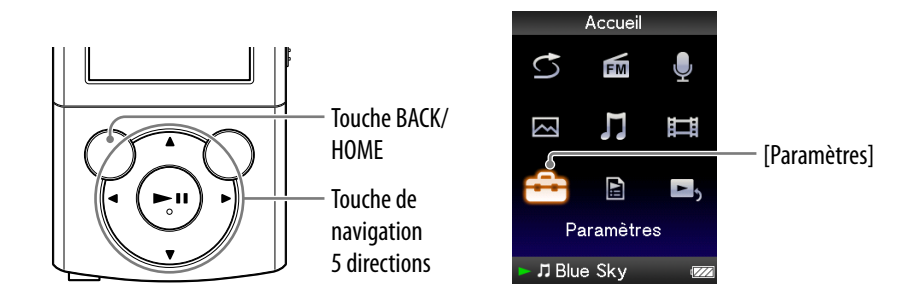

### <span id="page-63-0"></span>Orientation d'affichage des photos [Orientation aff. photo]

Vous pouvez sélectionner l'orientation [Vertical], [Horizontal (droitier)] ou [Horizontal (gaucher)] pour les photos.

Le sens de la touche de navigation 5 directions est également modifié en fonction de l'option [Orientation aff. photo].

### **Dans le menu [Accueil], sélectionnez [Paramètres] [Réglages Photo] [Orientation aff. photo] le type d'orientation de photo souhaité.**

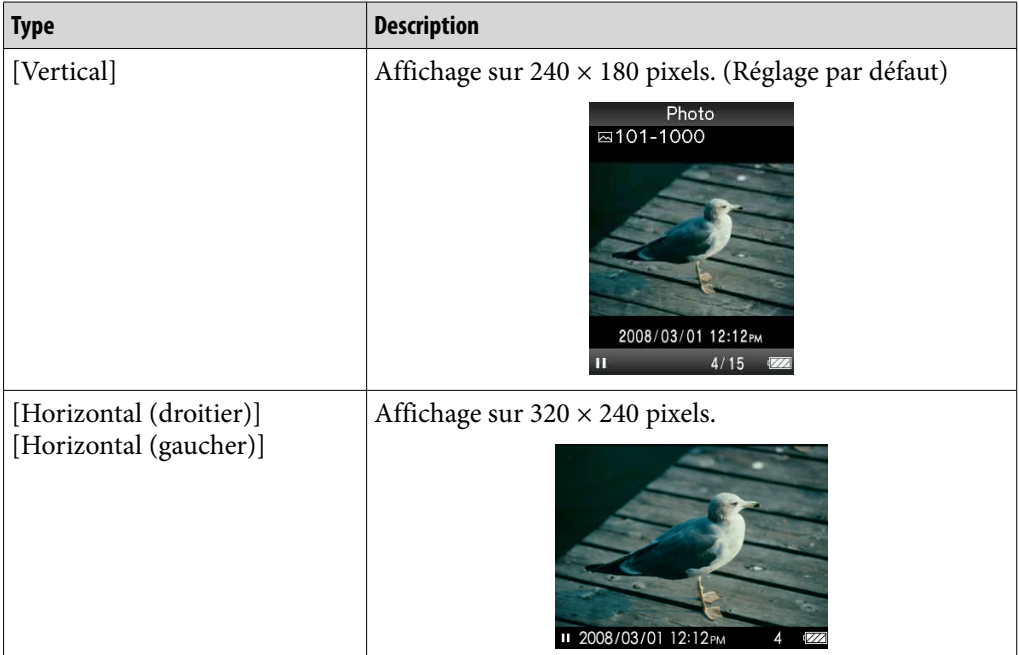

### <span id="page-64-0"></span>Réglage de l'affichage de l'écran des photos [Affichage]

Vous pouvez choisir d'afficher ou de masquer les informations relatives à une photo, comme son icône d'état de lecture, etc., lors de l'affichage d'une photo.

### **Dans le menu [Accueil], sélectionnez [Paramètres] [Réglages Photo] [Affichage] le type d'affichage souhaité.**

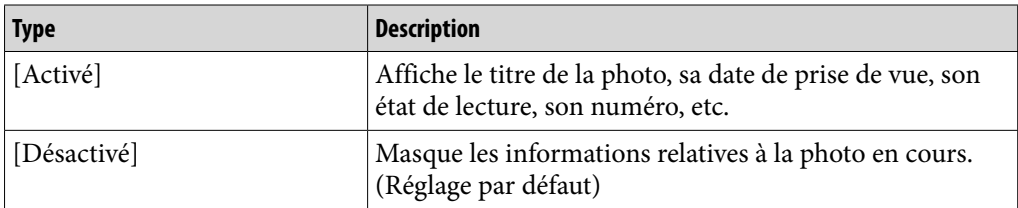

#### **Remarque**

• Si [Orientation aff. photo] est réglé sur [Horizontal (droitier)] ou [Horizontal (gaucher)]  $(\mathscr{F}p. 63)$  $(\mathscr{F}p. 63)$ , le titre de la photo ne s'affiche pas, même si [Affichage] est réglé sur [Activé].

### <span id="page-64-1"></span>Définition du mode de lecture du diaporama [Répétition du Diaporama]

Vous pouvez afficher les photos sous la forme d'un diaporama à lecture répétée.

### **Dans le menu [Accueil], sélectionnez [Paramètres] [Réglages Photo] [Répétition Diaporama] le type de réglage souhaité.**

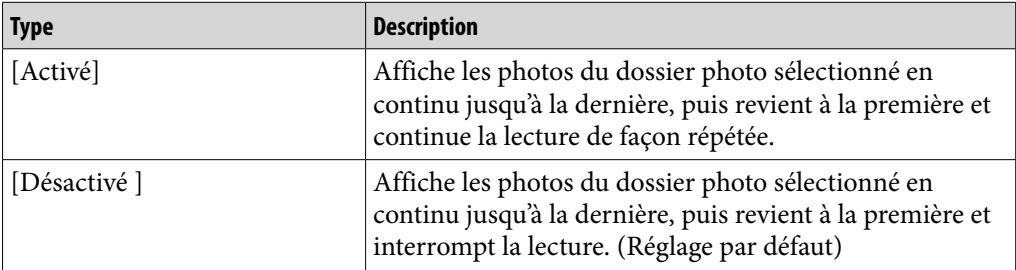

#### **Remarque**

 Pendant la lecture d'un diaporama, l'écran ne s'éteint pas automatiquement et aucun économiseur d'écran ( <sub>p.</sub> [89\)](#page-89-1) n'apparaît.

### <span id="page-65-0"></span>Réglage de l'intervalle du diaporama [Intervalle du Diaporama]

Vous pouvez régler le nombre de fois que la photo s'affiche.

### **1** Dans le menu [Accueil], sélectionnez **<del>2</del>** [Paramètres] ◆ [Réglages **Photo] [Intervalle Diaporama] le type d'intervalle souhaité.**

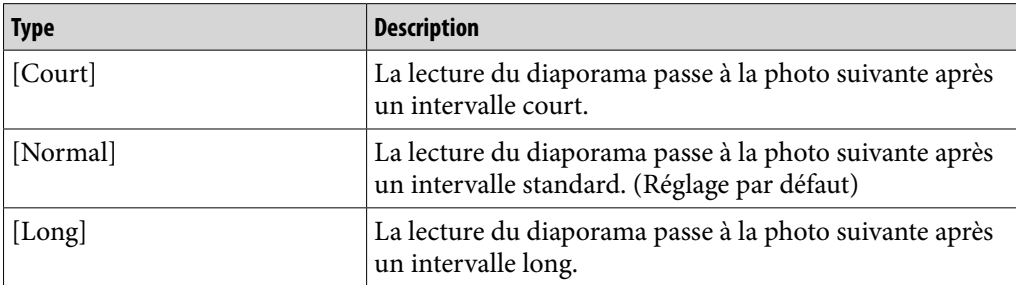

#### **Remarque**

Selon la taille de la photo, l'affichage peut être long.

# <span id="page-66-0"></span>Ecoute de la radio FM

Pour écouter la radio FM, sélectionnez  $\mathbb{E}$  [Radio FM] dans le menu [Accueil] pour afficher l'écran [Radio FM].

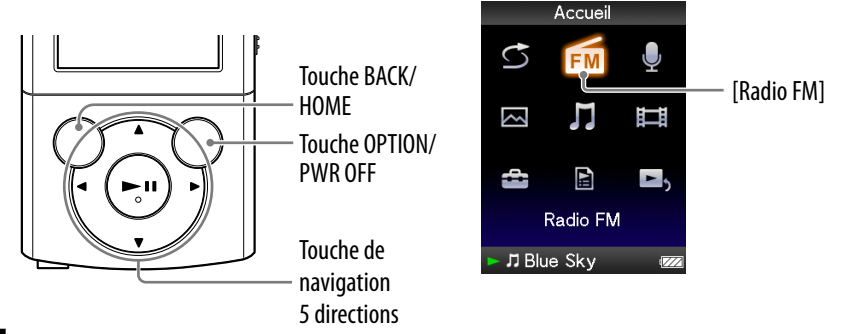

#### **Remarque**

- Le cordon des écouteurs sert d'antenne, développez-le le plus possible.
- **Dans le menu [Accueil], sélectionnez mans [Radio FM].** L'écran de la radio FM s'affiche.
- **Appuyez sur la touche ▲/▼ pour sélectionner la fréquence souhaitée ou sur la touche / pour sélectionner le numéro de préréglage souhaité.**
	- Pour plus d'informations sur l'utilisation de l'écran de radio FM, reportez-vous à la section « [Ecran de](#page-67-0)  [radio FM](#page-67-0) » ( $\mathcal{F}$  p. [67](#page-67-0)).

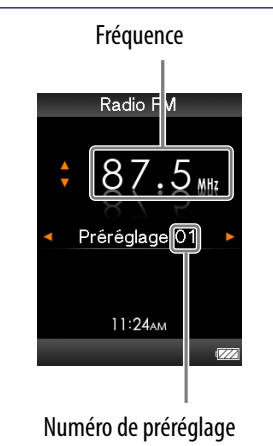

#### **Remarque**

 Vous ne pouvez pas sélectionner un numéro de préréglage si aucune station n'est mémorisée. Préréglez des stations captées à l'aide de l'option [Préréglage auto] ( $\mathcal{F}$  p. [68\)](#page-68-0) ou manuellement ( $\circledast$  p. [69](#page-69-0)).

### <span id="page-67-0"></span>Ecran de radio FM

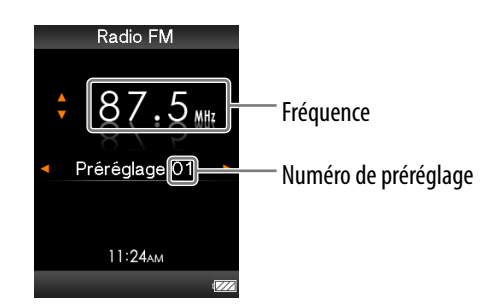

#### **Remarque**

Selon le pays/la région d'achat du lecteur, l'aspect de l'écran peut être différent.

#### Opérations réalisables dans l'écran de radio FM

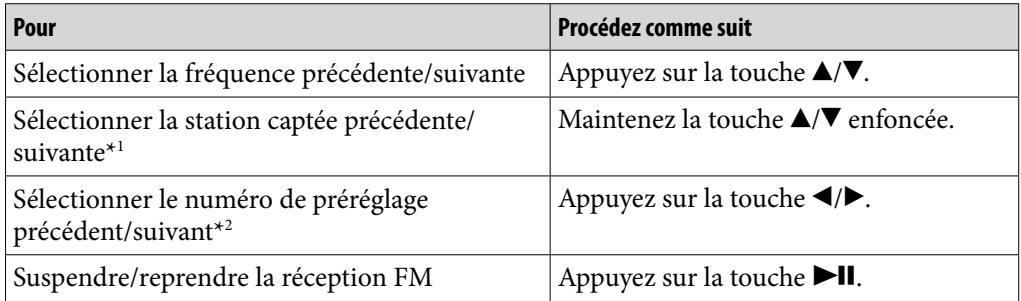

\*<sup>1</sup> Si la sensibilité est trop élevée, réglez [Sensibilité de Balayage] (@ p. [76](#page-76-0)) sur [Faible].

\*2 Vous ne pouvez pas sélectionner de numéro de préréglage si aucune station préréglée n'est mémorisée. Préréglez des stations captées à l'aide de l'option [Préréglage auto] ( $\circled{F}$  p. [68](#page-68-0)).

### <span id="page-68-0"></span>Préréglage automatique des stations de diffusion [Préréglage auto]

Vous pouvez prérégler automatiquement des stations de diffusion captées (jusqu'à 30) en sélectionnant [Préréglage auto]. Lorsque vous utilisez la radio FM pour la première fois ou lorsque vous vous déplacez, il est recommandé de prérégler les stations de diffusion captées en sélectionnant [Préréglage auto].

### **Dans l'écran de radio FM, appuyez sur la touche OPTION/PWR OFF.** Le menu d'options apparaît.

### **2** Sélectionnez [Préréglage automatique] → [Oui].

Les stations de diffusion captées seront préréglées selon leur fréquence (de la plus basse à la plus haute).

[Prér. auto terminé.] s'affiche une fois le préréglage terminé et la première station préréglée peut être captée.

Sélectionnez [Non] pour annuler le préréglage automatique.

### **C**<sup>c</sup> Conseil

 Si le lecteur capte des stations de diffusion indésirables en raison d'une sensibilité élevée, réglez [Sensibilité de Balayage] (@ p. [76\)](#page-76-0) sur [Faible].

#### **Remarque**

L'opération [Préréglage auto] supprime les stations de diffusion déjà préréglées.

### <span id="page-69-0"></span>Préréglage manuel des stations de diffusion

Vous pouvez prérégler manuellement les stations de diffusion que la fonction [Préréglage auto] ne peut pas détecter (F p. [68\)](#page-68-0).

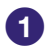

### **Dans l'écran de radio FM, sélectionnez la fréquence souhaitée.**

### **2** Maintenez la touche **II** enfoncée.

La fréquence que vous avez sélectionnée à l'étape  $\bigoplus$  est préréglée et le numéro de préréglage affecté s'affiche sous la fréquence.

### **Conseil**

Vous pouvez prérégler jusqu'à 30 stations.

#### **Remarque**

 Les stations préréglées sont stockées dans l'ordre, de la plus basse à la plus haute fréquence.

### Suppression des stations de diffusion préréglées

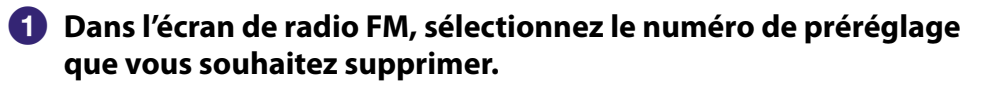

### **Appuyez sur la touche OPTION/PWR OFF.**

Le menu d'options apparaît.

 **Sélectionnez [Suppression d'un préréglage].** La station de diffusion préréglée est supprimée et un message s'affiche.

## <span id="page-70-0"></span>Enregistrement de programmes radio FM

Vous pouvez enregistrer des programmes radio FM sur le lecteur. Le programme radio FM est enregistré au format MP3.

Avant l'enregistrement, raccordez les écouteurs, et vérifiez que vous pouvez entendre les émissions FM et que la réception est correcte.

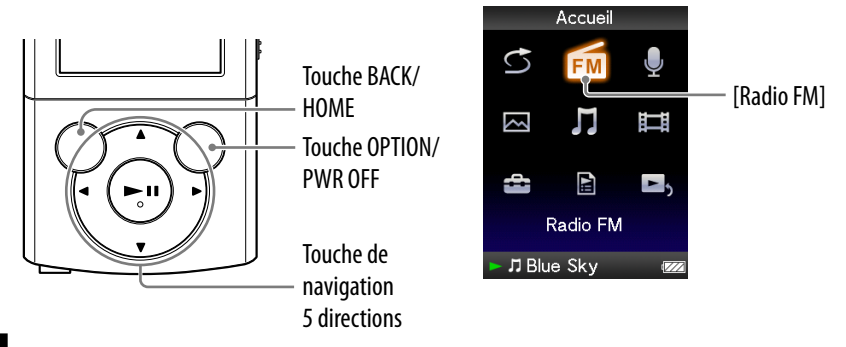

#### **Remarque**

 Si le réglage [Réglage Date/Heure] n'est pas précis, il se peut que la date du dossier ne soit pas correcte. Définissez la date et l'heure actuelles avant d'enregistrer des programmes radio FM (@ p. [20](#page-20-0), [90](#page-90-0)).

### **Dans l'écran de radio FM, appuyez sur la touche OPTION/PWR OFF.** Le menu d'options apparaît.

 Si vous appuyez sur la touche OPTION/PWR OFF dans l'écran de radio FM en mode de pause, [Enregistrer] ne peut pas être sélectionné.

#### **2** Sélectionnez [Enregistrer].

L'écran d'enregistrement FM s'affiche et le lecteur passe en mode de veille d'enregistrement.

#### **Appuyez sur la touche**  $\blacktriangleright$ **II.**

L'enregistrement démarre. Pendant l'enregistrement, vous pouvez écouter le programme radio FM en cours d'enregistrement à l'aide des écouteurs.

• Pour suspendre l'enregistrement, appuyez sur la touche  $\blacktriangleright$ II. Appuyez à nouveau pour reprendre l'enregistrement.

### **Appuyez sur la touche BACK/HOME pour arrêter l'enregistrement.**

L'enregistrement est sauvegardé dans un fichier au format « FM-xxxx-

nnn-hhmm\*1 » dans le dossier [Record] – [FM] – [aaaa-mm-jj\*2 ].

- \*1 Les noms de fichier sont automatiquement attribués sous la forme « FM-xxxx-nnnhhmm » (FM – fréquence – numéro de série – heures et minutes).
- \*2 Les noms de dossier sont automatiquement attribués sous la forme « aaaa-mm-jj » (année – mois – jour). Dans le cas des dossiers suivants créés le même jour, un numéro de dossier (2 à 999) est ajouté après « jj » dans le nom de dossier.

### Ecran d'enregistrement FM

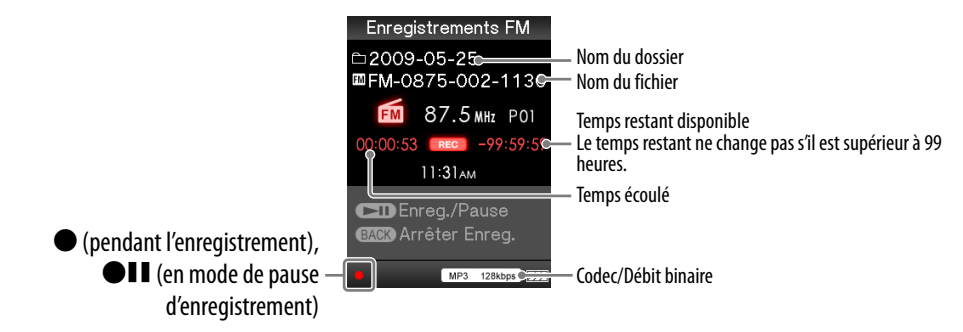

### **Conseil**

- L'enregistrement dans une zone où la réception est médiocre peut entraîner du bruit. Enregistrez dans une zone où la réception est meilleure.
- Vous pouvez sélectionner la qualité d'enregistrement (débit binaire) (F p. [83\)](#page-83-0).
- Pour enregistrer dans un nouveau dossier, appuyez sur la touche OPTION/PWR OFF dans l'écran d'enregistrement FM lorsque l'enregistrement est à l'arrêt, puis sélectionnez [Créer un Nouveau Dossier] dans le menu d'options. Le programme radio FM que vous enregistrez ensuite est stocké dans un nouveau dossier. Si le numéro de dossier indiqué après « jj » atteint 999, aucun dossier supplémentaire ne peut plus être créé.

#### **Remarque**

- Si vous renommez les fichiers des dossiers [Record] et [FM] de votre ordinateur, ou si vous réinsérez les fichiers importés sur votre ordinateur dans les dossiers [Record] et [FM], il se peut que le lecteur soit incapable de les lire.
- Vous pouvez enregistrer jusqu'à 4 000 fichiers de programme radio FM.
- Le nombre maximal autorisé pour « nnn » (numéro de série du nom de fichier) est 999. Si le nombre dépasse 999, vous devez créer un nouveau dossier.
# <span id="page-72-0"></span>Lecture de programmes radio FM enregistrés

Pour lire un programme radio FM enregistré, sélectionnez  $\prod$  [Musique] afin d'afficher l'écran [Musique]. Vous pouvez afficher la liste de dossiers du dossier [FM].

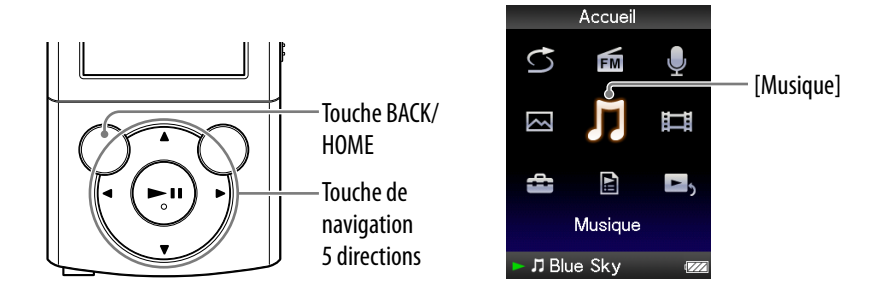

### **■ Dans le menu [Accueil], sélectionnez ]** [Musique] ◆ **[Enregistrements FM] le dossier souhaité le programme radio FM enregistré souhaité.**

L'écran de lecture de musique s'affiche et la lecture du programme radio FM enregistré démarre.

 Pour plus d'informations sur l'utilisation de l'écran de lecture de musique, reportez-vous à la section « [Ecran de lecture de musique](#page-36-0) »  $(\circled{F} p. 36).$  $(\circled{F} p. 36).$  $(\circled{F} p. 36).$ 

# **Q**<sup>'</sup> Conseil

 Vous pouvez également lire des programmes radio FM enregistrés à partir du menu d'options qui s'affiche dans l'écran de radio FM ou d'enregistrement FM. Dans l'écran de radio FM ou d'enregistrement FM, appuyez sur la touche OPTION/PWR OFF, puis sélectionnez [Lire les Données Enregistrées]  $\rightarrow$  le dossier souhaité  $\rightarrow$  le programme radio FM enregistré souhaité.

## Ecran de lecture de musique des programmes FM enregistrés

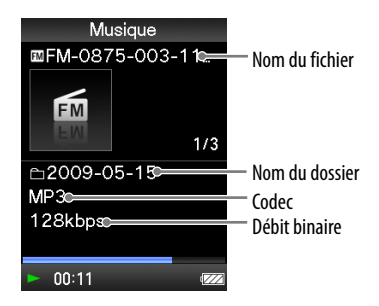

# <span id="page-73-0"></span>Suppression de programmes radio FM enregistrés

Vous pouvez supprimer les programmes radio FM enregistrés sur le lecteur.

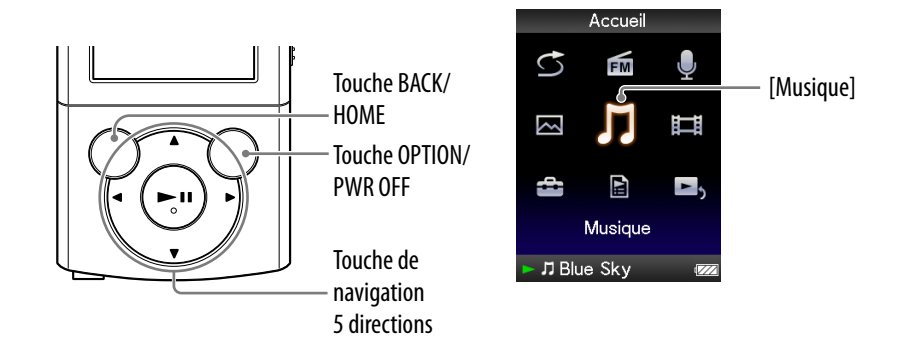

# **■** Dans le menu [Accueil], sélectionnez **]** [Musique] → **[Enregistrements FM] le dossier souhaité.**

La liste des fichiers stockés dans le dossier [FM] s'affiche.

 **Appuyez sur la touche /// pour sélectionner le programme radio FM enregistré que vous souhaitez supprimer, puis appuyez sur la touche OPTION/PWR OFF.**

Le menu d'options apparaît.

# **Sélectionnez [Supprimer cette Chanson] [Oui].**

Le programme radio FM sélectionné est supprimé.

Sélectionnez [Non] pour annuler la suppression.

## **Remarque**

- Il est impossible de supprimer des programmes radio FM enregistrés pendant la lecture des pistes.
- Quand la piste a été lue avant la suppression de programmes radio FM enregistrés, les informations de reprise de la dernière piste lue sont effacées en même temps que les programmes radio FM enregistrés.

# Utilisation du menu d'options de la radio FM

Vous pouvez afficher le menu d'options de la radio FM en appuyant sur la touche OPTION/PWR OFF dans l'écran de radio FM ou dans l'écran d'enregistrement FM. Vous pouvez également afficher le menu d'options de la radio FM à partir de la liste de dossiers/fichiers des programmes radio FM enregistrés ou de l'écran de lecture de musique des programmes radio FM enregistrés. Pour plus de détails sur l'utilisation du menu d'options, reportezvous à la  $\mathcal{F}$  p. [14](#page-14-0).

Les éléments du menu d'options varient selon l'écran à partir duquel vous l'affichez. Reportez-vous à la page de référence pour plus d'informations sur les réglages et l'utilisation du menu.

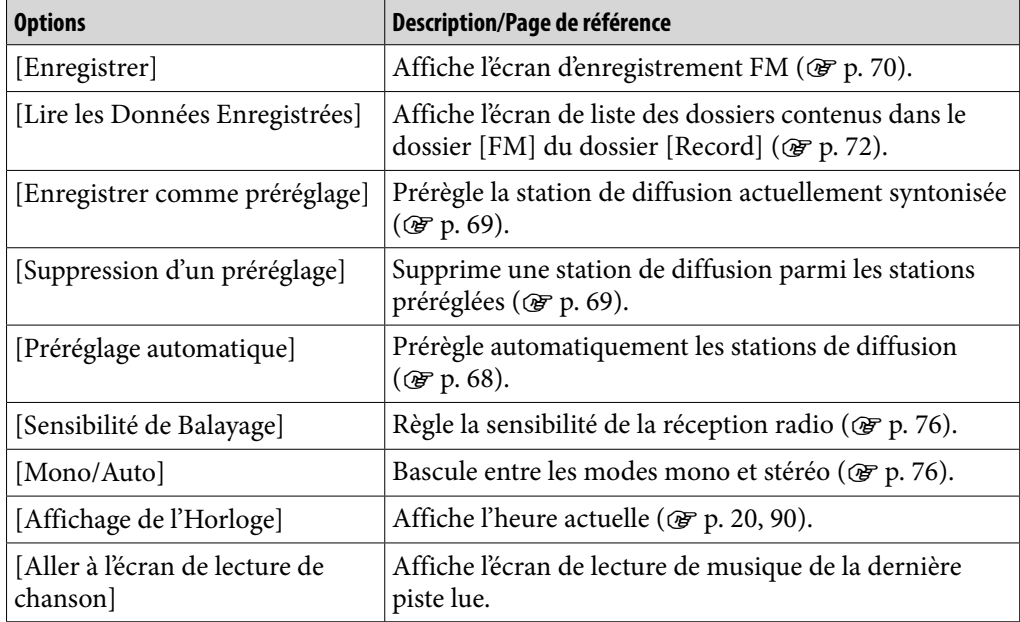

#### Options disponibles sur l'écran de radio FM

#### Options disponibles sur l'écran d'enregistrement FM

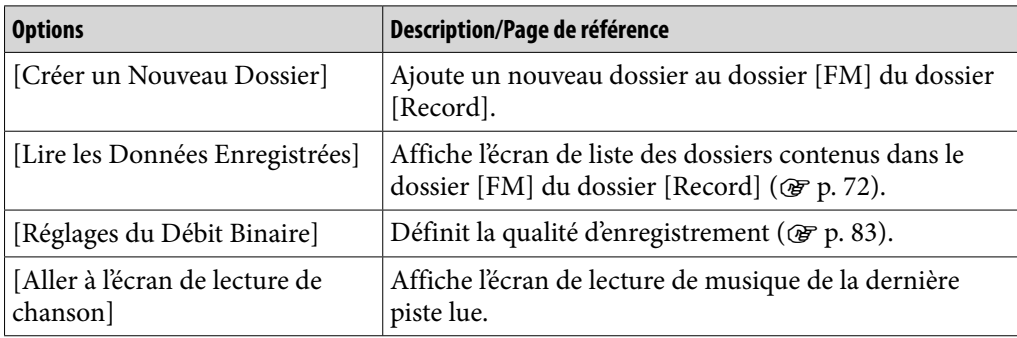

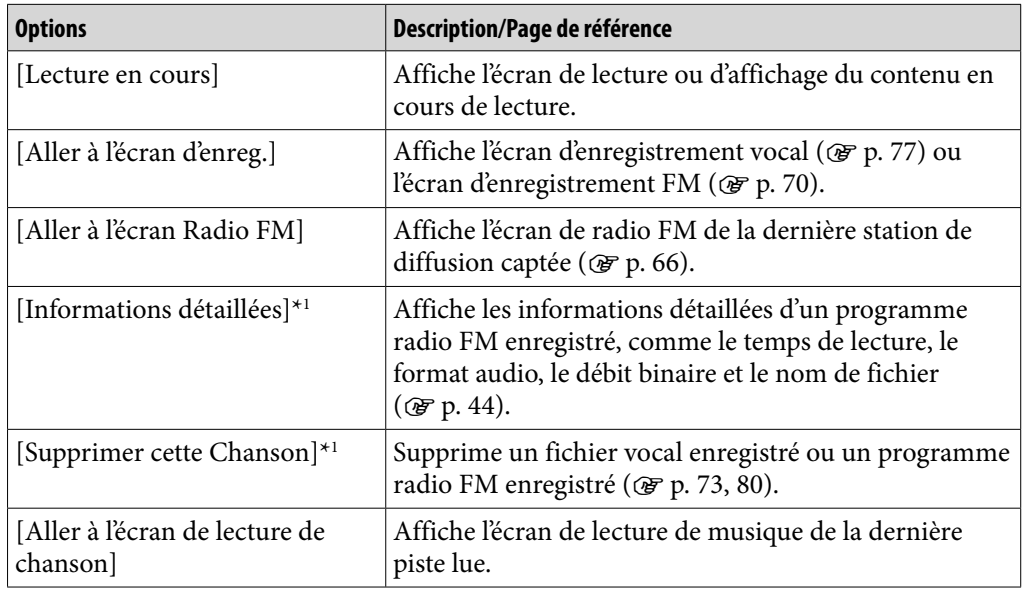

### Options disponibles sur l'écran de liste des dossiers/fichiers de programmes radio FM enregistrés

\*1 Cette option n'apparaît que si l'écran de liste de fichiers s'affiche.

#### Options disponibles sur l'écran de lecture de musique de programmes radio FM enregistrés

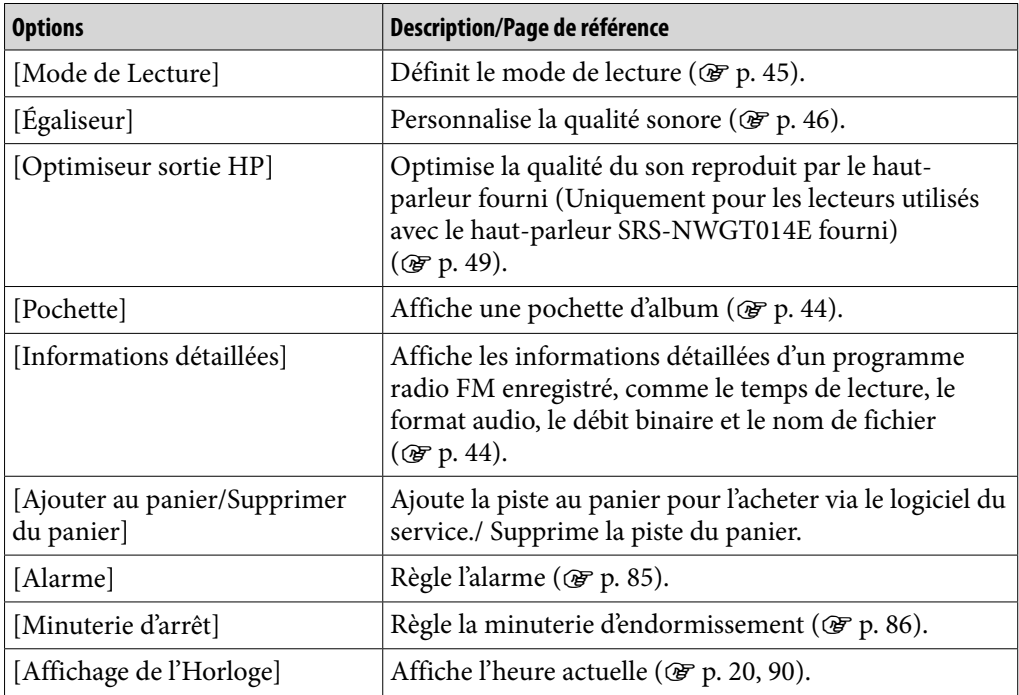

# Modification des réglages de la radio FM

Pour modifier les réglages de la radio FM, sélectionnez  $\mathbf{E}$  [Paramètres] dans le menu [Accueil], puis sélectionnez [Réglages Radio FM].

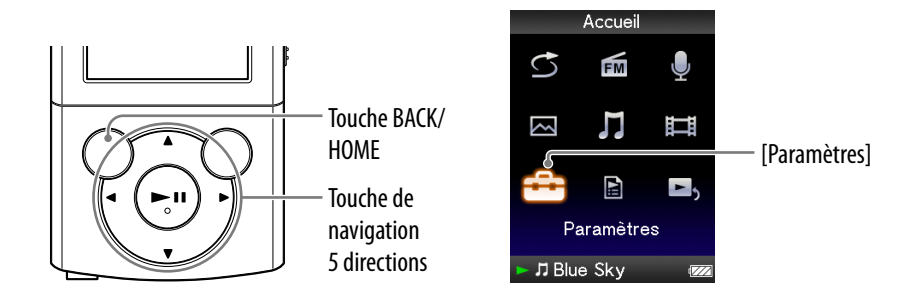

## <span id="page-76-0"></span>Réglage de la réception [Sensibilité de Balayage]

Lorsque vous sélectionnez des stations à l'aide de la fonction [Préréglage auto] ( $\circled{F}$  p. [68](#page-68-0)) ou de la touche  $\triangle$ / $\blacktriangledown$ , le récepteur FM peut capter des stations de diffusion indésirables en raison de la sensibilité trop élevée. Dans ce cas, réglez la réception sur [Faible]. [Élevée] est sélectionné par défaut.

- **Dans le menu [Accueil], sélectionnez [Paramètres] [Réglages Radio FM] [Sensibilité Balayage] [Faible].**
	- Pour régler la sensibilité de la réception aux paramètres par défaut, sélectionnez [Élevée].

## <span id="page-76-1"></span>Sélection du mode mono/stéréo [Mono/Auto]

Si des parasites apparaissent en cours de réception FM, réglez le récepteur sur [Mono] pour passer en mode mono. Si vous sélectionnez [Auto], la réception mono/stéréo est sélectionnée automatiquement selon les conditions de réception. [Auto] est sélectionné par défaut.

### **Dans le menu [Accueil], sélectionnez [Paramètres] [Réglages Radio FM] [Mono/Auto] [Mono].**

Pour revenir au réglage automatique, sélectionnez [Auto].

# <span id="page-77-0"></span>Enregistrement vocal

Vous pouvez enregistrer la voix à l'aide du microphone intégré du lecteur et lire les fichiers vocaux enregistrés. Les fichiers sont enregistrés au format MP3.

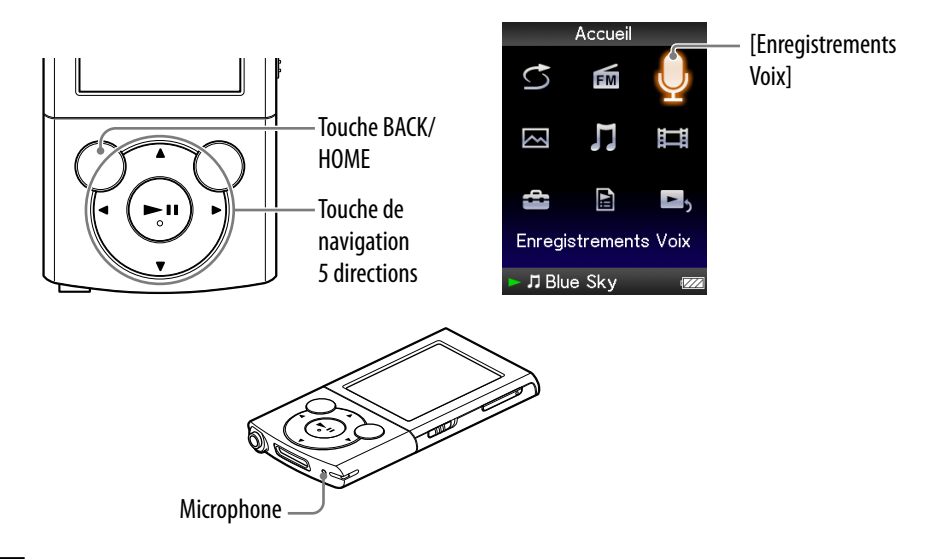

#### **Remarque**

- Si le réglage [Réglage Date/Heure] n'est pas précis, il se peut que la date du dossier ne soit pas correcte. Définissez la date et l'heure actuelles avant d'enregistrer (@F p. [20](#page-20-0), [90](#page-90-0)).
- Pendant l'enregistrement, vous ne pouvez pas écouter le son à partir des écouteurs.

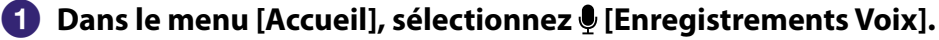

L'écran d'enregistrement vocal s'affiche et le lecteur passe en mode de veille d'enregistrement.

#### **Appuyez sur la touche**  $\blacktriangleright$ **II.**

L'enregistrement démarre.

• Pour suspendre l'enregistrement, appuyez sur la touche **>II**. Appuyez à nouveau pour reprendre l'enregistrement.

**Suite** 

### **Appuyez sur la touche BACK/HOME pour arrêter l'enregistrement.**

- L'enregistrement est sauvegardé dans un fichier au format « VR-nnn
	- hhmm\*1 » dans le dossier [Record] [Voice] [aaaa-mm-jj\*2 ].
	- \*1 Les noms de fichier sont automatiquement attribués sous la forme « VR-nnn-hhmm » (VR – numéro de série – heures et minutes).
	- \*2 Les noms de dossier sont automatiquement attribués sous la forme « aaaa-mm-jj » (année – mois – jour). Dans le cas des dossiers suivants créés le même jour, un numéro de dossier (2 à 999) est ajouté après « jj » dans le nom de dossier.

### Ecran d'enregistrement vocal

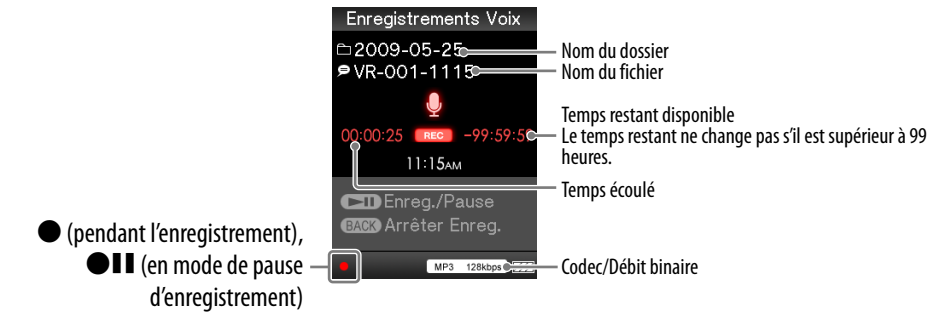

# **Conseil**

- Vous pouvez sélectionner la qualité d'enregistrement (débit binaire) (@ p. [83\)](#page-83-0).
- Pour enregistrer dans un nouveau dossier, appuyez sur la touche OPTION/PWR OFF dans l'écran Enregistrements Voix lorsque l'enregistrement est à l'arrêt, puis sélectionnez [Créer un Nouveau Dossier] dans le menu d'options. L'enregistrement suivant est envoyé vers le nouveau dossier. Si le numéro de dossier indiqué après « jj » atteint 999, aucun dossier supplémentaire ne peut plus être créé.

#### **Remarque**

- Si vous renommez les fichiers des dossiers [Record] et [Voice] de votre ordinateur, ou si vous réinsérez les fichiers importés sur votre ordinateur dans les dossiers [Record] et [Voice], il se peut que le lecteur soit incapable de les lire.
- Vous pouvez sauvegarder jusqu'à 4 000 fichiers vocaux enregistrés.
- Le nombre maximal autorisé pour « nnn » (numéro de série du nom de fichier) est 999. Si le nombre dépasse 999, vous devez créer un nouveau dossier.

# <span id="page-79-0"></span>Lecture de fichiers vocaux enregistrés

Pour lire des fichiers vocaux enregistrés, sélectionnez  $\prod$  [Musique] afin d'afficher l'écran [Musique]. Vous pouvez afficher la liste de dossiers du dossier [Voice].

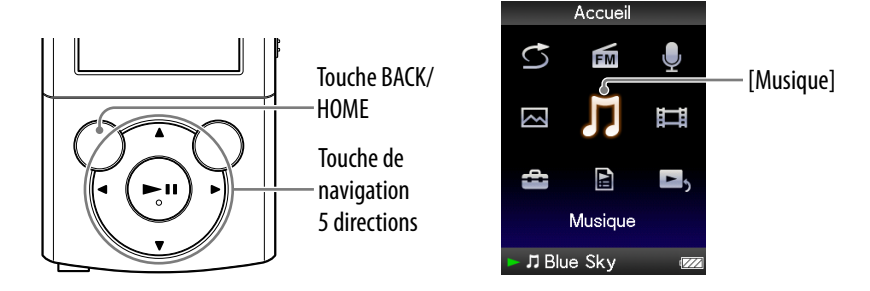

### **■ Dans le menu [Accueil], sélectionnez ]** [Musique] ◆ **[Enregistrements Voix] le dossier souhaité le fichier vocal enregistré souhaité.**

L'écran de lecture de musique s'affiche et la lecture du fichier vocal enregistré commence.

 Pour plus d'informations sur l'utilisation de l'écran de lecture de musique, reportez-vous à la section « [Ecran de lecture de musique](#page-36-0) »  $(\circled{F} p. 36).$  $(\circled{F} p. 36).$  $(\circled{F} p. 36).$ 

# **Q Conseil**

 Vous pouvez également lire des fichiers vocaux enregistrés à partir du menu d'options qui apparaît dans l'écran d'enregistrement vocal. Dans l'écran Enregistrements Voix, appuyez sur la touche OPTION/PWR OFF, puis sélectionnez [Lire les Données Enregistrées]  $\rightarrow$  le dossier souhaité  $\rightarrow$  le fichier vocal enregistré souhaité.

## Ecran de lecture de musique des fichiers vocaux enregistrés

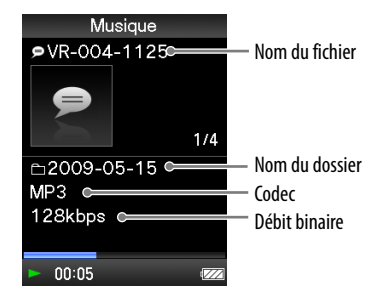

# <span id="page-80-0"></span>Suppression de fichiers vocaux enregistrés

Vous pouvez supprimer des fichiers vocaux enregistrés sur le lecteur.

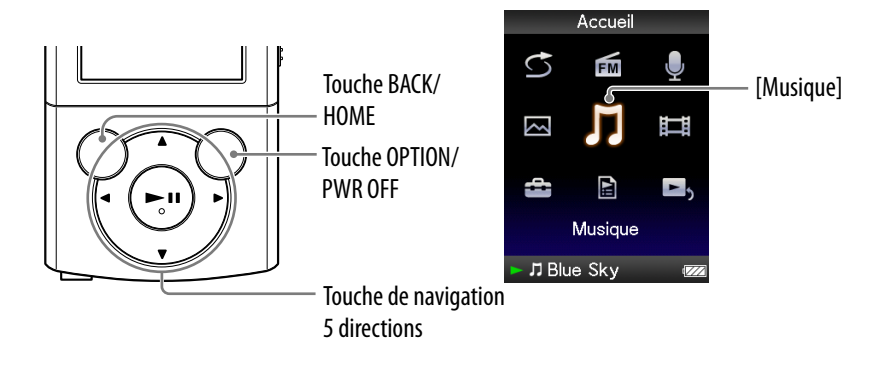

### **■ Dans le menu [Accueil], sélectionnez**   $\Box$  [Musique] → **[Enregistrements Voix] le dossier souhaité.**

La liste des fichiers stockés dans le dossier [Voice] s'affiche.

 **Appuyez sur la touche /// pour sélectionner la voix enregistrée que vous souhaitez supprimer, puis appuyez sur la touche OPTION/PWR OFF.**

Le menu d'options apparaît.

## **Sélectionnez [Supprimer cette Chanson] [Oui].**

- Le fichier vocal sélectionné est supprimé.
- Sélectionnez [Non] pour annuler la suppression.

#### **Remarque**

- Vous ne pouvez pas supprimer le fichier vocal enregistré pendant la lecture ou l'arrêt momentané d'une piste.
- Les informations de reprise de la dernière piste lue sont effacées en même temps que le fichier vocal enregistré.

# Utilisation du menu d'options d'enregistrement vocal

Vous pouvez afficher le menu d'options d'enregistrement vocal en appuyant sur la touche OPTION/PWR OFF dans l'écran d'enregistrement vocal. Vous pouvez également afficher le menu d'options d'enregistrement vocal à partir de la liste de dossiers/fichiers vocaux enregistrés ou de l'écran de lecture de musique de voix enregistrées. Pour plus d'informations sur l'utilisation du menu d'options, reportez-vous à la  $\mathcal{F}$  p. [14.](#page-14-0)

Les éléments du menu d'options varient selon l'écran à partir duquel vous l'affichez. Reportez-vous à la page de référence pour plus d'informations sur les réglages et l'utilisation du menu.

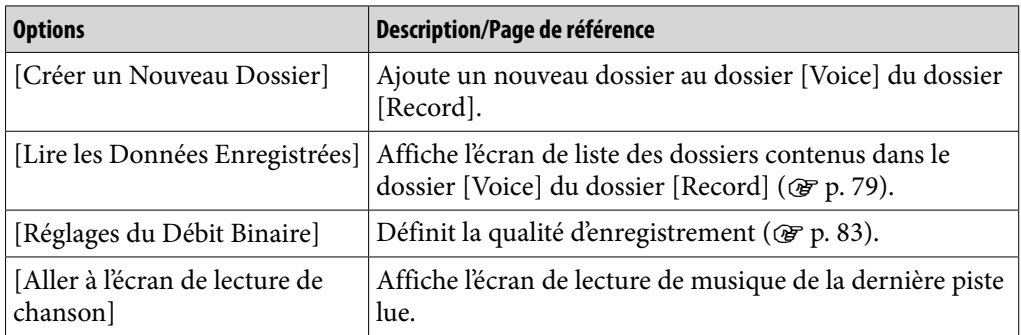

# Options disponibles sur l'écran d'enregistrement vocal

# Options disponibles sur l'écran de liste des dossiers/fichiers vocaux enregistrés

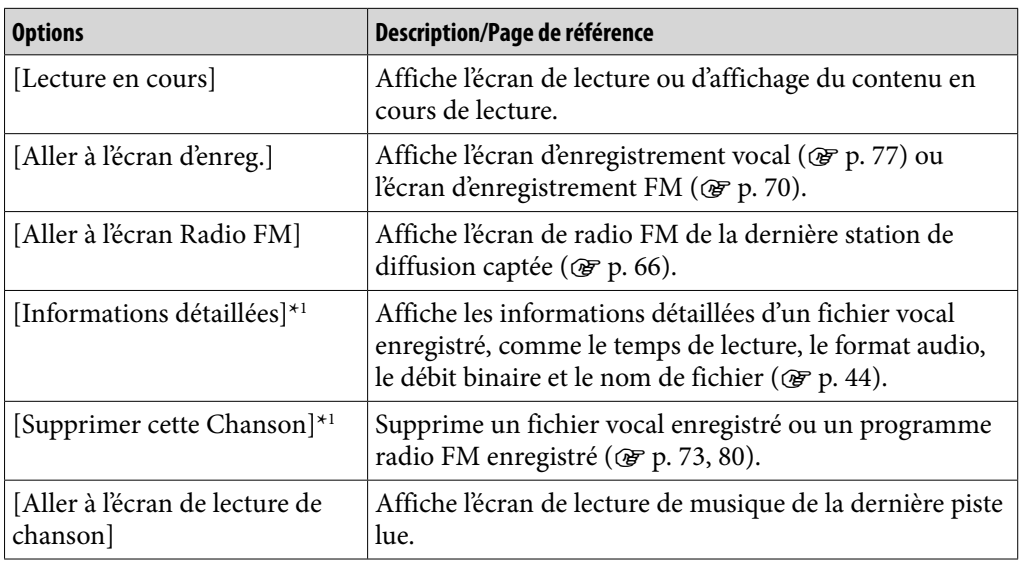

\*1 Cette option n'apparaît que si l'écran de liste de fichiers s'affiche.

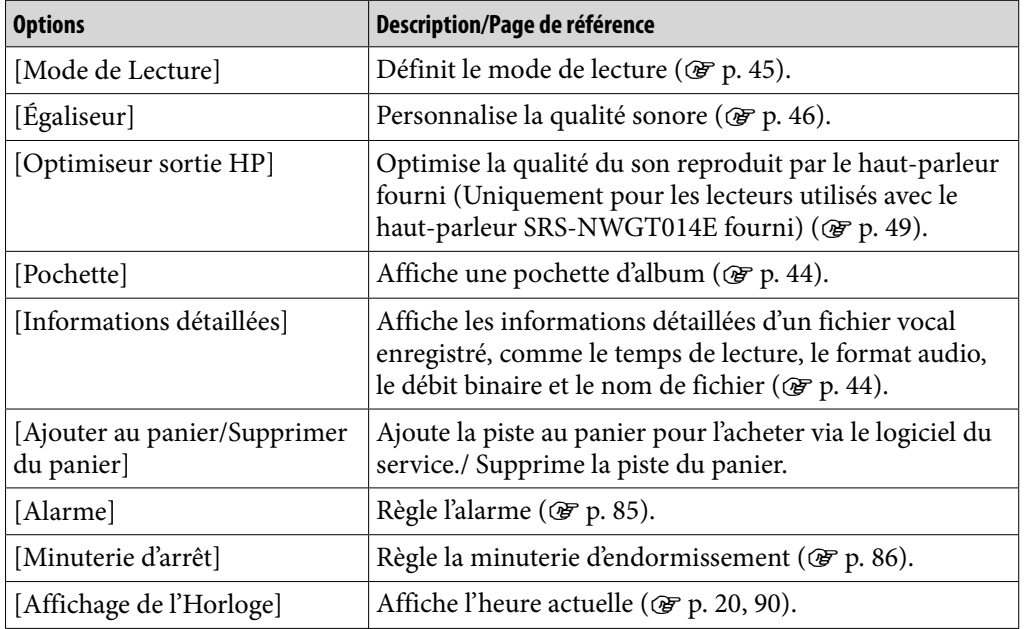

# Options disponibles sur l'écran de lecture de musique de fichiers vocaux enregistrés

# Modification des réglages d'enregistrement

Pour modifier les réglages d'enregistrement, sélectionnez  $\blacksquare$  [Paramètres] dans le menu [Accueil], puis sélectionnez [Régl. Enregistrement].

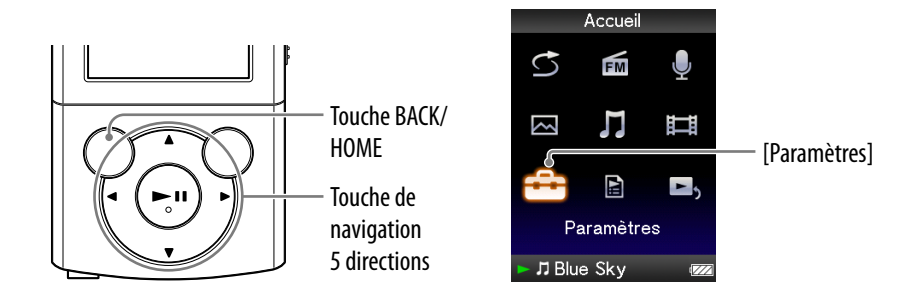

# <span id="page-83-0"></span>Sélection d'un niveau de qualité d'enregistrement [Réglages Débit Binaire]

Vous avez le choix entre les niveaux de qualité d'enregistrement suivants : [MP3 160kbps], [MP3 128kbps] ou [MP3 96kbps]. Plus le niveau est élevé, plus le lecteur utilise de mémoire pour enregistrer le son. [MP3 128kbps] est sélectionné par défaut.

**1** Dans le menu [Accueil], sélectionnez **<del>2</del>** [Paramètres] → [Régl. **Enregistrement] [Régl. Débit Binaire] [MP3 160kbps], [MP3 128kbps] (réglage par défaut) ou [MP3 96kbps].**

# Réglage de la minuterie

Vous pouvez régler la minuterie afin de lire des pistes à une heure définie (alarme). Il est également possible de définir la période au terme de laquelle le lecteur doit passer automatiquement en mode de veille (minuterie d'endormissement).

L'alarme et la minuterie d'endormissement ne peuvent pas être définies en même temps.

Vous pouvez régler la minuterie à partir de l'écran de lecture de musique.

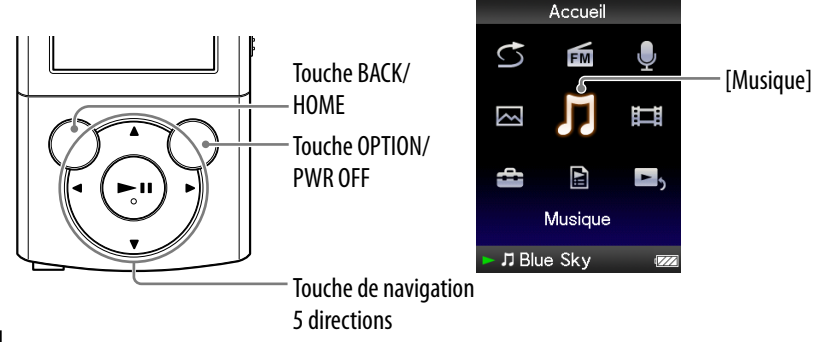

#### **Remarque**

 Si le réglage [Réglage Date/Heure] n'est pas précis, il est impossible de régler correctement les réglages des minuteries. Définissez la date et l'heure actuelles avant de régler la minuterie (@ p. [20](#page-20-0), [90](#page-90-0)).

## <span id="page-85-0"></span>Réglage de l'alarme [Alarme]

Vous pouvez régler la minuterie afin de lire des pistes à une heure définie à des fins d'alarme.

 **Dans le menu [Accueil], sélectionnez [Musique] la méthode de recherche souhaitée la piste souhaitée.**

# **Appuyez sur la touche OPTION/PWR OFF.**

Le menu d'options apparaît.

## **Sélectionnez [Alarme].**

- **Appuyez sur la touche / pour sélectionner une heure, puis appuyez sur la touche / pour modifier la valeur.**
- **Comme à l'étape , effectuez le réglage des minutes.**

# **6** Appuyez sur la touche **DII** pour valider.

Le lecteur arrête automatiquement la lecture des pistes et se met automatiquement hors tension.

A l'heure définie, le lecteur lit automatiquement la dernière piste lue.

## Pour annuler l'alarme

Une fois l'alarme réglée, appuyez sur n'importe quelle touche pour mettre le lecteur sous tension.

Quand [L'alarme est maintenant réglée. Annuler ?] apparaît, sélectionnez [Oui]. Si vous sélectionnez [Non], l'alarme n'est pas annulée et le lecteur se met automatiquement hors tension.

#### **Remarque**

- L'alarme ne s'active pas si le lecteur est connecté à un ordinateur. Débranchez le câble USB avant l'heure définie.
- S'il n'existe aucune information de reprise de la dernière piste lue ou si le dernier fichier son lu est supprimé, l'alarme retentit automatiquement à l'heure définie.

## <span id="page-86-0"></span>Réglage de la minuterie d'endormissement [Minuterie d'arrêt]

Vous pouvez définir la période au terme de laquelle le lecteur doit passer automatiquement en mode de veille (minuterie d'endormissement).

### **Dans l'écran de lecture de musique, appuyez sur la touche OPTION/ PWR OFF.**

Le menu d'options apparaît.

### **<u>■</u> Sélectionnez [Minuterie d'arrêt] → la durée de minuterie d'endormissement souhaitée.**

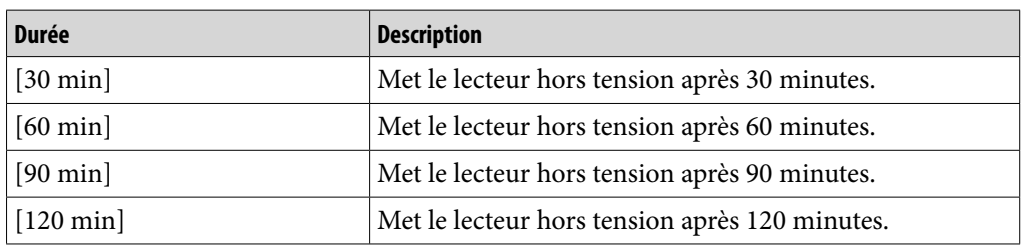

# **Q Conseil**

• Lorsque la minuterie d'endormissement est réglée,  $\left\langle \cdot \right\rangle$  apparaît dans la zone d'information de l'écran de lecture de musique.

## Pour annuler la minuterie d'endormissement

Une fois la minuterie d'endormissement réglée, appuyez sur la touche BACK/ HOME et maintenez la touche BACK/HOME enfoncée ou appuyez sur la touche OPTION/PWR OFF dans l'écran de lecture de musique.

Quand [La mise en veille programmée est maintenant réglée. Annuler ?] apparaît, sélectionnez [Oui].

Si vous sélectionnez [Non], la minuterie d'endormissement n'est pas annulée et l'écran de lecture de musique réapparaît.

#### **Remarque**

- La minuterie d'endormissement ne s'active pas si le lecteur est connecté à un ordinateur.
- Une fois la minuterie d'endormissement réglée, si vous mettez le lecteur hors tension en maintenant la touche OPTION/PWR OFF enfoncée, puis remettez le lecteur sous tension, la minuterie d'endormissement est annulée.

# Modification des réglages communs

Pour modifier les réglages communs du lecteur, sélectionnez  $\blacksquare$  [Paramètres] dans le menu [Accueil], puis sélectionnez [Réglages communs].

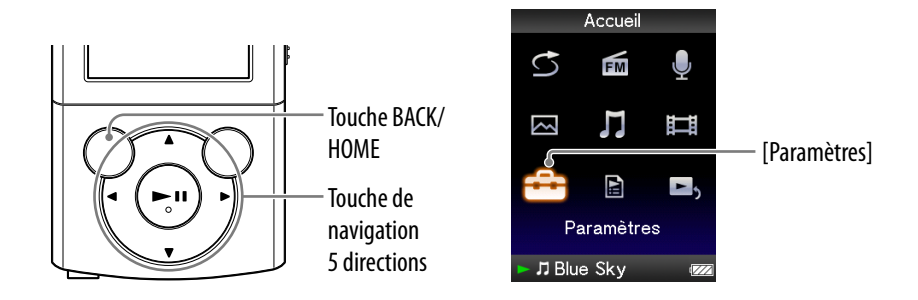

# <span id="page-87-0"></span>Affichage des informations relatives au lecteur [Informations sur l'Unité]

Plusieurs informations sont affichées, notamment le nom du modèle, la version du micrologiciel, etc.

### **Dans le menu [Accueil], sélectionnez [Paramètres] [Réglages communs] [Infos sur l'Unité].**

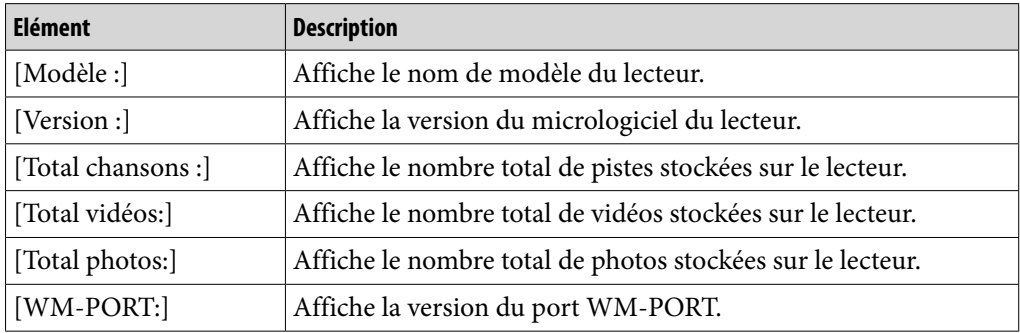

# <span id="page-88-0"></span>Limitation du volume [AVLS (Limite Volume)]

La fonction de limitation automatique du volume [AVLS (Limite Volume)] (Automatic Volume Limiter System) limite le volume maximal à un niveau raisonnable pour protéger votre ouïe et éviter toute distraction. Grâce à la fonction [AVLS (Limite Volume)], vous pouvez écouter de la musique à un volume confortable.

### **Dans le menu [Accueil], sélectionnez [Paramètres] [Réglages communs] [AVLS (Limite Volume)] le type de réglage souhaité.**

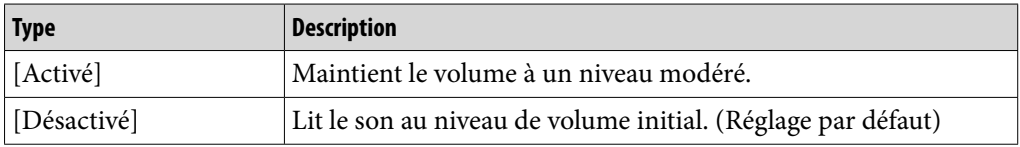

# Désactivation du bip [Réglages du Bip]

Vous pouvez activer ou désactiver les sons de fonctionnement du lecteur.

## **Dans le menu [Accueil], sélectionnez [Paramètres] [Réglages communs] [Réglages du Bip] le type de réglage souhaité.**

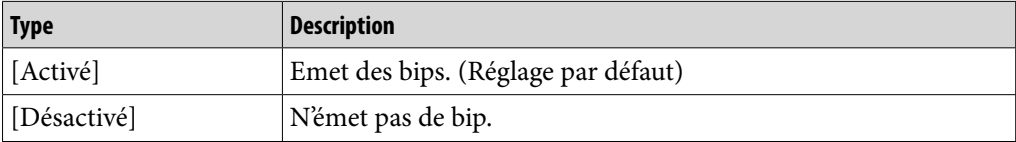

## <span id="page-89-1"></span>Définition d'un type d'économiseur d'écran [Économiseur d'écran]

Vous pouvez régler l'économiseur d'écran sur [Horloge] ou [Vierge] lorsqu'aucune action n'est exécutée pendant plus de 30 secondes en cours de lecture d'une piste ou de réception FM.

## **Dans le menu [Accueil], sélectionnez [Paramètres] [Réglages communs] [Économiseur d'écran] [Type] le type de réglage souhaité.**

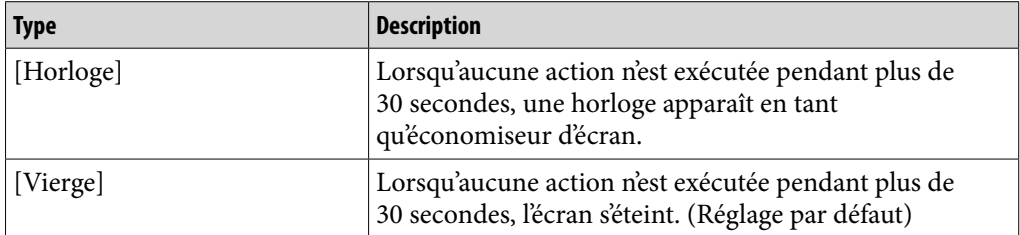

## <span id="page-89-0"></span>Réglage de la luminosité de l'écran [Luminosité]

Vous disposez de 5 différents niveaux de luminosité.

## **Dans le menu [Accueil], sélectionnez [Paramètres] [Réglages communs] [Luminosité] le type de réglage souhaité.**

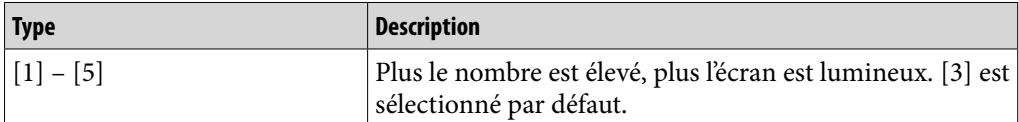

# **Conseil**

 Si vous réglez la luminosité de l'écran à un niveau plus faible, l'autonomie de la batterie sera plus grande ( $\circledast$  p. [94](#page-94-0)).

#### **Remarque**

 Si le lecteur est raccordé via le câble USB, la luminosité de l'écran peut être ajustée sur un niveau inférieur, quel que soit le réglage.

## <span id="page-90-0"></span>Réglage de l'heure actuelle [Réglage Date/Heure]

Vous pouvez définir la date et l'heure.

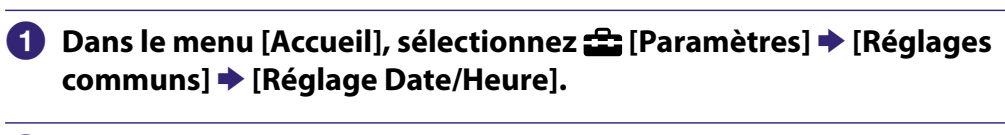

 **Appuyez sur la touche / pour sélectionner une année, puis appuyez sur la touche / pour modifier la valeur.**

 **Comme à l'étape , effectuez le réglage du mois, de la date, de l'heure et des minutes.**

**A** Appuyez sur la touche **DII** pour valider.

# **C**<sup>c</sup> Conseil

- Pour afficher l'heure, appuyez sur la touche OPTION/PWR OFF dans l'écran de lecture de musique, puis sélectionnez [Affichage de l'Horloge] dans le menu d'options.
- Les formats d'affichage de la date disponibles sont [AAAA/MM/JJ], [MM/JJ/AAAA] et [JJ/MM/AAAA]. Vous pouvez également choisir d'afficher l'heure au format [12 heures] ou [24 heures]. Pour plus d'informations, reportez-vous aux sections « [Réglage du](#page-91-0)  [format de la date \[Format Affichage Date\]](#page-91-0) » ( $\mathcal{F}$  p. [91\)](#page-91-0) ou « Réglage du format de l'heure [\[Format Affich. Heure\]](#page-91-1) » ( $\circledast$  p. [91\)](#page-91-1).

#### **Remarque**

- Si la batterie est épuisée, par exemple, lorsque le lecteur reste inutilisé pendant une période prolongée, il se peut que vous deviez régler à nouveau la date et l'heure et « - » s'affiche au lieu de l'heure actuelle et de la date du jour.
- L'horloge peut avancer ou retarder de 60 secondes maximum par mois. Dans ce cas, réglez à nouveau l'heure.

# <span id="page-91-0"></span>Réglage du format de la date [Format Affichage Date]

Vous pouvez choisir le format d'affichage de la date actuelle (F p. [90](#page-90-0)) : [AAAA/MM/JJ], [MM/JJ/AAAA] ou [JJ/MM/AAAA].

#### **Dans le menu [Accueil], sélectionnez [Paramètres] [Réglages communs] [Format Affich. Date] le type de format souhaité.**

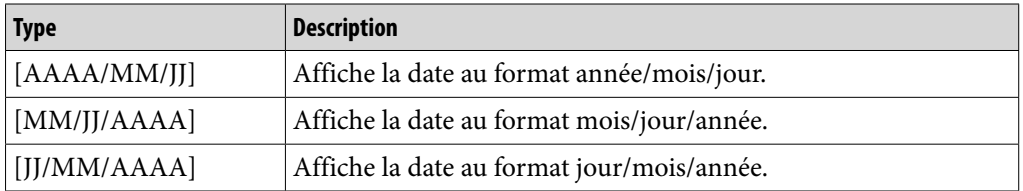

### <span id="page-91-1"></span>Réglage du format de l'heure [Format Affich. Heure]

Vous pouvez choisir le format d'affichage de l'heure ( $\circledast$  p. [90\)](#page-90-0) : [12 heures] ou [24 heures].

## **Dans le menu [Accueil], sélectionnez [Paramètres] [Réglages communs] [Format Affich. Heure] le type de format souhaité.**

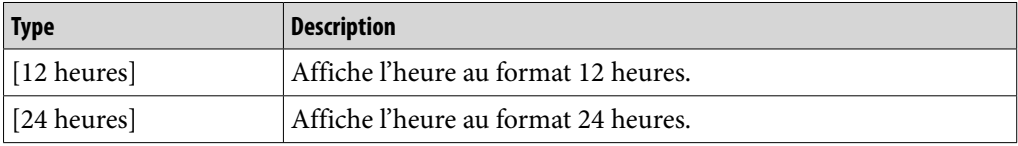

# Restauration des réglages par défaut [Rétabl. ts Paramètres]

Vous pouvez réinitialiser le lecteur à ses réglages par défaut. Réinitialiser le lecteur ne supprime pas les données telles que les données audio, vidéo et photo.

#### **Remarque**

Cette fonction est disponible uniquement en mode de pause.

## **Dans le menu [Accueil], sélectionnez [Paramètres] [Réglages communs] [Rétabl. ts Paramètres] [Oui].**

[Restauration des paramètres par défaut.] s'affiche.

 Pour annuler l'opération, sélectionnez [Non] dans l'écran de confirmation.

## <span id="page-92-0"></span>Formatage de la mémoire [Formatage]

Vous pouvez formater la mémoire flash intégrée du lecteur.

#### **Remarque**

- Si la mémoire est formatée, toutes les données (pistes, vidéos, photos, etc., y compris les échantillons de données installés d'origine) sont effacées. Vérifiez bien les données stockées dans la mémoire avant de commencer le formatage. Exportez les données importantes sur le disque dur de votre ordinateur.
- Veillez à ne pas initialiser (formater) la mémoire flash intégrée du lecteur à l'aide de l'Explorateur Windows. Si vous avez formaté la mémoire à l'aide de l'Explorateur Windows, recommencez le formatage à l'aide du lecteur.
- Cette fonction est disponible uniquement en mode de pause.
- **Dans le menu [Accueil], sélectionnez [Paramètres] [Réglages communs] [Formatage].**

[Toutes les données y compris les chansons seront effacées. Continuer?] s'affiche.

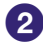

#### **Sélectionnez [Oui].**

[Toutes les données seront effacées. Continuer ?] s'affiche.

Pour annuler l'opération, sélectionnez [Non].

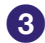

## **Sélectionnez [Oui].**

Une fois l'initialisation terminée, [Mémoire formatée.] s'affiche.

Pour annuler l'opération, sélectionnez [Non].

# <span id="page-93-0"></span>Sélection de la langue d'affichage [Langue (Language)]

Vous pouvez sélectionner la langue de votre choix pour les menus et messages.

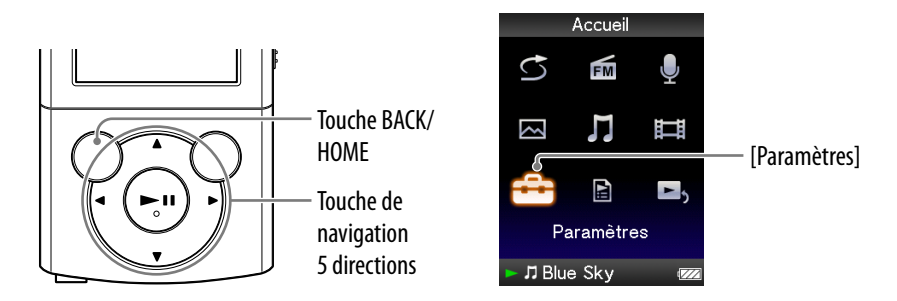

## **1** Dans le menu [Accueil], sélectionnez  $\bigoplus$  [Paramètres] → [Langue **(Language)] la langue de votre choix.**

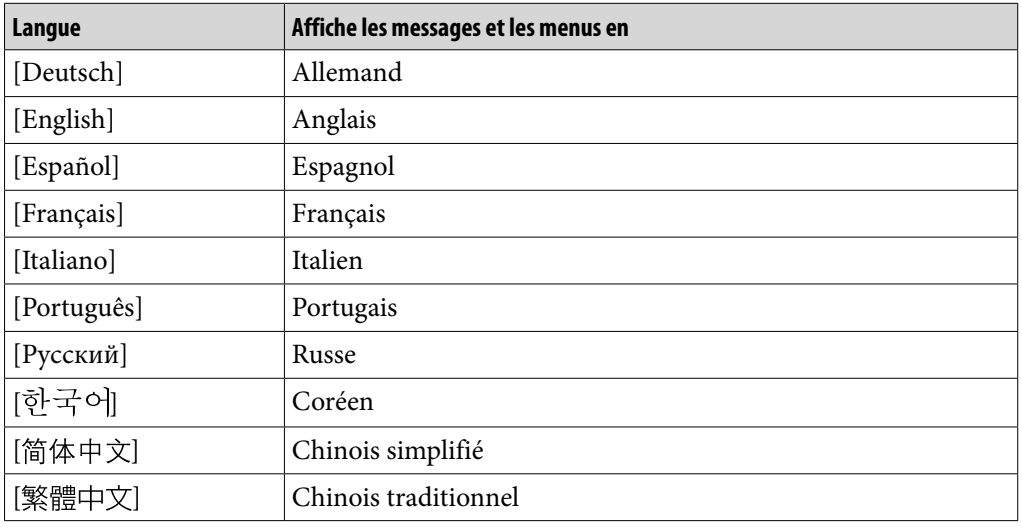

# <span id="page-94-0"></span>A propos de la durée de vie de la batterie

En procédant aux réglages et en gérant l'alimentation correctement, il est possible de prolonger l'autonomie de la batterie et d'augmenter la durée d'utilisation du lecteur entre deux charges.

Les conseils suivants permettent d'augmenter la durée de vie de la batterie.

#### Mise hors tension manuelle du lecteur

Lorsque vous appuyez sur la touche OPTION/PWR OFF, le lecteur passe en mode de veille et l'écran s'éteint pour économiser la batterie. De plus, si le lecteur reste en mode de veille pendant 4 heures environ, celui-ci s'éteint automatiquement.

#### Réglages qui préservent la batterie

Vous pouvez économiser la batterie en remplaçant les valeurs par défaut par des « Réglages qui préservent la batterie ». Pour plus d'informations sur la durée de vie de la batterie dans une configuration qui préserve la batterie, reportez-vous à la section « [Autonomie de la batterie \(lecture en continu\)](#page-129-0) »  $(\circled{r}$  p. [129](#page-129-0)).

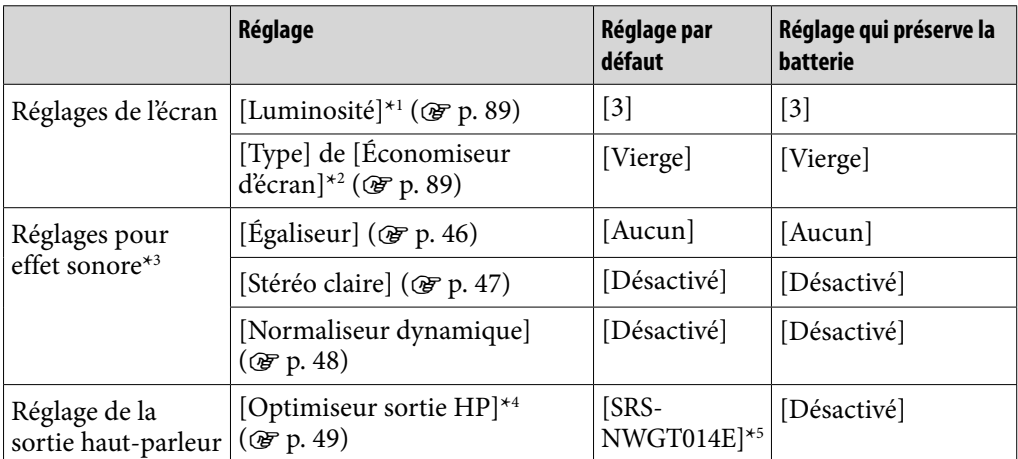

\*1 Lorsque [Luminosité] est réglé sur [5], l'autonomie de la batterie peut être réduite d'environ 50 %.

\*2 Lorsque le [Type] de [Économiseur d'écran] est réglé sur [Horloge], l'autonomie de la batterie peut être réduite d'environ 20 %.

\*3 Lorsque [Égaliseur] est réglé sur [Personnalisé 1], que [Stéréo claire] est réglé sur [Activé] et que [Normaliseur dynamique] est réglé sur [Activé], l'autonomie de la batterie peut être réduite d'environ 50 %.

\*4 Il est possible que [Optimiseur sortie HP] ne soit pas affiché sur les modèles dépourvus du hautparleur fourni.

\*5 Si vous utilisez le lecteur avec le haut-parleur SRS-NWGT014E fourni, le réglage par défaut de [Optimiseur sortie HP] est [SRS-NWGT014E]. Si le lecteur est fourni sans haut-parleur, le réglage par défaut de [Optimiseur sortie HP] est [Désactivé].

## Réglage du format des données et du débit binaire

L'autonomie de lecture entre deux charges de batterie peut être affectée par le format et le débit binaire des pistes, des vidéos ou des photos à lire.

Pour plus d'informations sur le temps de charge et le temps d'utilisation, reportez-vous aux  $\mathcal{F}$  p. [128](#page-128-0), [129.](#page-129-0)

# Que signifient format et débit binaire ?

# Qu'est-ce que le format audio ?

Le format audio correspond à la méthode employée pour importer des données audio à partir d'Internet ou de CD audio et pour les enregistrer sous forme de fichiers audio.

Les formats courants incluent MP3, WMA, etc.

**MP3 :** MP3 (MPEG-1 Audio Layer3) est une technologie standard de compression audio développée par le groupe de travail MPEG de l'ISO (International Organization for Standardization).

Le format MP3 permet de compresser des fichiers audio à environ 1/10 de la taille d'origine des pistes audio d'un CD standard.

**WMA :** WMA (Windows Media Audio) est une technologie standard de compression audio développée par Microsoft Corporation. Le format WMA produit la même qualité sonore que celle du format MP3 avec une taille de fichier inférieure.

**AAC :** AAC (Advanced Audio Coding) est une technologie standard de compression audio développée par le groupe de travail MPEG de l'ISO (International Organization for Standardization). Le format AAC produit la même qualité sonore que celle du format MP3 avec une taille de fichier inférieure.

**Linear PCM :** Linear PCM est un format d'enregistrement audio sans compression numérique. Ce format vous permet d'obtenir la même qualité qu'un CD audio.

#### **Qu'est-ce que la protection des droits d'auteur?**

Certains fichiers audio, vidéo, etc. achetés sur un site de service de téléchargement de musique, etc. peuvent appliquer des technologies de contrôle d'accès, telles que le cryptage, pour limiter l'utilisation et la duplication de documents, conformément à la législation sur les droits d'auteur.

#### **Qu'est-ce que le débit binaire ?**

Le débit binaire se définit par la quantité de données nécessaires pour stocker une seconde d'enregistrement audio. Elle s'exprime en kilobits par seconde (Kbits/s), par exemple 64 Kbits/s. En général, des débits binaires plus élevés offrent une meilleure qualité sonore, mais exigent davantage d'espace pour le stockage, pour une même durée d'enregistrement audio.

#### **Quelle est la relation entre débit binaire, qualité sonore et taille de stockage ?**

En général, des débits binaires plus élevés offrent une meilleure qualité sonore, mais exigent davantage d'espace pour le stockage, pour une même durée d'enregistrement audio. Vous pouvez donc enregistrer moins de pistes sur le lecteur. Des débits binaires moins élevés vous permettent d'enregistrer plus de pistes,

mais avec une qualité sonore moins bonne.

#### **Remarque**

 Si vous importez une piste d'un CD vers votre ordinateur à un faible débit binaire, vous ne pouvez pas améliorer la qualité sonore de la piste en sélectionnant un débit binaire plus élevé lors du transfert de la piste de l'ordinateur vers le lecteur.

### Qu'est-ce que le format vidéo ?

Le format vidéo fait référence à la méthode utilisée lors de l'importation de données audio et vidéo sur l'ordinateur et de leur sauvegarde en tant que fichier vidéo.

Les formats courants incluent MPEG-4, AVC, etc.

**MPEG-4 :** MPEG-4 signifie Moving Picture Experts Group phase 4. Cette norme, développée par le groupe de travail MPEG de l'ISO (International Organization for Standardization), sert à compresser les données audiovisuelles.

**AVC :** AVC signifie Advanced Video Coding. Cette norme, développée par le groupe de travail MPEG de l'ISO (International Organization for Standardization), permet la reproduction d'images aux couleurs plus vives et à un débit binaire inférieur. Les fichiers AVC comportent quatre profils, dont le profil « AVC Baseline Profile ». Le format AVC se base sur la norme MPEG-4 AVC de l'ISO (International Organization for Standardization). Comme la norme AVC est développée dans le cadre de la norme MPEG-4 Part 10 Advanced Video Coding, elle est plus généralement appelée MPEG-4 AVC/H.264 ou H.264/AVC.

**WMV :** WMV (Windows Media Video) est un format de compression de fichiers vidéo développé par Microsoft Corporation. Basé sur le MPEG-4, il permet d'obtenir un haut niveau de compression et prend en charge le contrôle de copie par DRM.

## Qu'est-ce que le format photo ?

Le format photo correspond à la méthode employée pour importer des images vers un ordinateur et pour les enregistrer sous forme de fichiers d'image. JPEG est l'un des formats les plus fréquemment utilisés.

**JPEG :** JPEG (Joint Photographic Experts Group) est un format de compression d'image standard développé par le comité JPEG. Le format JPEG permet de compresser un fichier d'image entre 1/10 et 1/100 de la taille des fichiers d'image standard.

# **C** Conseil

 Pour plus d'informations sur les formats de fichiers pris en charge, reportez-vous à la p. [125.](#page-125-0)

# Stockage de données

Vous pouvez stocker des données informatiques dans la mémoire flash intégrée du lecteur, en les transférant depuis votre ordinateur à l'aide de l'Explorateur Windows ou d'un autre logiciel de transfert. Lorsque le lecteur est raccordé à l'ordinateur, la mémoire flash intégrée apparaît dans l'Explorateur Windows sous la désignation [WALKMAN].

#### **Remarque**

- N'employez pas le logiciel fourni lorsque vous utilisez l'Explorateur Windows pour interagir avec la mémoire flash intégrée du lecteur.
- Ne déconnectez pas le câble USB fourni aussi longtemps que le message [Ne pas déconnecter.] est affiché pendant le transfert. Les données risqueraient d'être endommagées.
- Ne formatez pas la mémoire flash intégrée à l'aide de l'Explorateur Windows. Si vous souhaitez formater la mémoire flash intégrée, effectuez cette opération à l'aide du lecteur ( $F$  p. [92\)](#page-92-0).
- Vous ne pouvez pas renommer ou supprimer les dossiers suivants : [MUSIC], [MP\_ ROOT], [MPE\_ROOT], [VIDEO], [PICTURE], [PICTURES], [Record], [Voice] et  $[FM].$
- Ne modifiez pas les noms de dossier ou de fichier directement dans le dossier [MP\_ ROOT], [MPE\_ROOT] ou [Record]. Sinon, ils ne s'afficheront pas dans le lecteur.

# Mise à niveau du micrologiciel du lecteur

Vous pouvez mettre à jour le micrologiciel du lecteur. L'installation de la dernière version du micrologiciel du lecteur permet d'ajouter de nouvelles fonctions à ce dernier. Pour plus d'informations sur le dernier micrologiciel et son installation, consultez les sites Web du support à la clientèle ( $\mathcal{F}$  p. [121](#page-121-0)).

- **Téléchargez le programme de mise à jour sur votre ordinateur à partir du site Web.**
- **Raccordez le lecteur à votre ordinateur, puis lancez le programme de mise à jour.**
- **Suivez les instructions affichées pour mettre à jour le micrologiciel du lecteur.**

La mise à jour du micrologiciel est terminée.

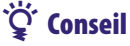

 La version du micrologiciel du lecteur peut être affichée en sélectionnant  $\Box$  [Paramètres]  $\blacktriangleright$  [Réglages communs]  $\blacktriangleright$  [Infos sur l'Unité] dans le menu [Accueil] ( $F$ p. [87\)](#page-87-0).

# <span id="page-99-0"></span>Dépannage

Si le lecteur ne fonctionne pas normalement, reportez-vous aux instructions suivantes pour résoudre le problème.

- **1 Recherchez les symptômes correspondant à votre problème dans les tableaux de dépannage ci-dessous et essayez de recourir aux solutions conseillées.**
- **2 Raccordez le lecteur à votre ordinateur pour recharger la batterie.** Certains problèmes peuvent être résolus tout simplement en procédant au chargement.
- **3 Appuyez sur la touche RESET avec un objet pointu, etc.**

Si vous appuyez sur la touche RESET pendant que vous utilisez le lecteur, vous risquez de perdre les données enregistrées et les réglages du lecteur.

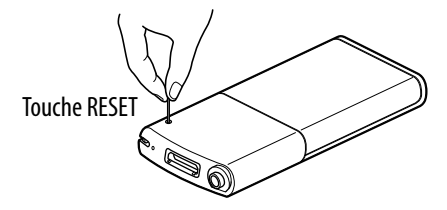

- **4 Consultez les informations relatives à ce problème dans l'Aide des logiciels concernés.**
- **5 Consultez les informations relatives à ce problème sur les sites Web du support à la clientèle ( p. [121](#page-121-0)).**
- **6 Si les conseils donnés ci-dessus ne permettent pas de résoudre le problème, consultez votre revendeur Sony le plus proche.**

# Procédez comme suit

#### **Aucun son n'est émis.**

- Le volume est réglé sur zéro.
	- $\rightarrow$  Augmentez le volume ( $\circled{F}$  p. [5](#page-5-0)).
- La prise écouteur n'est pas correctement raccordée.  $\rightarrow$  Raccordez-la correctement ( $\circledast$  p. [6\)](#page-6-0).
- La fiche écouteur est sale.
- → Nettoyez-la à l'aide d'un chiffon doux et sec.
- Aucune piste ou aucun fichier vidéo n'est stocké sur le lecteur.
	- Suivez les instructions affichées à l'écran, puis transférez les pistes ou les vidéos à partir de l'ordinateur.

#### **Impossible de lire les données.**

- La batterie est épuisée.
	- $\rightarrow$  Rechargez complètement la batterie ( $\circledast$  p. [17](#page-17-0)).
	- $\rightarrow$  Si le lecteur ne réagit pas, même après avoir rechargé la batterie, appuyez sur la touche RESET pour réinitialiser le lecteur ( $\circledast$  p. [99](#page-99-0)).
- Aucune donnée n'est enregistrée sur le lecteur.
	- Suivez les instructions du message, puis transférez les données à partir de l'ordinateur.
- Le format des fichiers transférés n'est pas compatible. Pour plus d'informations, reportez-vous à la section « [Format de fichier compatible](#page-125-0) » de « [Spécifications](#page-125-1) »  $(\circled{r}$  p. [125](#page-125-0)).
	- $\rightarrow$  Selon le format du fichier, les pistes ou les vidéos peuvent être illisibles  $(\circled{r}$  p. [125\)](#page-125-0).
	- $\rightarrow$  Selon la taille ou le format du fichier, il peut être impossible d'afficher les photos  $(\circled{r}$  p. [125\)](#page-125-0).
- La période de limitation de lecture de la piste a expiré en raison des conditions d'inscription, etc.
	- Les pistes dont la période de limitation de lecture a expiré ne peuvent pas être lues. Mettez-les à jour à l'aide du logiciel utilisé pour le transfert.
- Suite au transfert par glisser-déposer dans l'Explorateur Windows, les niveaux de hiérarchie des données ne correspondent pas à ceux du lecteur (@F p. [28](#page-28-0), [33](#page-33-0)).
- Il se peut que les données soient endommagées.
	- $\rightarrow$  Si un fichier renferme des données endommagées, son format peut être considéré comme incompatible. Supprimez les données endommagées puis recommencez le transfert des données intègres à partir de votre ordinateur.
- Les fichiers des dossiers [Record], [Voice] et [FM] sont renommés sur votre ordinateur.
	- → Si vous renommez les fichiers des dossiers [Record], [Voice] et [FM] sur votre ordinateur, le lecteur risque de ne plus les reconnaître.

#### **Les données transférées ne s'affichent pas dans sa liste.**

- Le nombre maximal de fichiers pouvant être affiché est atteint. Vous pouvez afficher au maximum 1 000 fichiers vidéo et 8 000 fichiers photo. Vous pouvez également afficher au maximum 8 000 dossiers photo dans la liste des dossiers photo.  $\rightarrow$  Supprimez les données inutiles.
- Les données ont été glissées-déposées au mauvais endroit.
	- $\rightarrow$  Placez les données à l'endroit correct par glisser-déposer ( $\circledast$  p. [28,](#page-28-0) [33\)](#page-33-0).
- La capacité disponible est insuffisante.  $\rightarrow$  Supprimez les données inutiles pour augmenter l'espace libre sur le lecteur.
- Suite au transfert par glisser-déposer dans l'Explorateur Windows, les niveaux de hiérarchie des données ne correspondent pas à ceux du lecteur (@ p. [28](#page-28-0), [33](#page-33-0)).

**Lorsque [Toutes les Chansons] ou [Album] est sélectionné, toutes les pistes s'affichent, mais certaines pistes ne s'affichent pas lorsque [Dossier] est sélectionné.**

- Les fichiers audio ne sont pas situés dans des dossiers sous le dossier [MUSIC].
	- → Placez-les dans des dossiers sous le dossier [MUSIC] par glisser-déposer.

#### **Les pistes sont lues uniquement dans un intervalle de lecture limité, de la longueur d'un album par exemple.**

 Le lecteur lit uniquement les pistes contenues dans les listes à partir desquelles la lecture commence (liste des albums, liste des artistes, etc.) ( $\circledast$  p. [38](#page-38-0)).

#### **Impossible de supprimer les données sur le lecteur.**

- Vous ne pouvez pas supprimer de pistes, de vidéos ou de photos sur le lecteur.
	- → Supprimez-les à l'aide du logiciel que vous avez utilisé pour transférer les données ou à l'aide de l'Explorateur Windows.

#### **Des interférences sonores sont émises.**

- Un appareil émettant des signaux radio, tel qu'un téléphone mobile, est utilisé à proximité du lecteur.
	- Lorsque vous utilisez un appareil tel qu'un téléphone mobile, éloignez-le du lecteur.
- Les données de musique importées de CD, etc., sont endommagées.
	- Supprimez les données, puis importez-les et transférez-les de nouveau. Lorsque vous importez des données vers votre ordinateur, fermez toutes les autres applications afin d'éviter d'endommager les données.
- Le format des fichiers transférés n'est pas compatible. Pour plus d'informations, reportez-vous à la section « [Format de fichier compatible](#page-125-0) » de « [Spécifications](#page-125-1) »  $(\circled{r}$  p. [125](#page-125-0)).
	- $\rightarrow$  Certaines pistes risquent de ne pas être lues, selon les caractéristiques techniques de certains fichiers.

#### **Le lecteur ne fonctionne pas.**

- Le commutateur HOLD est réglé sur la position HOLD.
	- $\rightarrow$  Réglez le commutateur HOLD sur la position opposée ( $\circledast$  p. [5\)](#page-5-1).
- De la condensation due à l'humidité s'est déposée sur le lecteur.
	- $\rightarrow$  Attendez quelques heures que la condensation s'évapore.
- L'autonomie de la batterie est faible ou insuffisante.
	- $\rightarrow$  Rechargez la batterie en raccordant le lecteur à votre ordinateur ( $\mathcal{F}$  p. [17\)](#page-17-0).
	- Si, après avoir rechargé la batterie, le lecteur ne fonctionne toujours pas, appuyez sur la touche RESET pour réinitialiser le lecteur (F p. [99\)](#page-99-0).
- Lorsque [Connexion] ou [Connexion USB (MTP)] est affiché, vous ne pouvez pas utiliser le lecteur.
	- → Coupez la connexion USB, puis utilisez le lecteur.

#### **Impossible d'arrêter la lecture.**

 Sur ce lecteur, la fonction de pause est assimilée à l'arrêt de la lecture. Lorsque vous appuyez sur la touche >II, II apparaît et la lecture s'arrête/s'interrompt.

#### **Impossible de trouver les données transférées.**

- Si une grande quantité de données est stockée dans le lecteur, il se peut que certaines ne s'affichent pas.
- La mémoire flash intégrée du lecteur a été formatée à l'aide de l'Explorateur Windows.
	- $\rightarrow$  Formatez la mémoire flash intégrée du lecteur ( $\circled{F}$  p. [92\)](#page-92-0).
- Le câble USB fourni a été débranché pendant le transfert des données.
	- Retransférez les fichiers vers votre ordinateur, puis formatez la mémoire flash intégrée sur le lecteur ( $\circled{r}$  p. [92](#page-92-0)).
- Suite au glisser-déposer dans l'Explorateur Windows, les niveaux de hiérarchie des données ne correspondent pas à ceux du lecteur ( $\circledast$  p. [28](#page-28-0), [33](#page-33-0)).
- Le format des fichiers transférés n'est pas compatible. Pour plus d'informations, reportez-vous à la section « [Format de fichier compatible](#page-125-0) » de « [Spécifications](#page-125-1) »  $(F p. 125)$  $(F p. 125)$  $(F p. 125)$ .
	- $\rightarrow$  Selon le format du fichier, les pistes ou les vidéos peuvent être illisibles  $(\circled{r}$  p. [125\)](#page-125-0).
	- $\rightarrow$  Selon la taille ou le format du fichier, il peut être impossible d'afficher les photos  $(\circled{r}$  p. [125\)](#page-125-0).

#### **Le volume est insuffisant.**

 La fonction [AVLS (Limite Volume)] est activée.  $\rightarrow$  Désactivez [AVLS (Limite Volume)] ( $\circledast$  p. [88](#page-88-0)).

#### **Aucun son n'est diffusé via le canal droit des écouteurs. Ou le son du canal droit est émis depuis les deux écouteurs.**

- La fiche des écouteurs n'est pas complètement insérée.
	- $\rightarrow$  Si les écouteurs ne sont pas convenablement raccordés, le son ne sera pas émis correctement. Insérez la fiche des écouteurs dans la prise jusqu'au déclic de mise en place ( $\mathscr{F}$  p. [6](#page-6-0)).

#### **La lecture s'est arrêtée brusquement.**

- L'autonomie de la batterie est insuffisante.
	- $\rightarrow$  Rechargez la batterie en raccordant le lecteur à votre ordinateur ( $\circled{F}$  p. [17\)](#page-17-0).
- Des pistes ou des fichiers vidéo dont le format est incompatible sont en cours de lecture.
	- → Lisez les autres fichiers vidéo ou les autres pistes.

#### **Les vignettes ne s'affichent pas.**

 Les pistes dont le format de fichier est pris en charge par le lecteur n'ont pas d'informations sur la pochette.

Les vignettes sont affichées uniquement lorsque les pistes incluent des informations sur la pochette et possèdent un format de fichier pris en charge par le lecteur.

- Effectuez de nouveau le transfert en utilisant Lecteur Windows Media 11 ou tout autre logiciel de transfert.
- Le nom de la vignette ne correspond pas au nom de son fichier vidéo ou le fichier vidéo ne se trouve pas au bon endroit.
	- → Placez un fichier JPEG portant le même nom que le fichier vidéo contenu dans le dossier [VIDEO].

#### **La pochette ne s'affiche pas.**

- Les informations sur la pochette ne sont pas incluses avec les données.
	- La pochette s'affiche uniquement si les informations sur celle-ci sont incluses. Vous pouvez configurer la pochette à l'aide du logiciel Lecteur Windows Media 11 ou d'un autre logiciel de transfert permettant la configuration des pochettes. Pour plus d'information, reportez-vous à l'Aide du logiciel ou consultez son éditeur.
- Il se peut que la pochette ne s'affiche pas selon son format de fichier.

#### **Impossible de formater le lecteur.**

- L'autonomie de la batterie est faible ou insuffisante.
	- $\rightarrow$  Rechargez la batterie en raccordant le lecteur à votre ordinateur ( $\circledast$  p. [17\)](#page-17-0).

#### **Le lecteur a été mis hors tension, puis de nouveau sous tension.**

En cas de dysfonctionnement, le lecteur s'éteint, puis se rallume automatiquement.

#### **Le lecteur ne fonctionne pas correctement.**

- L'ordinateur est lancé ou relancé alors que le lecteur est raccordé à l'ordinateur.
	- → Réinitialisez le lecteur en appuyant sur sa touche RESET. Déconnectez le lecteur lorsque vous lancez ou relancez l'ordinateur.

# **Affichage**

#### **« » apparaît à la place du titre.**

- Le titre contient des caractères ne pouvant pas être affichés.
	- → Modifiez le titre en utilisant les caractères appropriés à l'aide du logiciel que vous avez utilisé pour le transfert ou via l'Explorateur Windows.

#### **[Inconnue] s'affiche pour un nom d'album, d'artiste, etc.**

 Les données ne contiennent pas d'informations relatives au nom d'album, d'artiste, etc.

#### **Des caractères tronqués s'affichent.**

- Une langue inappropriée est sélectionnée.
	- $\rightarrow$  Sélectionnez la langue adéquate dans [Langue (Language)] ( $\circledast$  p. [19](#page-19-0), [93](#page-93-0)), puis transférez à nouveau les données vers le lecteur.

#### **L'écran s'assombrit lors de l'affichage d'une photo.**

- Aucune action n'a été effectuée pendant plus de 30 secondes ( $\circledast$  p. [89](#page-89-1)).
	- **→** Appuyez sur n'importe quelle touche.

#### **L'écran s'éteint automatiquement.**

- Aucune opération n'a été effectuée pendant plus de 3 minutes alors que le lecteur est en mode de pause.
	- → Appuyez sur n'importe quelle touche.
- Aucune opération n'a été effectuée pendant plus de 30 secondes alors que [Économiseur d'écran] est réglé sur [Vierge] ( $\circledast$  p. [89\)](#page-89-1).
	- **→** Appuyez sur n'importe quelle touche.
	- Réglez [Économiseur d'écran] sur une option autre que [Vierge].

#### **Un message s'affiche.**

• Reportez-vous à la section « [Messages](#page-111-0) » ( $\circledast$  p. [111](#page-111-0)).

# Alimentation

#### **L'autonomie de la batterie est faible.**

- La température de fonctionnement est inférieure à 5 °C.
	- La durée de vie de la batterie diminue en raison des caractéristiques propres à la batterie. Il ne s'agit pas d'un dysfonctionnement.
- La durée de charge de la batterie est insuffisante.  $\rightarrow$  Chargez la batterie jusqu'à ce que **com** apparaisse.
- En procédant aux réglages et en gérant l'alimentation correctement, il est possible de prolonger l'autonomie de la batterie et d'utiliser le lecteur plus longtemps entre les charges ( $\circled{F}$  p. [94\)](#page-94-0).
- La batterie est restée inutilisée pendant une période prolongée.
	- L'efficacité de la batterie augmente lorsqu'elle est régulièrement chargée et déchargée.
- Lorsque l'autonomie de la batterie dure moitié moins que d'habitude, même après l'avoir complètement rechargée, elle doit être remplacée.
	- **→ Consultez votre revendeur Sony le plus proche.**
- Lecture d'un contenu protégé par des droits d'auteur.
	- Lors de la lecture d'un contenu protégé par des droits d'auteur, la durée de vie de la batterie peut être réduite.

#### **Le lecteur ne parvient pas à recharger la batterie.**

- Le câble USB n'est pas correctement raccordé à un connecteur USB de votre ordinateur.
	- → Débranchez le câble USB, puis rebranchez-le.
	- Utilisez le câble USB fourni.
- La batterie est rechargée dans un endroit où la température ambiante est inférieure à 5 °C ou supérieure à 35 °C.
	- → Procédez à la charge de la batterie à une température ambiante comprise entre 5 et 35 °C.
- L'ordinateur est hors tension.
	- $\rightarrow$  Mettez l'ordinateur sous tension.
- Votre ordinateur est passé en mode veille ou veille prolongée.
	- → Rétablissez l'état de fonctionnement normal de votre ordinateur.

#### **Le lecteur s'éteint automatiquement.**

 Pour éviter de décharger inutilement la batterie, le lecteur s'éteint automatiquement. Appuyez sur n'importe quelle touche pour rallumer le lecteur.

#### **Le lecteur se charge très rapidement.**

 Si la batterie que vous rechargez est déjà presque pleine, elle mettra alors peu de temps à se recharger complètement.

# Raccordement à un ordinateur

#### **Le message [Connexion] ou [Connexion USB (MTP)] ne s'affiche pas lorsque le lecteur est raccordé à un ordinateur à l'aide du câble USB fourni.**

- L'autonomie de la batterie est insuffisante.
	- Chargez la batterie en connectant le lecteur à un ordinateur sous tension pendant au moins 5 minutes.
- Le câble USB n'est pas correctement raccordé à un connecteur USB de votre ordinateur.
	- Débranchez le câble USB, puis rebranchez-le.
	- → Utilisez le câble USB fourni.
- Un concentrateur USB est utilisé.
	- → La connexion via un concentrateur USB risque de ne pas fonctionner. Raccordez le lecteur directement à votre ordinateur à l'aide du câble USB fourni.
- L'ordinateur exécute un logiciel différent de celui que vous avez utilisé pour le transfert.
	- Débranchez le câble USB, patientez quelques minutes puis rebranchez-le. Si le problème persiste, débranchez le câble USB, redémarrez votre ordinateur, puis rebranchez le câble USB.
- L'indication [Connexion] ou [Connexion USB (MTP)] risque de ne pas apparaître sur le lecteur selon l'environnement logiciel de votre ordinateur.
	- → Activez Lecteur Windows Media ou l'Explorateur Windows.
- Le connecteur USB de votre ordinateur est peut-être défectueux.
	- → Raccordez le lecteur à un autre connecteur USB de votre ordinateur.
- Le lecteur est en mode d'enregistrement ou de pause d'enregistrement.
	- Votre ordinateur ne reconnaît pas le lecteur en mode d'enregistrement ou de pause d'enregistrement.

#### **Impossible de transférer des données de l'ordinateur vers le lecteur.**

- Le transfert peut s'arrêter en raison de parasites, comme l'électricité statique, etc. Ceci permet de protéger les informations de données.
	- **→** Déconnectez le lecteur, puis reconnectez-le.
- Si vous transférez des fichiers en effectuant un glisser-déposer sur un ordinateur où Lecteur Windows Media 11 n'est pas installé, seuls certains fichiers (fichiers AAC, vidéo, etc.) peuvent être transférés par glisser-déposer.
	- Installez Lecteur Windows Media 11 à partir du site de téléchargement de Lecteur Windows Media, puis transférez les fichiers en effectuant à nouveau un glisser-déposer. Avant d'installer Lecteur Windows Media 11 sur votre ordinateur, assurez-vous que votre logiciel ou votre service est compatible avec Lecteur Windows Media 11. Pour plus de détails sur l'utilisation ou le support de Lecteur Windows Media, visitez le site Web suivant : http://support.microsoft.com/
- Le câble USB n'est pas correctement raccordé à un connecteur USB de votre ordinateur.
	- → Débranchez le câble USB, puis rebranchez-le.
- L'espace libre de la mémoire flash intégrée est insuffisant.
	- Transférez toutes les données inutiles vers votre ordinateur afin d'augmenter l'espace disponible.
- Les pistes avec une durée de lecture restreinte ou un nombre de lectures limité risquent de ne pas être transférées du fait des restrictions fixées par les détenteurs des droits d'auteur. Pour plus de détails sur les réglages de chaque fichier audio, contactez le distributeur.
- Des données au format anormal sont stockées sur le lecteur.
	- Retransférez les fichiers vers votre ordinateur, puis formatez la mémoire flash intégrée sur le lecteur (F p. [92](#page-92-0)).
- Il se peut que les données soient endommagées.
	- $\rightarrow$  Supprimez de votre ordinateur les données que vous ne pouvez pas transférer, puis importez-les de nouveau vers votre ordinateur. Lorsque vous importez des données vers votre ordinateur, fermez toutes les autres applications afin d'éviter d'endommager les données.
- La limite de fichiers et de dossiers pouvant être transférés a été atteinte. → Supprimez les données inutiles.
- Vous tentez de transférer des fichiers .m4a, .mp4 ou .m4v sur un ordinateur sur lequel Lecteur Windows Media 10 est déjà installé.
	- Installez Lecteur Windows Media 11 à partir du site de téléchargement de Lecteur Windows Media.
- Si vous transférez des données à l'aide d'un logiciel de transfert approprié, mais si le transfert n'est pas exécuté, consultez son éditeur.

#### **Seul un petit nombre de données peut être transféré vers le lecteur.**

- L'espace libre de la mémoire flash intégrée est insuffisant.
	- Transférez toutes les données inutiles vers votre ordinateur afin d'augmenter l'espace disponible.
- Des données au format de lecture incompatible sont stockées sur le lecteur.
	- $\rightarrow$  Si des données autres que des pistes, des vidéos ou des photos sont stockées sur le lecteur, une quantité moins importante de données peut être transférée. Retransférez les données incompatibles vers votre ordinateur afin d'augmenter l'espace disponible.

#### **Le lecteur devient instable lorsqu'il est connecté à l'ordinateur.**

- Un concentrateur USB ou une rallonge USB est utilisé.
	- → La connexion via un concentrateur ou une rallonge USB risque de ne pas fonctionner. Raccordez le lecteur directement à votre ordinateur à l'aide du câble USB fourni.

#### **Impossible de renommer ou de supprimer des dossiers.**

 Vous ne pouvez pas supprimer ou renommer les dossiers [MUSIC], [MP\_ROOT], [MPE\_ROOT], [VIDEO], [PICTURE], [PICTURES], [Record], [Voice] et [FM].
### Radio FM

#### **Les émissions de radio FM ne sont pas claires.**

- La station captée n'est pas complètement syntonisée.
	- $\rightarrow$  Syntonisez la station manuellement à l'aide de la touche  $\blacktriangle / \blacktriangledown$  ( $\circledast$  p. [67](#page-67-0)).

#### **La réception est faible et la qualité sonore est médiocre.**

- Le signal radio est faible.
	- Ecoutez l'émission FM à proximité d'une fenêtre, car le signal est peut-être faible à l'intérieur des bâtiments ou dans des véhicules.
- Le cordon des écouteurs n'est pas complètement développé.
	- Le cordon des écouteurs sert d'antenne. Développez le cordon le plus possible.

#### **Les émissions FM sont affectées par des interférences.**

- Un appareil émettant des signaux radio, tel qu'un téléphone mobile, est utilisé à proximité du lecteur.
	- Lorsque vous utilisez un appareil tel qu'un téléphone mobile, éloignez-le du lecteur.

#### **Les émissions FM sont inaudibles.**

- Les écouteurs ne sont pas connectés.
	- → Le cordon des écouteurs sert d'antenne. Quand un périphérique en option est raccordé à la prise WM-PORT et que les écouteurs ne peuvent pas être connectés, la réception des émissions FM n'est pas disponible.

### Enregistrement

#### **La durée d'enregistrement restante reste identique malgré la suppression de fichiers.**

 En raison de restrictions du système, la durée d'enregistrement restante n'augmente pas si vous ne supprimez que des fichiers peu volumineux.

#### **Impossible d'enregistrer.**

- L'espace libre de la mémoire flash intégrée est insuffisant.  $\rightarrow$  Supprimez des fichiers superflus.
	- Exportez les fichiers enregistrés vers un ordinateur. Selon le débit binaire ou la durée d'enregistrement, l'espace libre nécessaire peut varier.
- Le nombre maximal de fichiers pouvant être enregistrés est atteint. Le nombre maximal de fichiers est respectivement de 4 000 pour les programmes radio FM enregistrés et pour les fichiers vocaux enregistrés.
	- $\rightarrow$  Supprimez des fichiers superflus jusqu'à ce que le nombre de programmes radio FM enregistrés ou de fichiers vocaux enregistrés soit inférieur ou égal à 4 000, respectivement.
	- Exportez les fichiers enregistrés vers un ordinateur.
- Le lecteur est raccordé à un ordinateur. Déconnectez le lecteur de l'ordinateur.
- 
- Le numéro de série du nom de fichier a atteint 999.
	- $\rightarrow$  Créez un nouveau dossier ( $\circledast$  p. [71](#page-71-0), [78](#page-78-0)).

#### **Le total de la combinaison durée enregistrée/durée restante n'équivaut pas à la durée d'enregistrement maximale.**

 Lorsque vous enregistrez de nombreux fichiers peu volumineux, il se peut que des espaces vierges soient automatiquement insérés entre les fichiers en raison des restrictions du système. Cela entraîne une augmentation de la durée totale enregistrée et entraîne cette divergence.

#### **Impossible de supprimer des fichiers enregistrés.**

- Le fichier ou le dossier que vous ne pouvez pas supprimer est réglé sur [Readonly] sur l'ordinateur.
	- Supprimez les données à l'aide de l'Explorateur Windows.
- L'autonomie de la batterie est faible ou la batterie est épuisée.  $\rightarrow$  Rechargez complètement la batterie ( $\circled{F}$  p. [17\)](#page-17-0).
- Vous ne pouvez pas supprimer les fichiers enregistrés pendant la lecture d'une piste.

#### **Le dossier n'est pas supprimé malgré la suppression de tous les fichiers enregistrés.**

- Ce dossier contient des fichiers autres que les fichiers enregistrés.
	- → Ouvrez le dossier à l'aide de l'Explorateur Windows et supprimez tous les fichiers autres que ceux enregistrés par le lecteur.

## **Minuterie**

#### **L'alarme ne fonctionne pas.**

- Pendant le réglage de l'alarme, le réglage a été interrompu avant la fin ou le lecteur a été mis hors tension sans confirmer le réglage de l'heure et des minutes.
- L'alarme ne fonctionne pas quand le lecteur est connecté à un ordinateur. → Débranchez le câble USB.
- L'autonomie de la batterie est faible ou insuffisante.
	- $\rightarrow$  Rechargez la batterie en raccordant le lecteur à votre ordinateur ( $\circledast$  p. [17\)](#page-17-0).

#### Autres

#### **Aucun bip ne retentit lorsque le lecteur est utilisé.**

- [Réglages du Bip] est réglé sur [Désactivé].
	- $\rightarrow$  Réglez [Réglages du Bip] sur [Activé] ( $\circledast$  p. [88\)](#page-88-0).
- Le bip ne retentit pas lorsque le lecteur est raccordé à la station d'accueil en option ou à un autre appareil.

#### **Le lecteur est chaud.**

 Le lecteur peut chauffer lorsque la batterie est en chargement ou juste après le chargement. Le lecteur peut également chauffer lorsqu'une quantité importante de données est transférée. Cela est normal et ne constitue pas un dysfonctionnement. Mettez le lecteur de côté afin de le laisser refroidir.

#### **La date et l'heure ont été réinitialisées.**

 Si vous laissez le lecteur inutilisé pendant un certain temps avec la batterie déchargée, la date et l'heure peuvent se réinitialiser. Il ne s'agit pas d'un dysfonctionnement. Rechargez la batterie jusqu'à ce que **le de la paraisse**, puis réglez de nouveau la date et l'heure (F p. [20,](#page-20-0) [90\)](#page-90-0).

# <span id="page-111-0"></span>**Messages**

Suivez les instructions ci-dessous lorsqu'un message apparaît dans la fenêtre d'affichage.

#### **[Tous les numéros de groupe ont été utilisés.]**

- Le nombre total de pistes enregistrées dans les listes de lecture a atteint 27 000.
	- Les pistes supplémentaires sont stockées dans la liste [Autres].
	- $\rightarrow$  Si vous ne trouvez pas une piste, recherchez-la d'abord dans la liste [Autres].
	- $\rightarrow$  Si vous ne souhaitez pas enregistrer des pistes qui dépassent la limite dans la liste [Autres], supprimez les pistes inutiles du lecteur à l'aide du logiciel que vous avez utilisé pour transférer les pistes ou de l'Explorateur Windows.
	- Si le nombre total de listes de lecture enregistrées sur le lecteur dépasse 27 000, les listes de lecture dépassant ce nombre ne s'affichent pas. Réduisez le nombre de listes de lecture (en les supprimant) à l'aide du logiciel utilisé pour leur transfert.

#### **[Lecture impossible; le format de fichier n'est pas pris en charge.]**

- Vous tentez de lire un fichier non pris en charge par le lecteur.
	- $\rightarrow$  Il est impossible de lire une piste dont le format de fichier n'est pas pris en charge  $(\circled{r}$  p. [125\)](#page-125-0).

#### **[Lecture impossible ; la licence a expiré.]**

- La période de limitation de lecture de la piste a expiré.
	- Mettez à jour les informations de licence à l'aide du logiciel utilisé pour le transfert.

#### **[Impossible d'enregistrer plus de 30 Stations préréglées.]**

- 30 stations de diffusion sont déjà préréglées.
	- $\rightarrow$  Commencez par supprimer les stations inutiles ( $\circledast$  p. [69\)](#page-69-0), puis préréglez les stations de votre choix dans la limite disponible.

#### **[Ne pas déconnecter.]**

- Le lecteur est connecté à un ordinateur ou à un autre périphérique pour transférer des données.
	- Ceci n'est pas un message d'erreur. Ne débranchez pas le câble USB aussi longtemps que le transfert n'est pas terminé.

#### **[Échec de la mise à jour du micrologiciel.]**

- La mise à jour du micrologiciel n'a pas pu se terminer.
	- → Suivez les instructions affichées sur votre ordinateur pour recommencer la mise à jour du micrologiciel.

#### **[BATTERIE FAIBLE. Veuillez la Charger.]**

- La batterie du lecteur est presque épuisée.
	- $\rightarrow$  Rechargez la batterie ( $\circled{r}$  p. [17](#page-17-0)).

#### **[Mémoire insuffisante. Supprimez des fichiers pour libérer de la mémoire.]**

- La capacité disponible du lecteur est insuffisante.
	- Raccordez le lecteur à votre ordinateur à l'aide du câble USB fourni, puis supprimez les données inutiles du lecteur à l'aide d'un logiciel utilisé pour le transfert ou de l'Explorateur Windows.

#### **[Fonction HOLD activée... Annulez la fonction HOLD pour utiliser les commandes.]**

- Le lecteur ne peut pas être utilisé lorsque le commutateur HOLD est réglé sur la position HOLD.
	- → Pour utiliser le lecteur, réglez le commutateur HOLD sur la position opposée  $(\mathcal{F}p. 5).$  $(\mathcal{F}p. 5).$  $(\mathcal{F}p. 5).$

#### **[La mémoire de l'appareil n'a pas été formatée correctement. Veuillez la reformater en utilisant le menu Paramètres.]**

- La mémoire flash intégrée n'est pas correctement formatée.
- La mémoire flash intégrée a été formatée sur un ordinateur.
	- Sélectionnez [Paramètres]- [Réglages communs]- [Formatage] pour formater à nouveau la mémoire flash intégrée (@ p. [92](#page-92-0)).

# Précautions

A pleine puissance, l'écoute prolongée du baladeur peut endommager l'oreille de l'utilisateur.

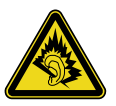

#### **Avis à l'intention des clients : les informations suivantes s'appliquent uniquement aux appareils vendus dans des pays qui appliquent les directives de l'Union Européenne**

Le fabriquant de ce produit est Sony Corporation, 1-7-1 Konan, Minato-ku, Tokyo, Japon. Le représentant agréé en matière de normes CEM et de sécurité des produits est Sony Deutschland GmbH, Hedelfinger Strasse 61, 70327 Stuttgart, Allemagne. Pour toute demande d'entretien ou de garantie, veuillez écrire aux adresses spécifiées dans les documents d'entretien ou de garantie séparés.

**Traitement des appareils électriques et électroniques en fin de vie (Applicable dans les pays de l'Union Européenne et aux autres pays européens disposant de systèmes de collecte sélective)**

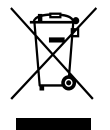

Ce symbole, apposé sur le produit ou sur son emballage, indique que ce produit ne doit pas être traité avec les déchets ménagers. Il doit être remis à un point de collecte approprié pour le recyclage des équipements électriques et électroniques. En s'assurant que ce produit est bien mis au rebut de manière appropriée, vous aiderez à prévenir les conséquences négatives potentielles pour l'environnement et la santé humaine. Le recyclage des matériaux aidera à préserver les ressources naturelles. Pour toute information supplémentaire au sujet du recyclage de ce produit, vous pouvez contacter votre municipalité, votre déchetterie ou le magasin où vous avez acheté le produit. Ceci s'applique aux accessoires suivants : Ecouteurs

**Elimination des piles et accumulateurs usagés (Applicable dans les pays de l'Union Européenne et aux autres pays européens disposant de systèmes de collecte sélective)**

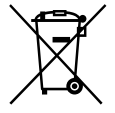

Ce symbole, apposé sur les piles et accumulateurs ou sur les emballages, indique que les piles et accumulateurs fournis avec ce produit ne doivent pas être traités comme de simples déchets ménagers.

Sur certains types de piles, ce symbole apparait parfois combiné avec un symbole chimique. Les symboles pour le mercure (Hg) ou le plomb (Pb) sont rajoutés lorsque ces piles contiennent plus de 0.0005% de mercure ou 0.004% de plomb.

En vous assurant que ces piles et accumulateurs sont mis au rebut de façon appropriée, vous participez activement à la prévention des conséquences négatives que leur mauvais traitement pourrait provoquer sur l'environnement et sur la santé humaine. Le recyclage des matériaux contribue par ailleurs à la préservation des ressources naturelles.

Pour les produits qui pour des raisons de sécurité, de performance ou d'intégrité de données nécessitent une connexion permanente à une pile ou à un accumulateur, il conviendra de vous rapprocher d'un service technique qualifié pour effectuer son remplacement.

En rapportant votre appareil électrique en fin de vie à un point de collecte approprié vous vous assurez que la pile ou l'accumulateur incorporé sera traitée correctement.

Pour tous les autres cas de figure et afin d'enlever les piles ou accumulateurs en toute sécurité de votre appareil, reportez-vous au manuel d'utilisation.

Rapporter les piles ou accumulateurs usagés au point de collecte approprié pour le recyclage.

Pour toute information complémentaire au sujet du recyclage de ce produit ou des piles et accumulateurs, vous pouvez contacter votre municipalité, votre déchetterie locale ou le point de vente où vous avez acheté ce produit.

### Sécurité

- Veillez à ne pas court-circuiter les bornes du lecteur avec d'autres objets métalliques.
- Ne touchez pas la batterie rechargeable à mains nues en cas de fuite. Il peut rester du liquide de batterie dans le lecteur ; consultez votre revendeur Sony le plus proche en cas de fuite. En cas de projection dans les yeux, ne vous frottez pas les yeux, car cela pourrait entraîner une cécité. Rincez abondamment à l'eau claire et consultez un médecin. En cas de contact avec votre peau ou vos vêtements, lavez la zone contaminée immédiatement. Sinon, cela peut provoquer des brûlures ou des blessures. Si vous êtes brûlé ou blessé par le liquide de la batterie, consultez un médecin.
- Ne versez pas de liquide ou n'insérez pas de corps étrangers dans le lecteur. Vous risqueriez de provoquer un incendie ou de vous électrocuter. Si cela arrive, mettez immédiatement le lecteur hors tension, déconnectez le câble USB du lecteur et consultez votre revendeur Sony ou le centre de réparation Sony le plus proche.
- Ne jetez pas votre lecteur au feu.
- Ne démontez pas ou ne remaniez pas le lecteur. Vous pourriez vous électrocuter. Consultez votre revendeur Sony ou le centre de réparation Sony le plus proche pour l'échange des batteries rechargeables, les vérifications internes ou les réparations.

### Installation

- Ne placez pas d'objets lourds sur le lecteur ou ne le soumettez pas à des chocs violents. Cela risquerait de provoquer un dysfonctionnement ou d'endommager le lecteur.
- N'exposez jamais le lecteur à des conditions extrêmes de luminosité, de température, d'humidité ou de vibrations. Le lecteur risquerait de se décolorer, de se déformer ou d'être endommagé.
- N'exposez jamais le lecteur à des températures élevées, par exemple, dans une voiture garée en plein soleil ou aux rayons directs du soleil.
- Ne laissez pas le lecteur dans un endroit très poussiéreux.
- Ne placez pas le lecteur sur une surface instable ou dans une position inclinée.
- Si le lecteur crée des interférences avec la réception radio ou télévisée, mettezle hors tension et éloignez-le du poste de radio ou du téléviseur.
- Lorsque vous utilisez ce lecteur, observez les mesures de précaution cidessous pour éviter de déformer le boîtier ou de provoquer un dysfonctionnement du lecteur.

Veillez à ne pas vous asseoir sur votre lecteur lorsqu'il est dans votre poche arrière.

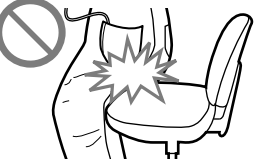

 Si vous avez placé le lecteur dans un sac après avoir enroulé le cordon du casque ou des écouteurs autour, ne soumettez pas le sac à des chocs violents.

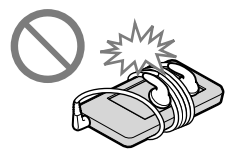

- N'exposez pas le lecteur à l'eau. Il n'est pas étanche. Veillez à bien respecter les précautions ci-dessous.
	- Veillez à ne pas laisser tomber le lecteur dans un évier ou tout autre récipient rempli d'eau.
	- N'utilisez pas le lecteur dans des endroits humides ou dans de mauvaises conditions climatiques (pluie ou neige).
	- Evitez tout contact du lecteur avec de l'eau. Si vous touchez le lecteur avec des mains mouillées ou si vous le glissez dans un vêtement mouillé, de l'eau risque de pénétrer à l'intérieur et d'endommager le lecteur.

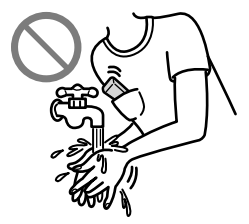

 Lorsque vous débranchez les écouteurs du lecteur, veillez à tirer uniquement sur la fiche des écouteurs. Si vous tirez directement sur le cordon des écouteurs, vous risquez de l'endommager.

### Electricité statique

Si l'air est particulièrement sec, vous pouvez ressentir de légers fourmillements dans les oreilles. Cela s'explique par l'accumulation d'électricité statique dans le corps et il ne s'agit pas d'un dysfonctionnement des écouteurs.

Vous pouvez atténuer cet effet en portant des vêtements en matière naturelle.

### Surchauffe interne

Une surchauffe interne risque de se produire si vous utilisez le lecteur lors de sa charge pendant une période prolongée.

#### **Ecouteurs**

#### **Sécurité routière**

Evitez d'utiliser vos écouteurs dans les situations qui nécessitent une grande vigilance.

#### **Prévention des troubles de l'audition**

Evitez d'utiliser les écouteurs avec un volume sonore élevé. Les médecins déconseillent l'écoute prolongée à volume élevé. Si vous percevez des sifflements dans les oreilles, réduisez le volume ou interrompez l'écoute. N'augmentez pas brusquement le volume, tout particulièrement lorsque vous utilisez des écouteurs. Augmentez-le progressivement afin d'éviter tout trouble de l'ouïe lors d'une écoute à volume élevé.

#### **Respect d'autrui**

Maintenez le volume à un niveau modéré. Ceci vous permettra d'entendre les sons extérieurs et d'être attentif à votre entourage.

#### Avertissement

S'il y a de la foudre lorsque vous utilisez le lecteur, retirez immédiatement les écouteurs.

Si vous faites une allergie aux écouteurs fournis, arrêtez de les utiliser et consultez un médecin.

### Utilisation

- Si vous utilisez une bandoulière (vendue séparément), prenez garde de ne pas accrocher d'objets sur votre passage. Veillez également à ce que le lecteur ne se balance pas trop au bout de la bandoulière, afin de ne pas heurter les personnes près de vous.
- Conformément aux annonces faites dans les avions, abstenez-vous d'utiliser le lecteur lors du décollage et de l'atterrissage.
- De la condensation peut se former temporairement dans certains cas, par exemple lorsque le lecteur est transporté d'un endroit très froid à un endroit très chaud ou lorsqu'il est utilisé dans une pièce dans laquelle le chauffage vient d'être allumé. La condensation est le phénomène par lequel l'humidité ambiante adhère aux surfaces, comme les panneaux métalliques, etc., puis se change en eau.

Si de la condensation se forme dans le lecteur, laissez-le éteint jusqu'à ce que la condensation s'évapore naturellement. Si vous utilisez le lecteur avec de la condensation, un dysfonctionnement risque de se produire.

### Ecran LCD

- N'exercez pas de pression excessive sur la surface de l'écran LCD. Cela pourrait déformer les couleurs ou la luminosité ou entraîner un dysfonctionnement de l'écran LCD.
- Si vous utilisez le lecteur dans un endroit froid, des bandes noires peuvent apparaître autour des images. Il ne s'agit pas d'un dysfonctionnement du lecteur.

### Nettoyage

- Nettoyez le boîtier du lecteur avec un chiffon doux, comme les lingettes nettoyantes pour lunettes.
- Si le boîtier du lecteur est vraiment sale, nettoyez-le avec un chiffon doux légèrement imprégné d'eau ou d'une solution détergente neutre.
- N'utilisez pas de tampon abrasif, de poudre à récurer ou de solvant, tel que l'alcool ou le benzène, qui risquent de ternir la surface du boîtier.
- Veillez à ne pas laisser pénétrer d'eau dans le lecteur par l'ouverture située près du connecteur.
- Nettoyez régulièrement la fiche des écouteurs.

Si vous avez des questions ou des problèmes concernant le lecteur, consultez votre revendeur Sony le plus proche.

### Logiciel

- La législation sur les droits d'auteur interdit la reproduction complète ou partielle du logiciel ou du manuel qui l'accompagne, de même que le prêt du logiciel, sans l'autorisation du détenteur des droits d'auteur.
- En aucun cas, SONY ne pourra être tenu responsable de dommages financiers ou de pertes de bénéfices, y compris les réclamations de tiers, résultant de l'utilisation du logiciel fourni avec ce lecteur.
- Le logiciel fourni avec le lecteur ne peut être utilisé avec aucun autre équipement que celui prévu à cet effet.
- Notez que, en raison d'efforts permanents visant à améliorer la qualité, les spécifications du logiciel peuvent être modifiées sans préavis.
- L'utilisation de ce lecteur avec un logiciel autre que celui fourni n'est pas couverte par la garantie.
- La possibilité d'afficher des langues dans le logiciel fourni dépend du système d'exploitation installé sur votre ordinateur. Pour de meilleurs résultats, veuillez vous assurer que le système d'exploitation installé est compatible avec la langue que vous souhaitez afficher.
	- Nous ne garantissons pas que toutes les langues s'afficheront correctement sur le logiciel fourni.
	- Les caractères créés par l'utilisateur et certains caractères spéciaux risquent de ne pas s'afficher.
- Pour tirer le meilleur parti des explications données dans ce manuel, vous devez être familiarisé avec les fonctions de base de Windows. Pour obtenir davantage de détails sur l'utilisation de votre ordinateur et de son système d'exploitation, veuillez vous reporter aux manuels correspondants.

### A propos des échantillons de données\*<sup>1</sup>

Le lecteur est pré-installé avec des échantillons de données. Si vous supprimez ces échantillons, vous ne pouvez pas les restaurer et aucune donnée de remplacement ne vous sera fournie.

\*1 Dans certains pays/régions, les échantillons de données ne sont pas installés.

- La musique enregistrée est limitée exclusivement à un usage privé. Son utilisation au-delà de cette limite nécessite l'autorisation des détenteurs des droits d'auteur.
- Sony ne peut être tenu responsable de tout enregistrement ou téléchargement incomplet ou de dommages causés aux données suite à des problèmes rencontrés par le lecteur ou l'ordinateur.
- Selon le type de texte et de caractères, le texte affiché sur le lecteur peut ne pas apparaître correctement sur l'appareil. Ceci est dû :
	- à la capacité du lecteur raccordé ;
	- à un défaut de fonctionnement du lecteur ;
	- à des informations écrites dans une langue ou avec des caractères non pris en charge par le lecteur.

### A propos du site Web de notre support à la clientèle

Si vous avez des questions ou si vous rencontrez des problèmes lors de l'utilisation de ce produit, ou encore si vous souhaitez obtenir des informations sur les éléments compatibles avec ce produit, consultez les sites Web suivants : Pour les clients aux Etats-Unis : http://www.sony.com/walkmansupport Pour les clients au Canada : http://fr.sony.ca/ElectronicsSupport/ Pour les clients en Europe : http://support.sony-europe.com/DNA Pour les clients en Amérique Latine : http://www.sony-latin.com/index.crp Pour les clients dans d'autres pays/régions : http://www.sony-asia.com/support Pour les clients ayant acheté les modèles étrangers : http://www.sony.co.jp/overseas/support/

# Note sur la licence et les marques

- ATRAC est une marque de Sony Corporation.
- « WALKMAN » et le logo « WALKMAN » sont des marques déposées de Sony Corporation.
- **e** CLEAR est une marque de Sony Corporation.
- Microsoft, Windows, Windows Vista et Windows Media sont des marques commerciales ou déposées de Microsoft Corporation aux Etats-Unis et/ou dans d'autres pays.
- Adobe, Adobe Reader et Adobe Flash Player sont des marques et des marques déposées d'Adobe Systems Incorporated aux Etats-Unis et/ou dans d'autres pays.
- Brevets et technologie de codage audio MPEG Layer-3 sous licence Fraunhofer IIS et Thomson.
- IBM et PC/AT sont des marques déposées de International Business Machines Corporation.
- Apple, Macintosh et iTunes sont des marques d'Apple Inc. déposées aux Etats-Unis et dans d'autres pays.
- Pentium est une marque commerciale ou déposée de Intel Corporation.
- Ce logiciel est basé en partie sur le travail de l'Independent JPEG Group.
- THIS PRODUCT IS LICENSED UNDER THE MPEG-4 VISUAL PATENT PORTFOLIO LICENSE FOR THE PERSONAL AND NON-COMMERCIAL USE OF A CONSUMER FOR
	- (i) ENCODING VIDEO IN COMPLIANCE WITH THE MPEG-4 VISUAL STANDARD ("MPEG-4 VIDEO") AND/OR
	- (ii) DECODING MPEG-4 VIDEO THAT WAS ENCODED BY A CONSUMER ENGAGED IN A PERSONAL AND NON-COMMERCIAL ACTIVITY AND/OR WAS OBTAINED FROM A VIDEO PROVIDER LICENSED BY MPEG LA TO PROVIDE MPEG-4 VIDEO.

NO LICENSE IS GRANTED OR SHALL BE IMPLIED FOR ANY OTHER USE. ADDITIONAL INFORMATION INCLUDING THAT RELATING TO PROMOTIONAL, INTERNAL AND COMMERCIAL USES AND LICENSING MAY BE OBTAINED FROM MPEG LA, LLC. SEE HTTP://WWW.MPEGLA.COM

- THIS PRODUCT IS LICENSED UNDER THE AVC PATENT PORTFOLIO LICENSE FOR THE PERSONAL AND NON-COMMERCIAL USE OF A CONSUMER TO
	- (i) ENCODE VIDEO IN COMPLIANCE WITH THE AVC STANDARD ("AVC VIDEO") AND/OR
	- (ii) DECODE AVC VIDEO THAT WAS ENCODED BY A CONSUMER ENGAGED IN A PERSONAL AND

NON-COMMERCIAL ACTIVITY AND/OR WAS OBTAINED FROM A VIDEO PROVIDER LICENSED TO PROVIDE AVC VIDEO. NO LICENSE IS GRANTED OR SHALL BE IMPLIED FOR ANY OTHER USE. ADDITIONAL INFORMATION MAY BE OBTAINED FROM MPEG LA, L.L.C. SEE HTTP://MPEGLA.COM

- THIS PRODUCT IS LICENSED UNDER THE VC-1 PATENT PORTFOLIO LICENSE FOR THE PERSONAL AND NON-COMMERCIAL USE OF A CONSUMER TO
	- (i) ENCODE VIDEO IN COMPLIANCE WITH THE VC-1 STANDARD ("VC-1 VIDEO") AND/OR
	- (ii) DECODE VC-1 VIDEO THAT WAS ENCODED BY A CONSUMER ENGAGED IN A PERSONAL AND NON-COMMERCIAL ACTIVITY AND/OR WAS OBTAINED FROM A VIDEO PROVIDER LICENSED TO PROVIDE VC-1 VIDEO.

NO LICENSE IS GRANTED OR SHALL BE IMPLIED FOR ANY OTHER USE. ADDITIONAL INFORMATION MAY BE OBTAINED FROM MPEG LA, L.L.C. SEE HTTP://WWW.MPEGLA.COM

Toutes les autres marques commerciales et déposées sont des marques commerciales ou déposées de leurs détenteurs respectifs. Les symboles ™ et ® ne sont pas spécifiés dans le présent manuel.

Ce produit est protégé par certains droits de propriété intellectuelle de Microsoft Corporation. Toute utilisation ou diffusion de la technologie décrite sortant du cadre de l'utilisation de ce produit est interdite sans licence accordée par Microsoft ou une filiale autorisée de Microsoft.

Les fournisseurs de ce contenu utilisent la technologie de gestion des droits numériques pour Windows Media contenue dans cet appareil (« WM-DRM ») pour protéger l'intégrité de leur contenu (« Contenu sécurisé ») pour que la propriété intellectuelle, y compris les droits d'auteurs, de ce contenu ne soit pas détournée.

Cet appareil utilise le logiciel WM-DRM pour lire le contenu sécurité (« Logiciel WM-DRM »). Si la sécurité du logiciel WM-DRM de cet appareil a été compromise, les propriétaires du contenu sécurisé (« Propriétaires du contenu sécurisé ») peuvent exiger de Microsoft qu'il refuse le droit au logiciel WM-DRM d'acquérir de nouvelles licences pour copier, afficher et/ou lire le contenu sécurisé. La révocation ne modifie pas l'autorisation du logiciel WM-DRM de lire le contenu non protégé. Une liste des logiciels WM-DRM révoqués est envoyée sur votre appareil lorsque vous téléchargez une licence relative au contenu sécurisé à partir d'Internet ou d'un ordinateur. Microsoft peut également, conjointement à cette licence, télécharger les listes de révocation sur votre appareil pour le compte des propriétaires du contenu sécurisé.

#### Information on Expat

Copyright ©1998, 1999, 2000 Thai Open Source Software Center Ltd and Clark Cooper.

Copyright ©2001, 2002, 2003, 2004, 2005, 2006 Expat maintainers.

Permission is hereby granted, free of charge, to any person obtaining a copy of this software and associated documentation files (the "Software"), to deal in the Software without restriction, including without limitation the rights to use, copy, modify, merge, publish, distribute, sublicense, and/or sell copies of the Software, and to permit persons to whom the Software is furnished to do so, subject to the following conditions:

The above copyright notice and this permission notice shall be included in all copies or substantial portions of the Software.

THE SOFTWARE IS PROVIDED "AS IS," WITHOUT WARRANTY OF ANY KIND, EXPRESS OR IMPLIED, INCLUDING BUT NOT LIMITED TO THE WARRANTIES OF MERCHANTABILITY, FITNESS FOR A PARTICULAR PURPOSE AND NONINFRINGEMENT. IN NO EVENT SHALL THE AUTHORS OR COPYRIGHT HOLDERS BE LIABLE FOR ANY CLAIM, DAMAGES OR OTHER LIABILITY, WHETHER IN AN ACTION OF CONTRACT, TORT OR OTHERWISE, ARISING FROM, OUT OF OR IN CONNECTION WITH THE SOFTWARE OR THE USE OR OTHER DEALINGS IN THE SOFTWARE.

Programme ©2009 Sony Corporation Documentation ©2009 Sony Corporation

# <span id="page-125-1"></span>Spécifications

### <span id="page-125-0"></span>Format de fichier compatible

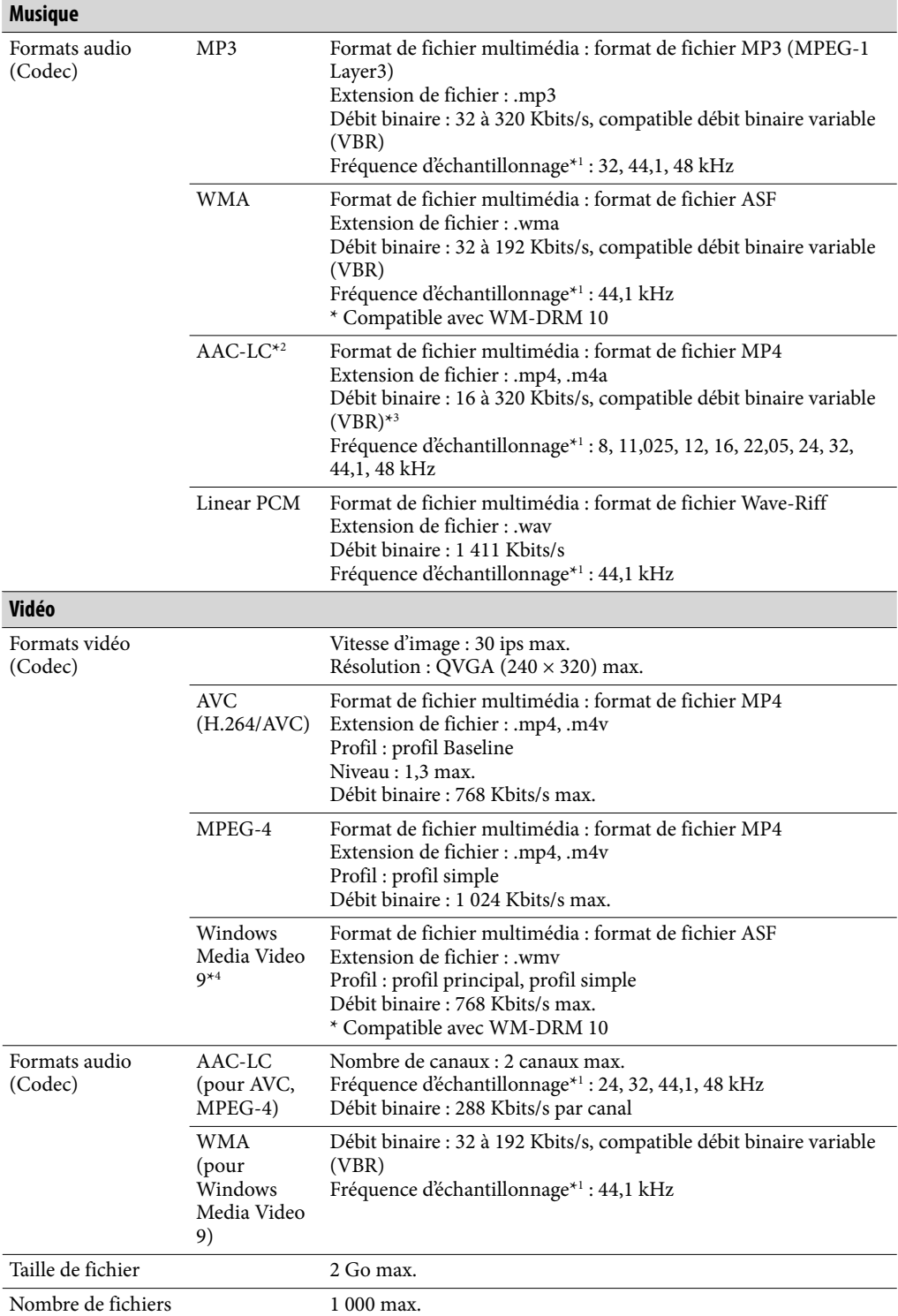

<span id="page-126-0"></span>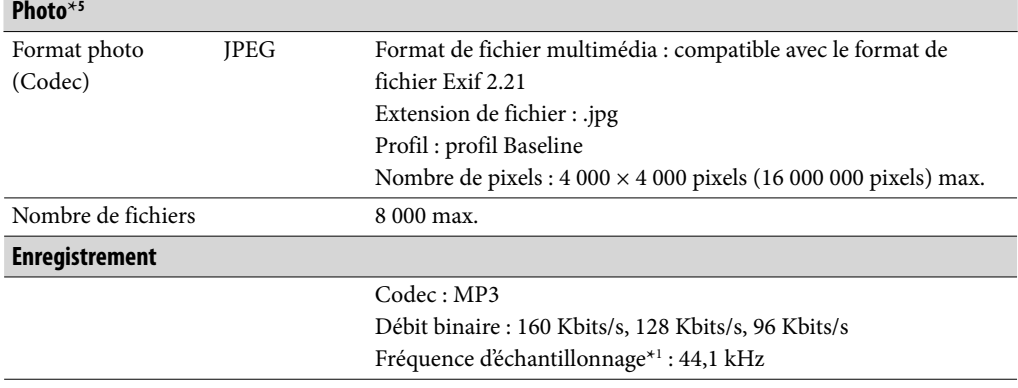

\*1 La fréquence d'échantillonnage peut ne pas correspondre à tous les codeurs.

\*2 Les fichiers au format AAC-LC protégés par des droits d'auteur ne peuvent pas être lus.

\*3 Les débits binaires non standard ou non garantis peuvent être inclus, selon la fréquence d'échantillonnage.

\*4 Certains fichiers WMV peuvent être lus uniquement en les transférant à l'aide de Lecteur Windows Media 11.

\*5 Certains fichiers photo ne peuvent pas être lus, selon leur format de fichier.

#### Nombre de pistes enregistrables et durée d'enregistrement maximum (environ)

Les temps fournis sont estimés pour un transfert ou un enregistrement de pistes de 4 minutes uniquement (fichiers vidéo et photos exclus) au format MP3. Des formats de fichiers audio autres que MP3, contenant un nombre de pistes enregistrables et des durées d'enregistrement différents, peuvent également être lus.

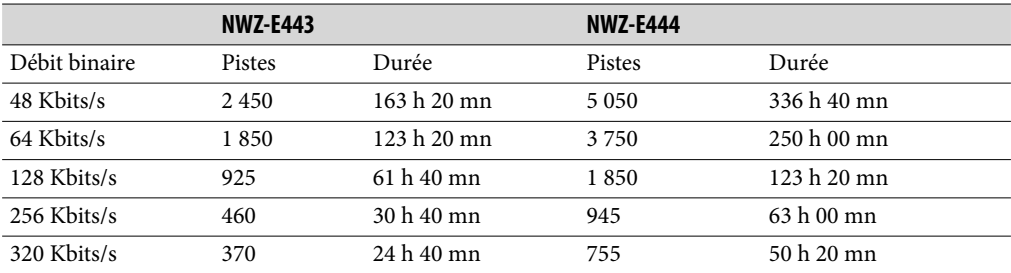

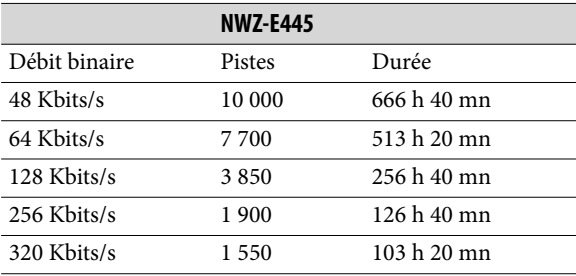

#### <span id="page-127-0"></span>Durée maximale d'enregistrement des vidéos (environ)

La durée d'enregistrement approximative est estimée pour les fichiers vidéo transférés uniquement. Ces durées peuvent varier en fonction des conditions d'utilisation du lecteur.

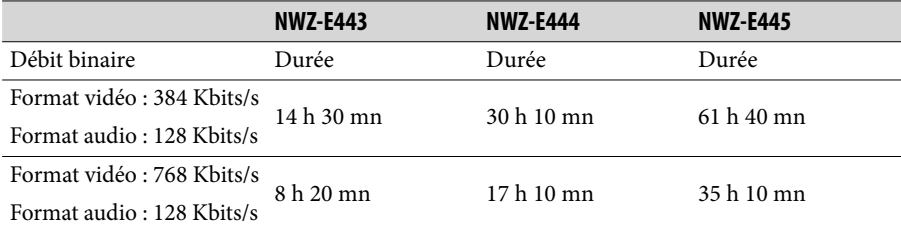

#### Nombre de photos enregistrables maximum pouvant être transférées (environ)

8 000 max.

Le nombre de photos enregistrables peut être inférieur selon la taille des fichiers.

#### Capacité (capacité utilisateur disponible)\*<sup>1</sup>

NWZ-E443 : 4 Go (environ 3,5 Go = 3 758 096 384 octets) NWZ-E444 : 8 Go (environ 7,1 Go = 7 623 566 950 octets) NWZ-E445 : 16 Go (environ 14,4 Go = 15 461 882 266 octets) \*1 La capacité de stockage disponible du lecteur peut varier.

Une partie de l'espace mémoire est utilisée pour la gestion des données.

#### Sortie (écouteurs)

Réponse en fréquence 20 à 20 000 Hz (pour la lecture d'un fichier de données, mesure d'un seul signal)

#### Radio FM

Plage de fréquence FM 87,5 à 108,0 MHz La fréquence change par pas de 0,1 MHz.

#### IF (FM)

Non applicable

#### Interface

Ecouteurs : mini-prise stéréo WM-PORT (connecteur multiple) : 22 broches Version : 1.1 USB haut débit (compatible USB 2.0)

#### Température de fonctionnement

5 °C à 35 °C

#### Source d'alimentation

- Batterie rechargeable au lithium-ion intégrée
- Alimentation USB (d'un ordinateur, via le câble USB fourni)

#### Temps de charge

Charge USB Environ 2 heures (pleine charge), environ 45 minutes (charge à environ 80 %)

#### Autonomie de la batterie (lecture en continu)

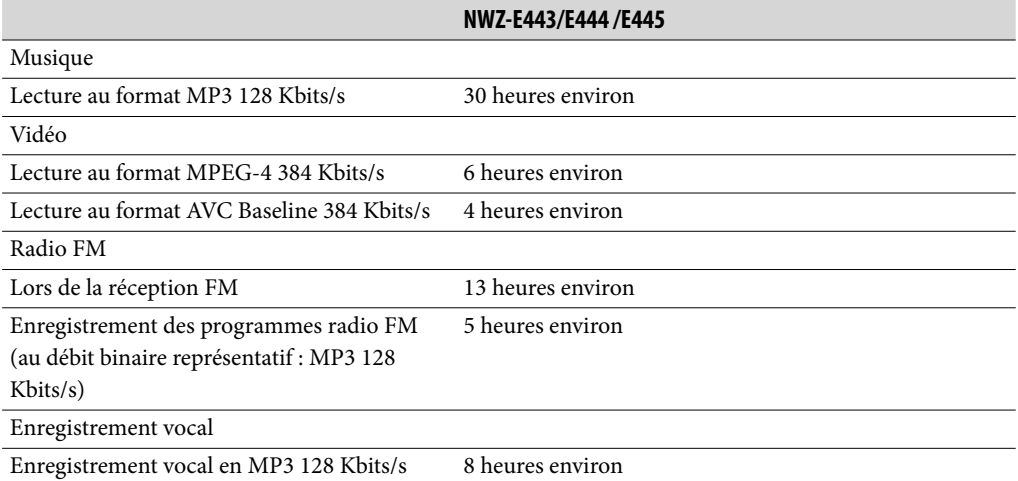

L'autonomie réelle de la batterie peut varier selon les réglages. Les estimations des heures d'autonomie de la batterie ci-dessus se basent sur des conditions où la « Configuration de base de la mesure de l'autonomie de la batterie (réglages qui préservent la batterie) » est appliquée, comme illustré dans le tableau ci-dessous. Notez que si le lecteur reste hors tension pendant une période prolongée, la batterie se décharge quand-même légèrement. L'autonomie de la batterie peut varier selon le réglage du volume, les conditions d'utilisation et la température ambiante.

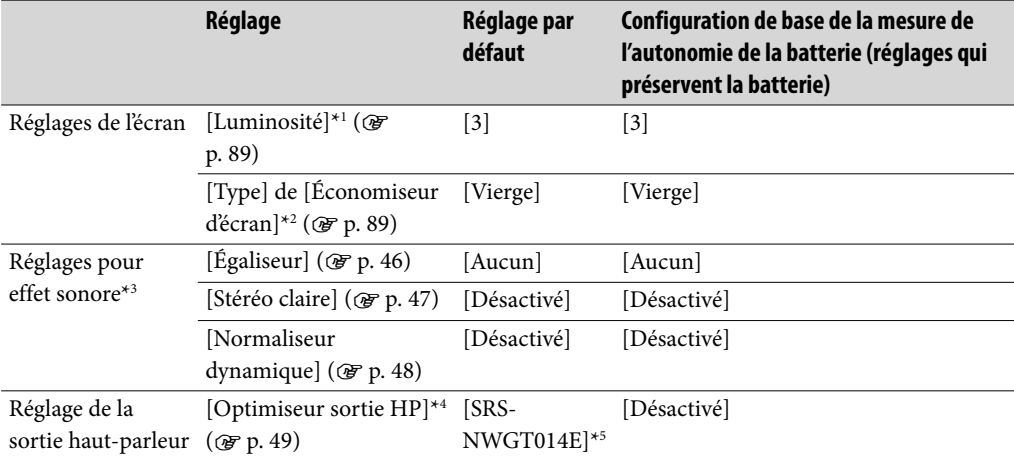

\*1 Lorsque [Luminosité] est réglé sur [5], l'autonomie de la batterie peut être réduite d'environ 50 %.

\*2 Lorsque le [Type] de [Économiseur d'écran] est réglé sur [Horloge], l'autonomie de la batterie peut être réduite d'environ 20 %.

\*3 Lorsque [Égaliseur] est réglé sur [Personnalisé 1], que [Stéréo claire] est réglé sur [Activé] et que [Normaliseur dynamique] est réglé sur [Activé], l'autonomie de la batterie peut être réduite d'environ 50 %.

\*4 Il est possible que [Optimiseur sortie HP] ne soit pas affiché sur les modèles dépourvus du hautparleur fourni.

\*5 Si vous utilisez le lecteur avec le haut-parleur SRS-NWGT014E fourni, le réglage par défaut de [Optimiseur sortie HP] est [SRS-NWGT014E]. Si le lecteur est fourni sans haut-parleur, le réglage par défaut de [Optimiseur sortie HP] est [Désactivé].

#### **Affichage**

Ecran 2 pouces, couleur TFT avec rétroéclairage par diode blanche, QVGA (240 × 320 pixels), 262 144 couleurs

#### Dimensions (l/h/p, parties saillantes non incluses)

 $44,0 \times 86,8 \times 9,3$  mm

#### Dimensions (l/h/p)

 $44,6 \times 86,8 \times 9,8$  mm

#### Poids

Environ 54 g

#### Eléments fournis

- Ecouteurs (1)
- Câble USB (1)
- $\bullet$  Fixation (1)

A utiliser lors de la connexion du lecteur à la station d'accueil en option, etc.

- Guide de démarrage (1)
- $\bullet$  Logiciels (1)

Les logiciels sont stockés dans la mémoire flash intégrée au lecteur et comprennent les éléments suivants. Pour plus d'informations sur la procédure d'installation, reportezvous au « Guide de démarrage ».

- Content Transfer
- WALKMAN Guide

Mode d'emploi, etc.

#### <span id="page-131-0"></span>Configuration minimale requise

Ordinateur

IBM PC/AT ou ordinateur compatible pré-équipé des systèmes d'exploitation Windows suivants<sup>\*1</sup>:

Windows XP Home Edition (Service Pack 2 ou ultérieur) / Windows XP Professional (Service Pack 2 ou ultérieur) / Windows Vista Home Basic (Service Pack 1) / Windows Vista Home Premium (Service Pack 1) / Windows Vista Business (Service Pack 1) / Windows Vista Ultimate (Service Pack 1)

Prise en charge de la version 64 bits du système d'exploitation Windows Vista. Les systèmes d'exploitation autres que ceux mentionnés ci-dessus ne sont pas pris en charge.

\*1 A l'exception des versions de systèmes d'exploitation non prises en charge par Microsoft.

- UC : Pentium III 450 MHz ou supérieur (Pentium III 800 MHz ou supérieur pour Windows Vista)
- RAM : 256 Mo ou plus (512 Mo ou plus pour Windows Vista)
- Disque dur : 380 Mo ou plus d'espace disque disponible
- Affichage :
	- Résolution de l'écran : 800 × 600 pixels (ou supérieur) (recommandé 1 024 × 768 ou supérieur)
	- Couleurs : 8 bits ou supérieur (16 bits recommandés)
- Lecteur de CD-ROM (compatible avec la lecture de CD audio numérique par WDM)
- Carte son
- Connecteur USB (USB haut débit recommandé)
- Internet Explorer 7.0 et Lecteur Windows Media 11 requis.
- Une connexion Internet est également requise pour l'utilisation du logiciel Electronic Music Distribution (EMD) ou pour consulter le site Web.

Nous ne garantissons pas le fonctionnement du lecteur sur tous les ordinateurs, même s'ils répondent à la configuration minimale requise ci-dessus.

Ce logiciel n'est pas pris en charge par les environnements suivants :

- Les ordinateurs ou les systèmes d'exploitation assemblés personnellement
- Tout environnement qui correspond à une mise à niveau du système d'exploitation installé à l'origine par le fabricant
- Tout environnement à double amorçage
- Tout environnement à plusieurs moniteurs
- Macintosh

La conception et les spécifications sont soumises à des modifications sans préavis.

# **Index**

# Symboles

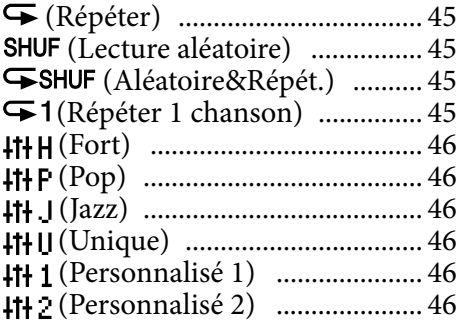

### A

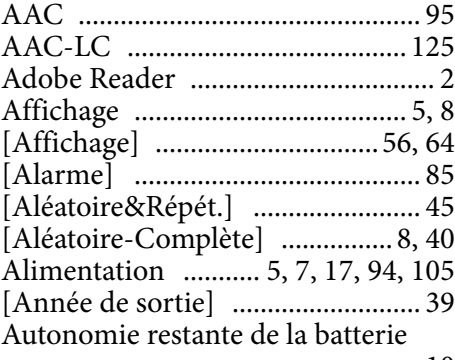

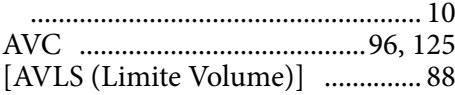

# B

Batterie ......................................[17,](#page-17-1) [94](#page-94-0)

### C

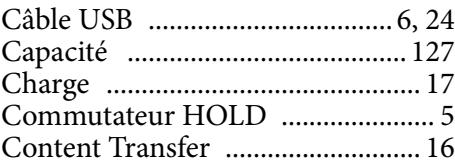

## D

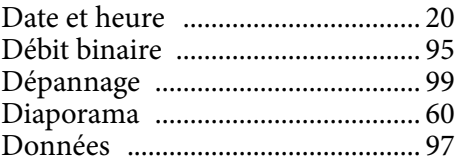

### E

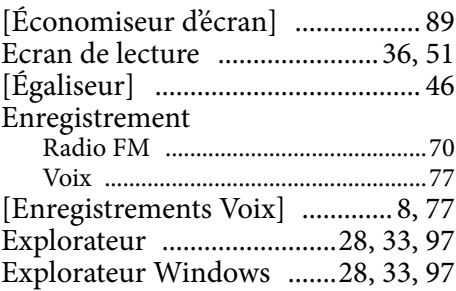

#### F

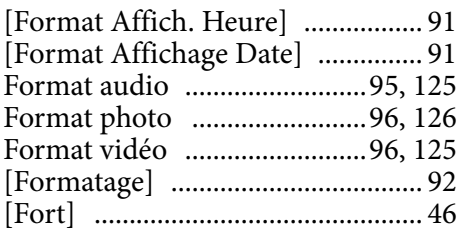

### $\overline{H}$

```
Haut-parleur fourni......................... 49
```
## I

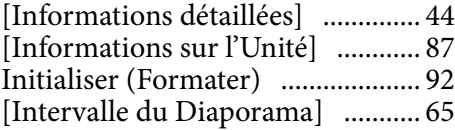

### **J** J J J

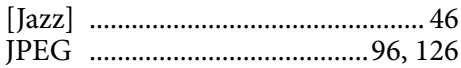

### L

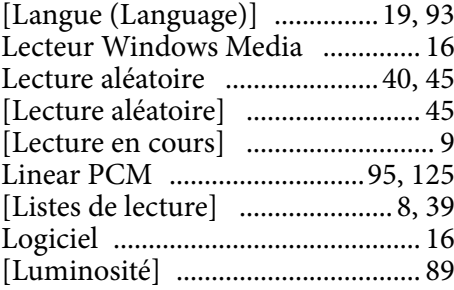

# M

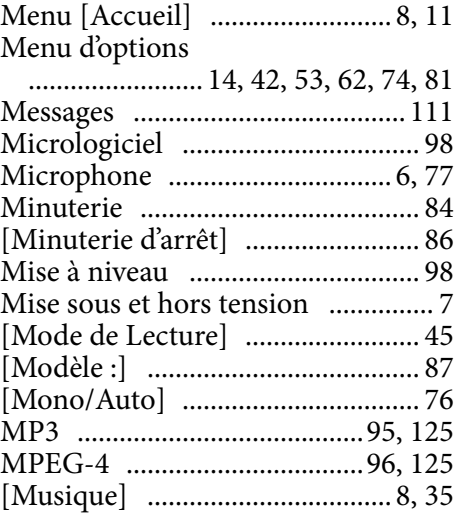

# N

[Normaliseur dynamique] ............ [48](#page-48-1)

# **O**

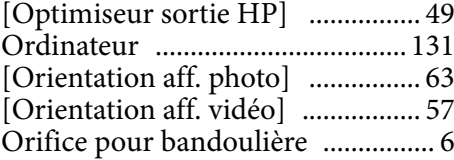

### P

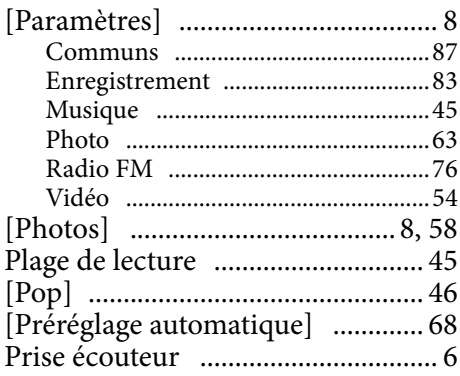

# Q

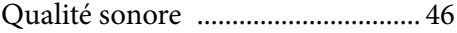

# R

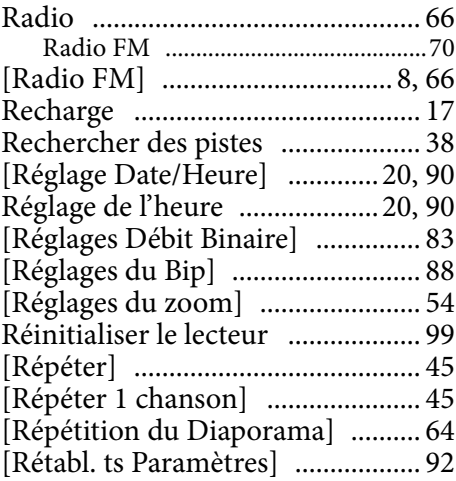

### S

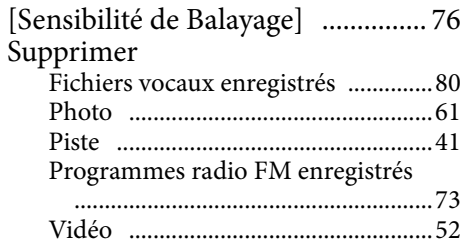

### The con-

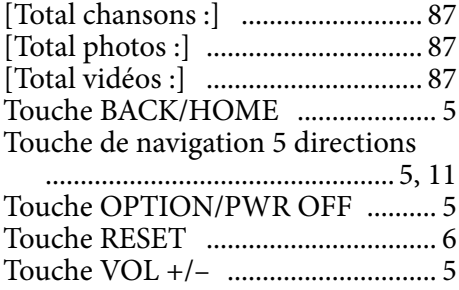

# **U U**

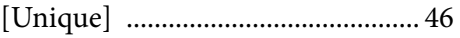

### V

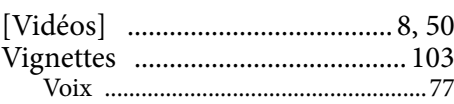

# W

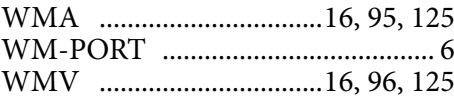

# Z

Zone d'information ....................... [10](#page-10-0)